Science **made** smarter

᠊᠕

Instructions for Use - US

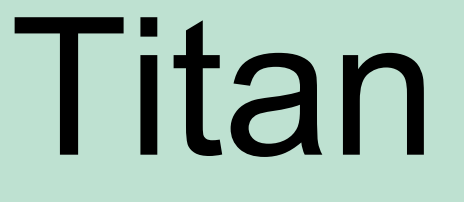

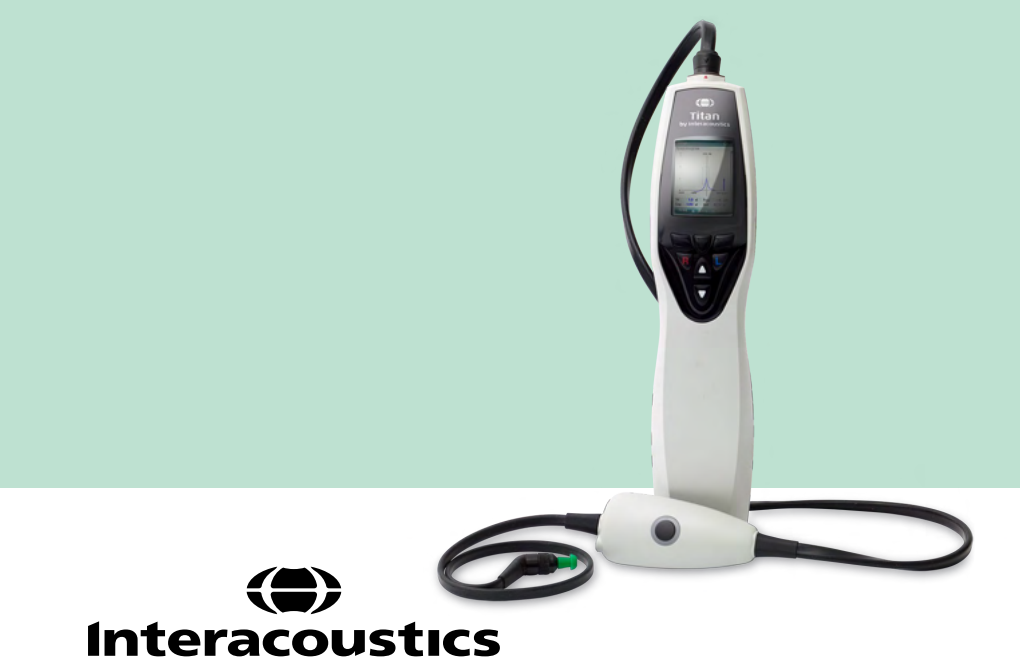

**Copyright© Interacoustics A/S:** All rights reserved. Information in this document is proprietary to Interacoustics **A/S**. The information in this document is subject to change without notice. No part of this document may be reproduced or transmitted in any form or by any means without a prior written permission of Interacoustics A/S.

# **Table of contents**

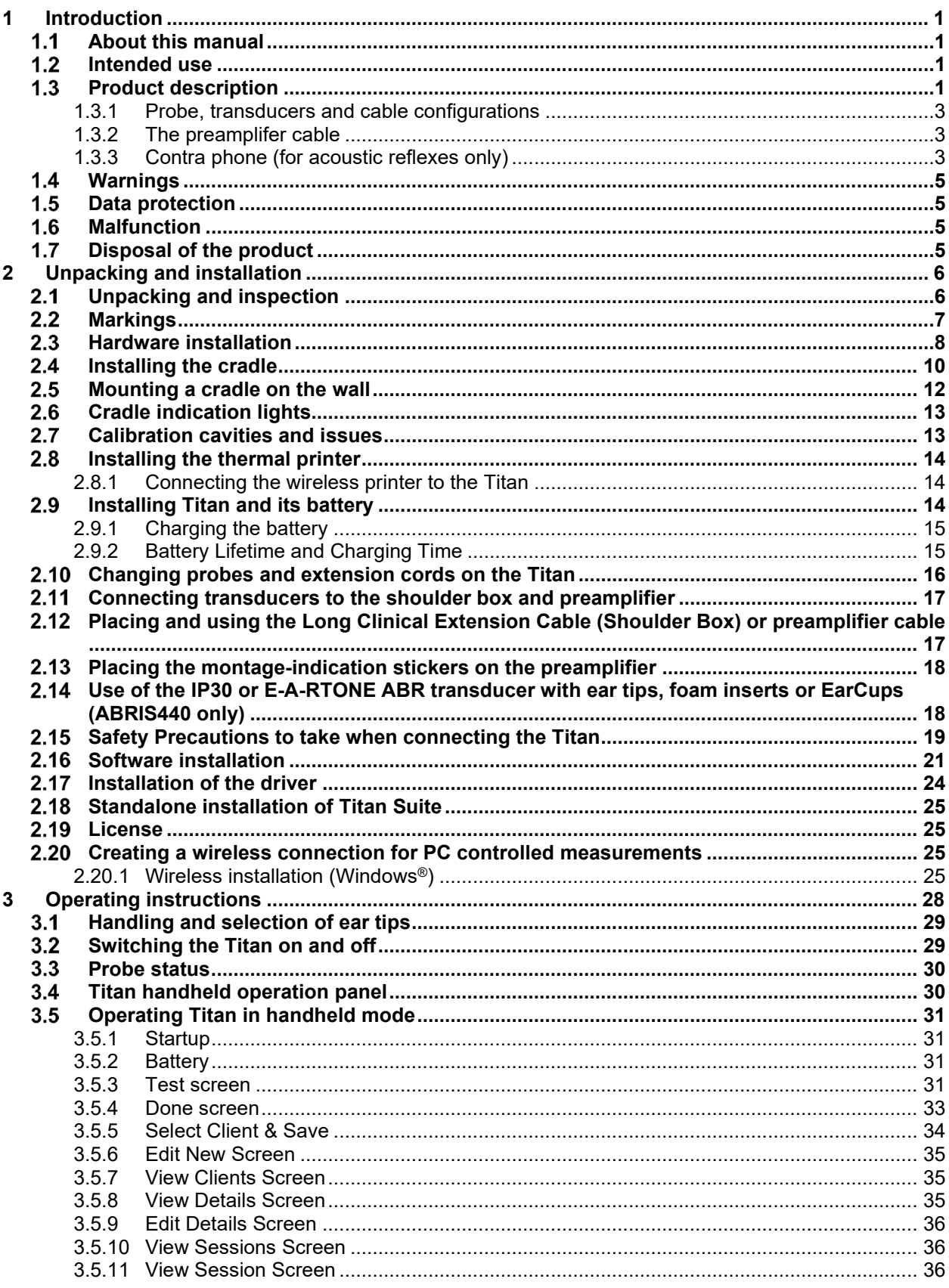

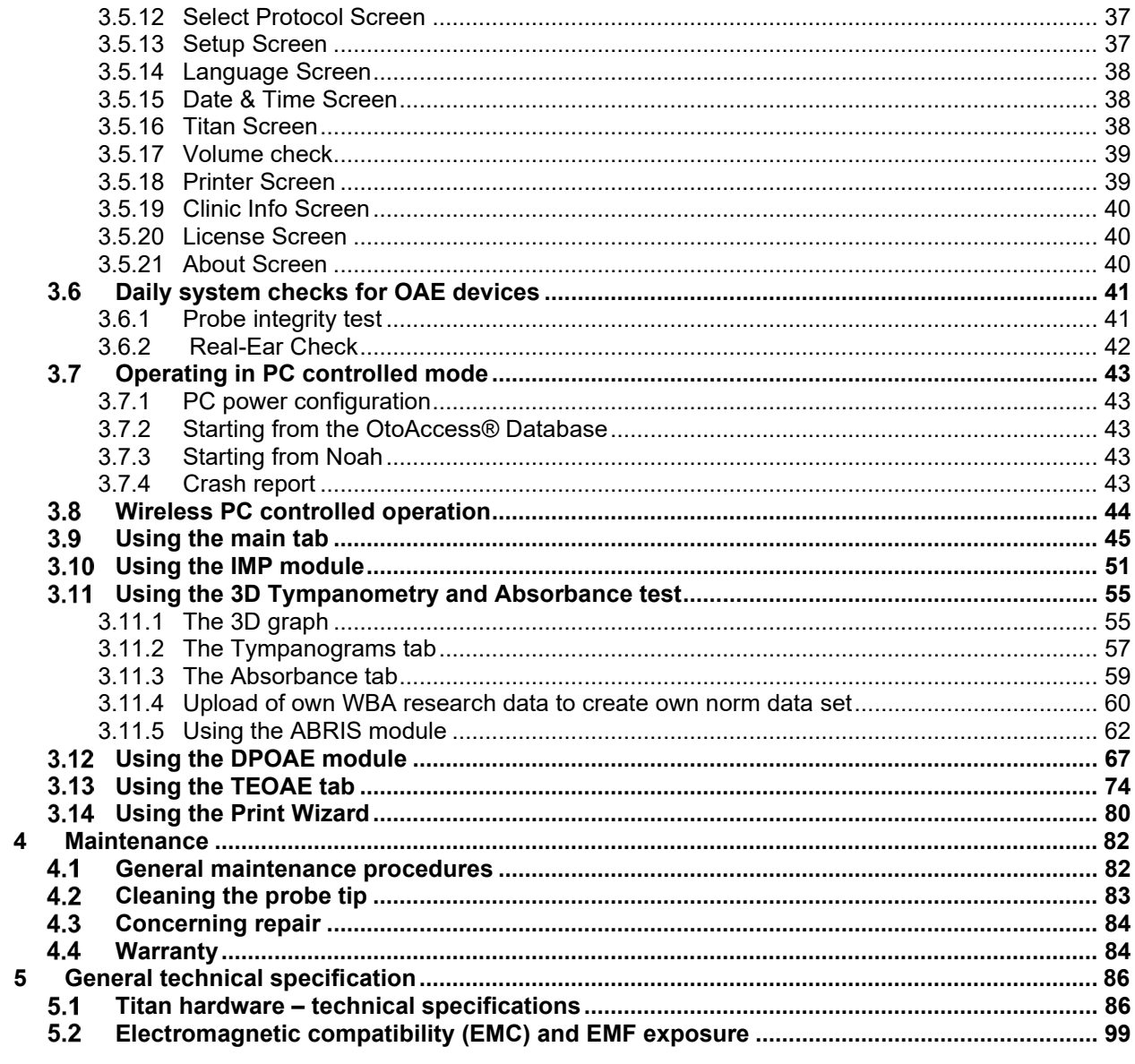

# whenhand

# <span id="page-4-0"></span>1 Introduction

### <span id="page-4-1"></span>**About this manual**

This manual is valid for the Titan version 3.7. The product is manufactured by:

**Interacoustics A/S** Audiometer Allé 1 5500 Middelfart Denmark<br>Tel· +45 6371 3555 E-mail: info@interacoustics.com<br>Web: www.interacoustics.com [www.interacoustics.com](http://www.interacoustics.com/)

### <span id="page-4-2"></span>**Intended use**

The Titan with IMP440 Impedance System is an electroacoustic test instrument that produces controlled levels of test tones and signals intended for use in conduction diagnostic hearing evaluations and assisting in the diagnosis of possible otologic disorders. It features tympanometry and acoustic reflexes. It also measures various acoustic properties of the ear, namely power reflectance, power absorption, transmittance, reflectance group delay, complex acoustic impedance and admittance, and equivalent ear canal volume. These measures allow the evaluation of the functional condition of the middle and outer ear. The target population for Titan with IMP440 includes all ages.

The Titan with DPOAE440 is intended for use in the audiologic evaluation and documentation of ear disorders using Distortion Product Otoacoustic Emissions. The target population for Titan with DPOAE440 includes all ages.

The Titan with ABRIS440<sup>1</sup> is intended for use in the audiologic evaluation and documentation of ear and nerve disorders using auditory evoked potentials from the inner ear, the auditory nerve and the brainstem. The target population for Titan with ABRIS440 is newborns.

The Titan with TEOAE440 is intended for use in the audiologic evaluation and documentation of ear disorders using Transient Evoked Otoacoustic Emissions. The target population for Titan with TEOAE440 includes all ages.

The Titan System is to be used by trained personnel only, such as audiologists, ENT surgeons, doctors, hearing healthcare professionals or personnel with a similar level of education. The device should not be used without the necessary knowledge and training to understand its use and how results should be interpreted.

### <span id="page-4-3"></span>**Product description**

The Titan is a multifunctional screening and/or diagnostic device that interfaces with integrated audiologic software modules on a PC or can be operated as a standalone handheld device. Depending on the installed software modules, it can perform:

- Impedance and Wide Band Tympanometry (IMP440/WBT440)
- Distortion Product Otoacoustic Emissions (DPOAE440)
- Automated Auditory Brainstem Responses (ABRIS440)<sup>[1](#page-4-4)</sup>
- Transient Evoked Otoacoustic Emissions (TEOAE440)

<span id="page-4-4"></span> $1$  This license and corresponding hardware may not be available in your region.

# ullumnl

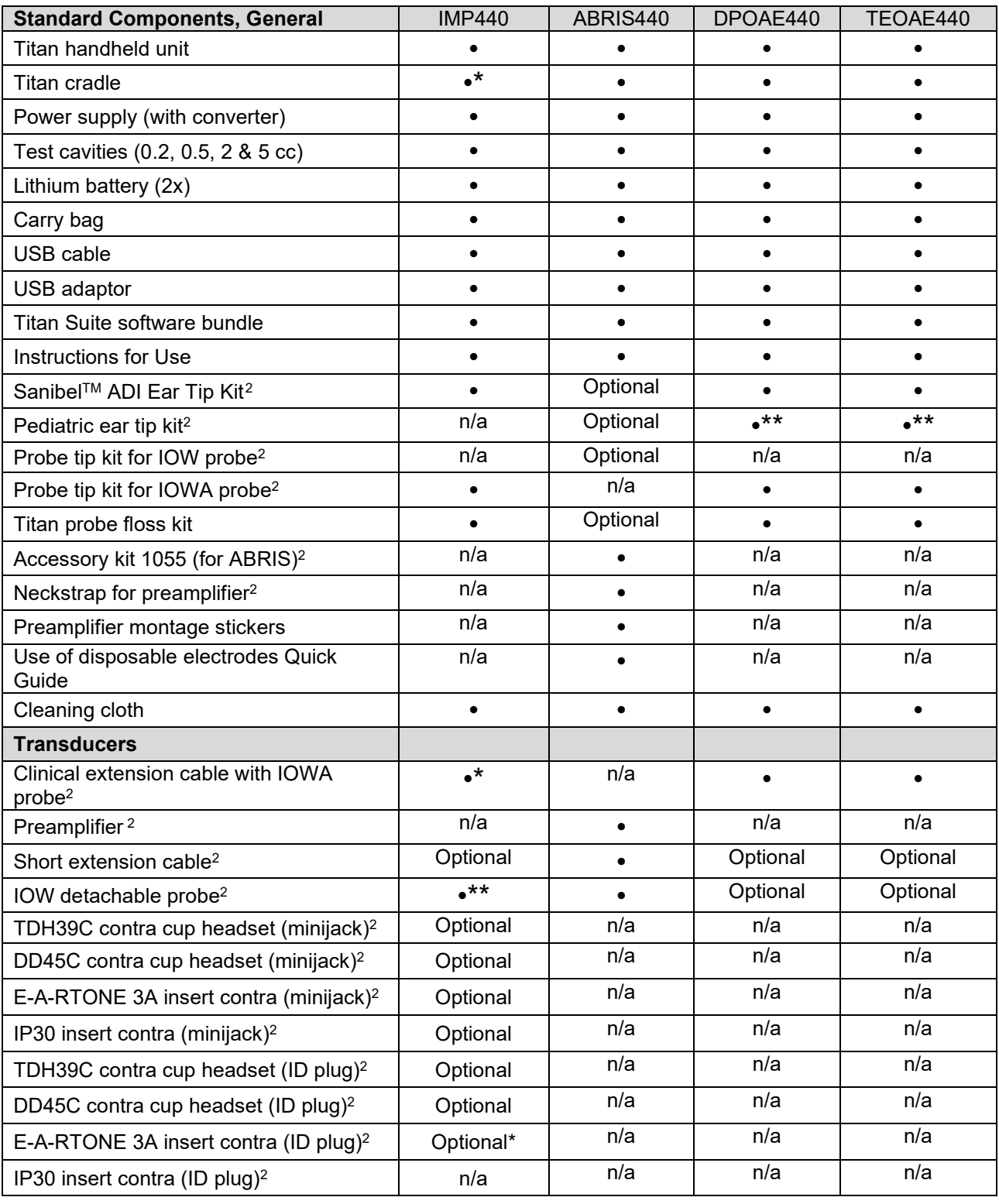

The system consists of the following included and optional parts:

<span id="page-5-0"></span><sup>2</sup> Applied part according to IEC 60601-1

<sup>\*</sup> Standard part for diagnostic or clinical versions only. May be optional for screener version.

<sup>\*\*</sup> Standard part for screener version only.

# whenhand

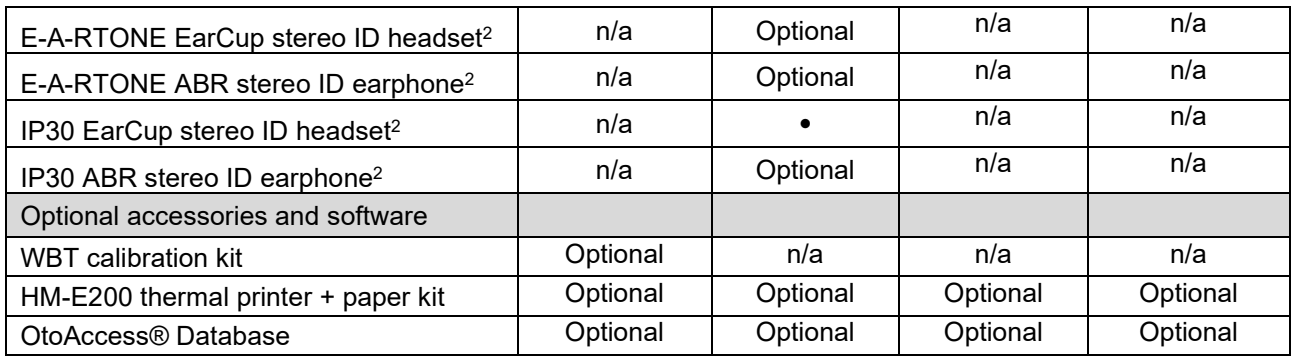

#### <span id="page-6-0"></span>**1.3.1 Probe, transducers and cable configurations**

Titan operates with different transducers and cable configurations. The table below shows which transducers and cable configurations are possible for use with the Titan.

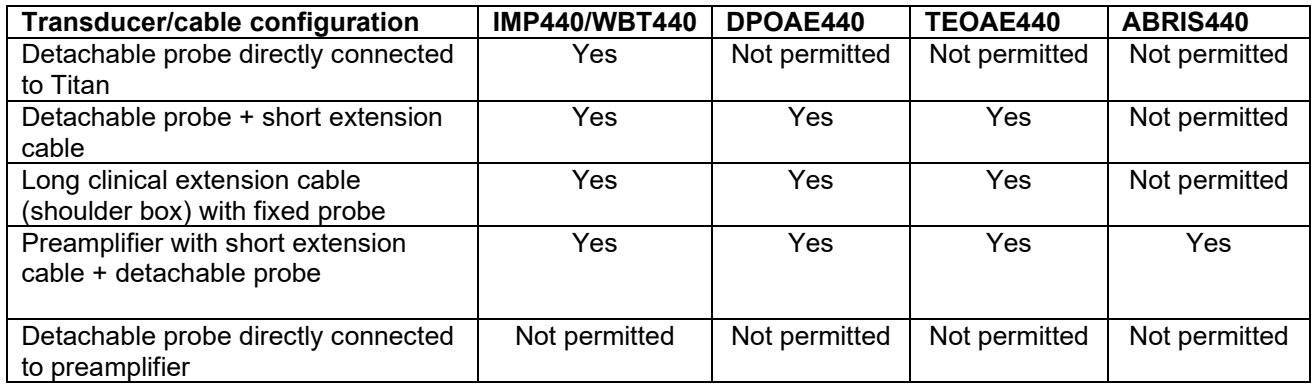

#### <span id="page-6-1"></span>**1.3.2 The preamplifer cable**

The preamplifier cable (used with IMP440/DPOAE440/TEOAE440/ABRIS440) detects which ID transducer is connected to it and will automatically read the calibration data from the ID transducer. The preamplifier cable allows you to change from one ID transducer to another at any time as they use the special omnetics plug.

#### <span id="page-6-2"></span>**1.3.3 Contra phone (for acoustic reflexes only)**

The long clinical extension cable (shoulder box) used with IMP440/DPOAE440/TEOAE440 contains calibration data for only one contra phone. The specific contra phone is calibrated with the shoulder box and cannot be swapped over to another transducer without changing the calibration data in the shoulder box.

Available contra phones for use with the Long Clinical Extension Cable (shoulder box): E-A-RTONE 3A (single insert) (US only) TDH39 (single headphone) DD45 (single headphone) IP30 contra with minijack

To run contralateral reflex measurements via the preamplifier cable, you will need a contra phone ID transducer using the omnetics plug. The contra phone that connects to the (IMP/OAE) shoulder box uses a different plug and is not compatible with the preamplifier cable. Please contact your distributor if you require a preamplifier cable compatible contralateral headset (ID transducer).

Available contra phones for use with the preamplifier cable: E-A-RTONE 3A (single insert) ID transducer

# monde

TDH39 (single headphone) ID transducer DD45 (single headphone) ID transducer IP30 contra ID earphone

### <span id="page-8-0"></span>**Warnings**

Throughout this manual the following meanings of warnings, cautions and notices apply:

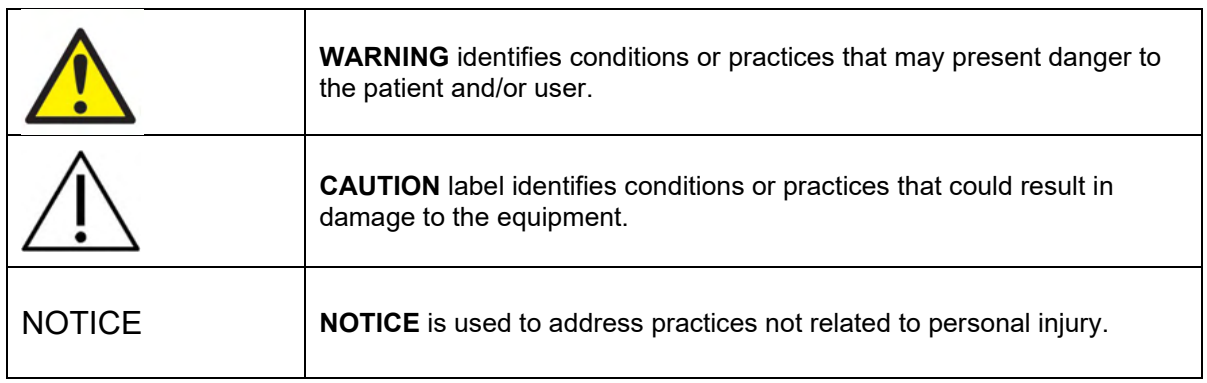

### <span id="page-8-1"></span>**Data protection**

The General Data Protection Regulation (GDPR) that came into force on May 25, 2018 and stipulates how patient data is handled and stored. The Titan device, together with the Titan Suite software module is used to test patients, store and view measurement data. It is the customer's responsibility to ensure that the way you use the software and device and how you share information within your organization and with third parties is complaint with the guidelines set out in the GDPR.

It is also the customer's responsibility to clean up any computer where the Titan Suite is installed or any Titan device where patient data is present prior to disposal, in accordance with the GDPR guidelines.

#### <span id="page-8-2"></span>**Malfunction**

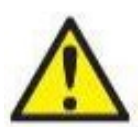

In the event of a product malfunction, it is important to protect patients, users, and other persons against harm. Therefore, if the product has caused, or potentially could cause such harm, it must be quarantined immediately.

Both harmful and harmless malfunctions, related to the product itself or to its use, must immediately be reported to the distributor where the product was acquired. Please remember to include as many details as possible e.g. the type of harm, serial number of the product, software version, connected accessories and any other relevant information.

In case of death or serious incident in relation to the use of the device, the incident must immediately be reported to Interacoustics and the local national competent authority.

### <span id="page-8-3"></span>**Disposal of the product**

Interacoustics is committed to ensuring that our products are safely disposed of when they are no longer usable. The cooperation of the user is important to ensure this. Interacoustics therefore expects that local sorting and waste regulations for disposal of electric and electronic equipment are followed, and that the device is not discarded together with unsorted waste.

In case the distributor of the product offers a take-back scheme, this should be used to ensure correct disposal of the product.

# <span id="page-9-0"></span>2 Unpacking and installation

### <span id="page-9-1"></span>**Unpacking and inspection**

#### **Check for damage**

When the instrument is received, ensure that you have received all the components on the shipping checklist. All the components should be checked visually for scratches and missing parts before use. All the contents of the shipment have to be checked for their mechanical and electrical functioning. If the equipment is found faulty, please contact your local distributor immediately. Keep the shipping materials for the carrier's inspection and insurance claim.

#### **Keep carton for future shipment**

The instrument comes with shipping cartons, which are specifically designed for the components. It is recommended to keep the cartons for future shipments in case of any need for return or service.

#### **Reporting and returning procedure**

Any missing part or malfunction or any damaged components (due to shipment) should be reported immediately to the supplier/local distributor along with the invoice, serial number and a detailed report of the issue. For any on-site service-related information, please contact your local distributor. If the system / components are to be returned for service, please fill all the details related to product issues in the **'Return Report'**, which is attached to this manual. It is very important that you describe all the known facts about the issue in the return report, as this will help the engineer to understand and solve the problem to your satisfaction. Your local distributor holds the responsibility for coordinating any service/return procedure and related formalities.

# ullumnl

### <span id="page-10-0"></span>**Markings**

The following markings can be found on the instrument.

Please note that only safety symbols are visible on the Titan device. The remaining regulatory information is found in the battery compartment (see section 2.10).

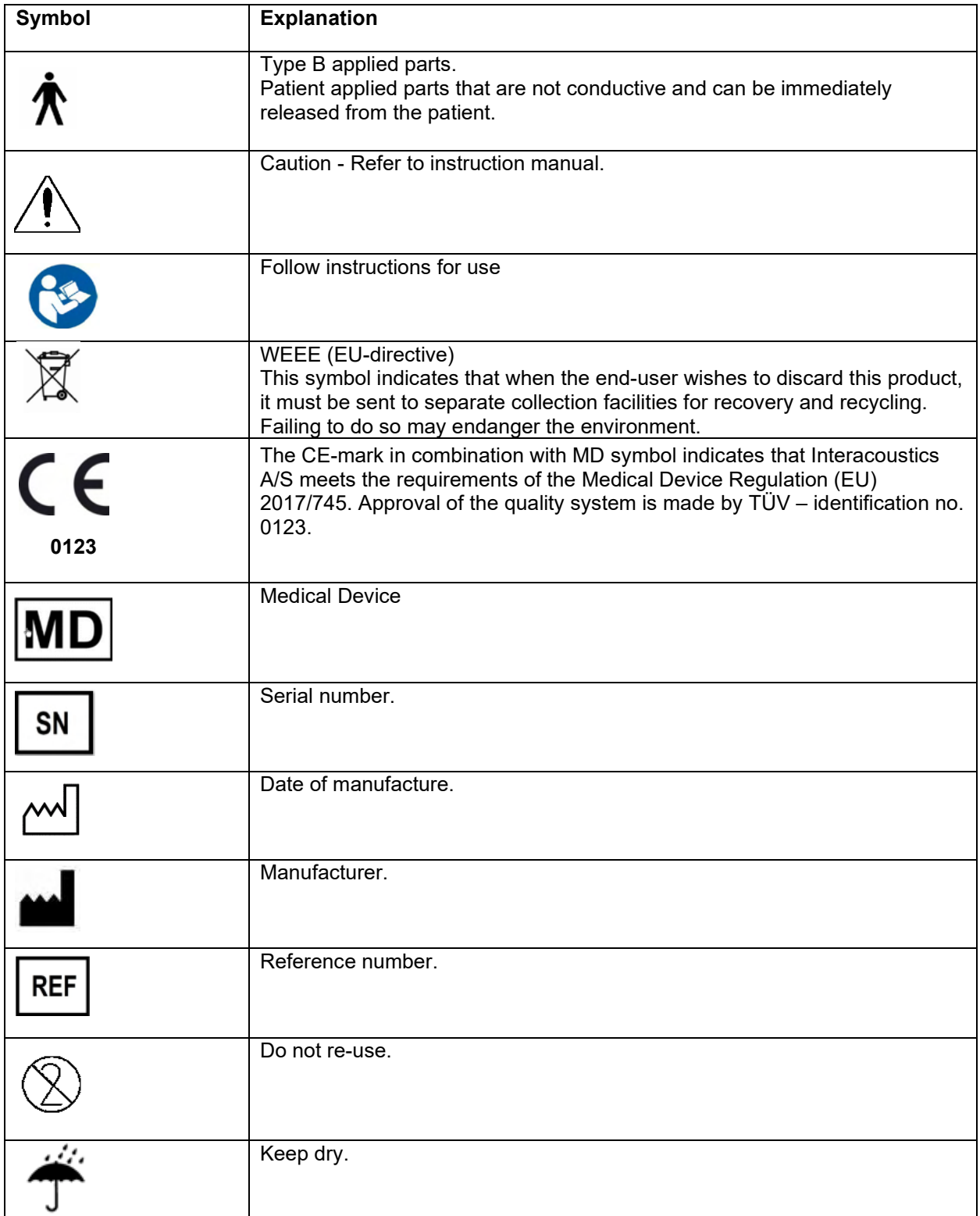

# ulfunnun

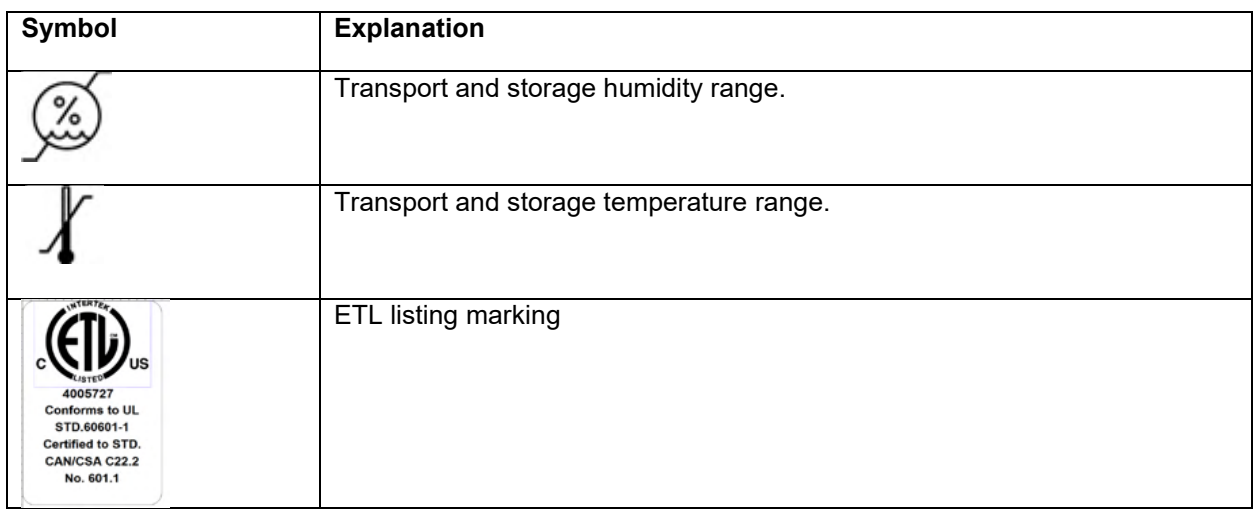

### <span id="page-11-0"></span>**Hardware installation**

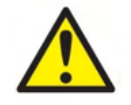

Before connecting or while working with this instrument, the user shall consider the following warnings and act appropriately.

- 1. This equipment is intended to be connected to other equipment thus forming a Medical Electrical System. External equipment intended for connection to signal input, signal output or other connectors shall comply with the relevant product standard e.g. IEC 60950-1 for IT equipment and the IEC 60601-series for medical electrical equipment. In addition, all such combinations – Medical Electrical Systems – shall comply with the safety requirements stated in the general standard IEC 60601-1, edition 3, clause 16. Any equipment not complying with the leakage current requirements in IEC 60601-1 shall be kept outside the patient environment i.e. at least 1.5 m from the patient support or shall be supplied via a separation transformer to reduce the leakage currents. Any person who connects external equipment to signal input, signal output or other connectors has formed a Medical Electrical System and is therefore responsible for the system to comply with the requirements. If in doubt, contact a qualified medical technician or your local representative. If the instrument is connected to a PC (IT equipment forming a system) ensure not to touch the patient while operating the PC.
- 2. If the instrument is connected to a PC (IT equipment forming a system) assembly and modifications shall be evaluated by a qualified medical technician according to safety regulations in IEC 60601.
- 3. The USB connection on the instrument has insulation protections to the patient connections.
- 4. Before connection to the mains network, be sure that the local mains voltage corresponds to the voltage labeled on the instrument. Always disconnect the power cord if the instrument is to be opened for inspection.
- 5. For maximum electrical safety, turn off the power from a mains powered instrument when it is left unused.
- 6. In order to maintain a high level of safety it is necessary to have the instrument and its power supply checked according to the medical electrical safety standard IEC 60601-1 on a yearly basis by a qualified service technician.
- 7. Do not disassemble or modify the product as this may impact on the safety and/or performance of the device.
- 8. No parts of the equipment can be serviced or maintained while in use with the patient.

# Manhol

#### **NOTICE**

- 1. DO NOT connect the Titan hardware to the computer before the software has been installed
- 2. Storage in temperatures below 0°C /32°F and above 50°C /122°F may cause permanent damage to the instrument and its accessories.
- 3. Do not place the instrument next to a heat source of any kind and allow sufficient space around the instrument to ensure proper ventilation.
- 4. Although the instrument fulfils the relevant EMC requirements, precautions should be taken to avoid unnecessary exposure to electromagnetic fields, e.g., from mobile phones etc. If the device is used adjacent to other equipment, caution must be taken to observe that no mutual disturbance appears.
- 5. Great care should be exercised when handling transducers, as rough handling, for example dropping onto a hard surface may break or damage the parts.
- 6. The best way to protect the Titan from ESD is to avoid the build-up of electrostatic charges through the use of conductive footwear and floor coverings. Humidification of the air is also an effective preventive means. Failing to comply with these measures can cause the build-up of voltage levels of several thousand volts. If the Titan is subjected to such an ESD pulse, it may be necessary to remove the battery for a few seconds and then restart the instrument.

# ulluvuul

### <span id="page-13-0"></span>2.4 Installing the cradle

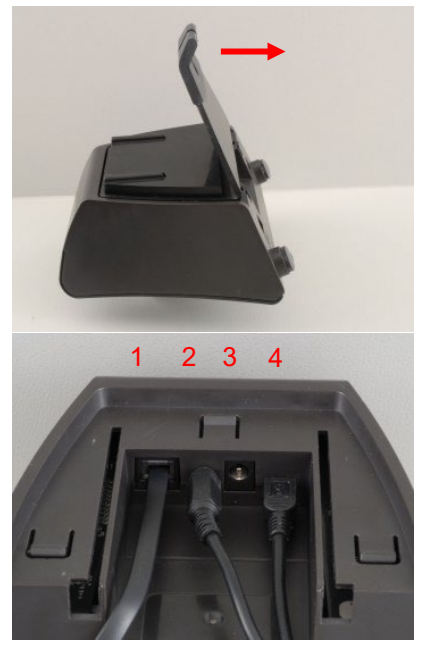

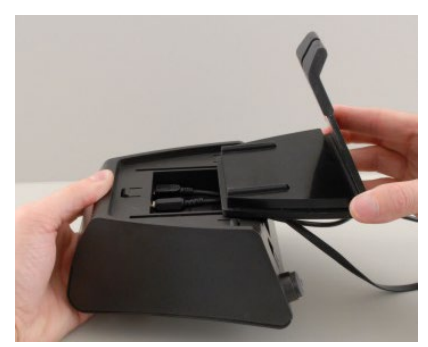

Slide off the back plate of the cradle.

Power supply (2) and USB cable (4) or optical USB cable (3 and 4). Attach the other end of the USB cable to your PC.

Slide the back plate onto the cradle again.

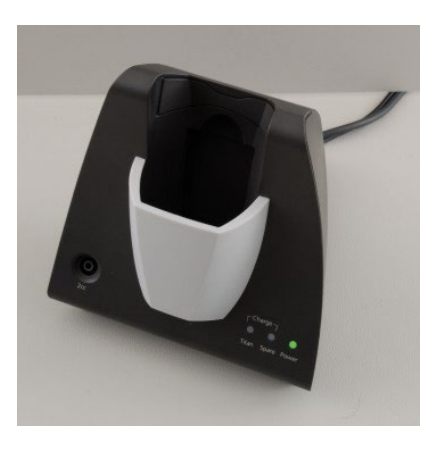

Place the cradle upright on your desk.

# ullumul

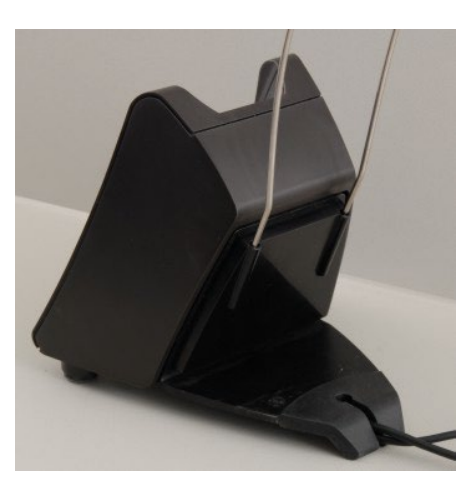

Place the steel cable holder into the holes provided on the back of the cradle.

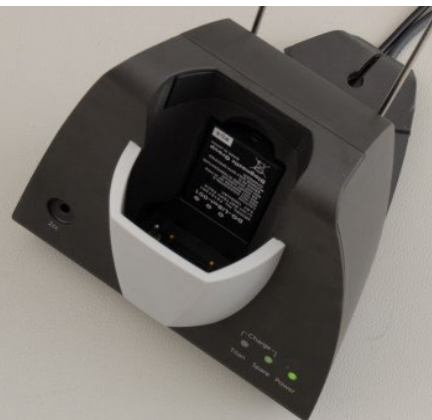

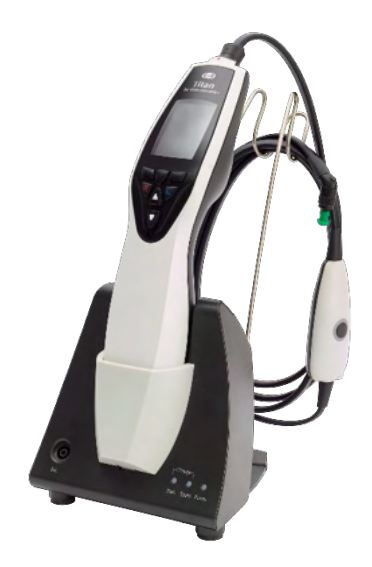

Mount the spare battery inside the cradle.

Now the cradle is ready to be used with the Titan placed in it.

# mont

### <span id="page-15-0"></span>**Mounting a cradle on the wall**

In order to mount the cradle to the wall you will need the following tools: a drill and a screwdriver. You may need to find out which plugs and screws are best to use depending on the material of the wall.

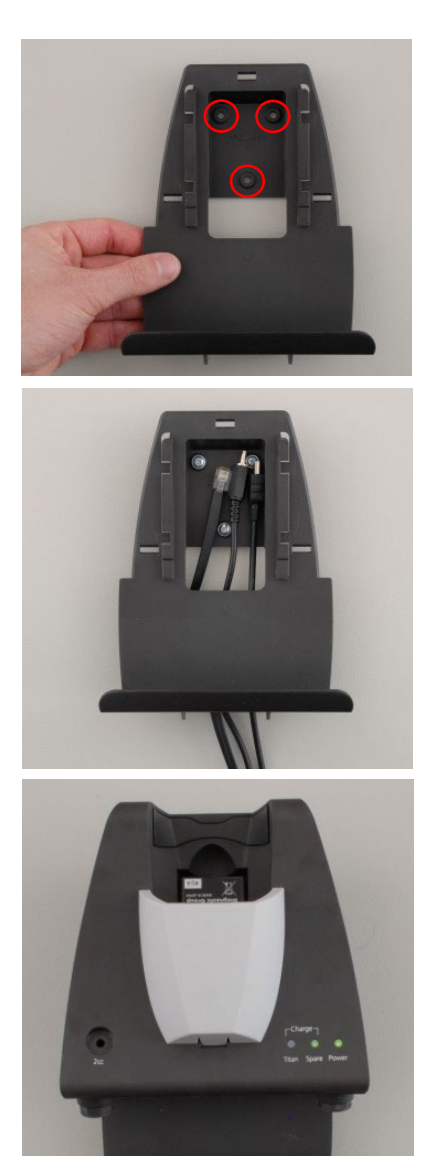

Use the retaining plate of the cradle and a pencil to draw the exact position of the 3 screw holes on the wall. Make sure that the height is chosen in a way that you can still read the Titan display when it is placed in its cradle.

Drill the holes and insert the plugs provided. Use three screws to mount the retaining plate to the wall.

Put the power cable and USB cable behind the retaining plate. Attach these to the cradle before sliding the cradle onto the retaining plate.

Now the spare battery and Titan can be placed in the cradle.

# Manhol

### <span id="page-16-0"></span>**Cradle indication lights**

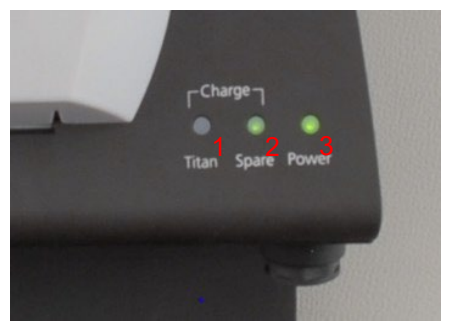

The LEDs on the cradle indicate the following:

LED 1 will show a solid green light when the Titan is placed inside the cradle and its battery is fully charged. LED 1 will flash green while the battery is charging.

LED 2 will show a solid green light when the spare battery is placed inside the cradle and is fully charged. LED 2 will flash green while the battery is charging.

LED 3 will show a solid green light when the cradle is attached to the mains power.

### <span id="page-16-1"></span>**Calibration cavities and issues**

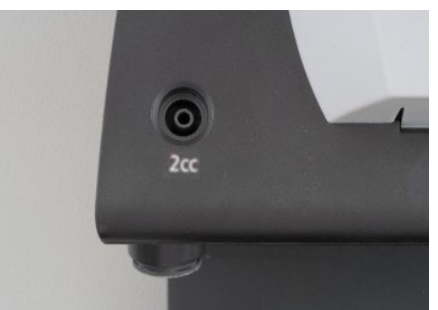

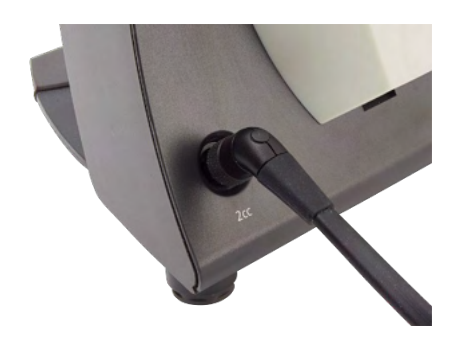

The Titan cradle has a built-in 2cc cavity which can be used for a quick validity check of the probe calibration. You can use the 0.2 ml, 0.5 ml, 2.0 ml and 5.0 ml cylinder cavities for more thorough checks.

To perform a calibration check, select a protocol that measures a tympanogram.

Do not use an ear tip! Place the probe tip completely into the cavity. Perform the measurement. Check the volume that was measured.

The main purpose of the test is to assure a constant result over time. The result can vary slightly with changes in barometric pressure, temperature and humidity, but variation no larger than 0.2 ml is expected. If a larger change is suddenly measured, the probe may be damaged or in need of a new calibration

We strongly recommended calibrating each probe and contra phone at least once a year. If a probe is handled roughly (e.g. dropped onto a hard surface) it might need to be calibrated again. Calibration values of the probe are stored in the probe itself. Therefore, probes can be exchanged at all times. The contra phone is, however, calibrated together with the shoulder box. You should not exchange contra phones from one shoulder box to another without calibrating.

### <span id="page-17-0"></span>**Installing the thermal printer**

Ensure that the printer is properly installed and ready to use by following the Instructions for Use for the printer.

#### <span id="page-17-1"></span>**2.8.1 Connecting the wireless printer to the Titan**

Pairing the wireless printer to the Titan is necessary before printing is possible.

Follow these instructions to pair the printer:

- 1. Turn the printer on by holding down the power button for 2 seconds.
- 2. On the Titan handheld unit, go to **Protocol | My Titan | Titan…** and set **wireless connection** to **Printer**. Change the option by pressing the R or L key.
- 3. Press **Back** and then go to **My Titan | Printer** and press **Search.**
- 4. Let the instrument search for wireless devices. This may take up to 1 minute.
- 5. A device called HM-E200 should appear in the list of devices.
- 6. Press **Select** to finish pairing.

If you want to print out measured results on a wirelessly connected thermal printer it is recommended to switch on the printer before doing the measurements. This will allow the printer enough time to connect and be ready for printing when measurements are completed.

### <span id="page-17-2"></span>**Installing Titan and its battery**

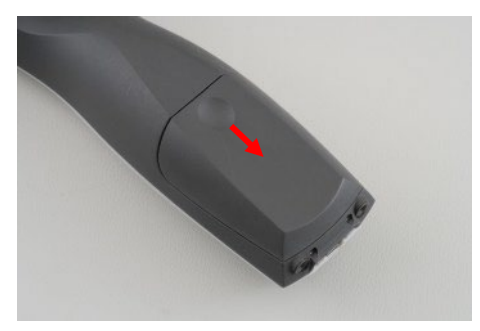

The battery compartment is opened by gently pressing the indentation and sliding the cover downwards.

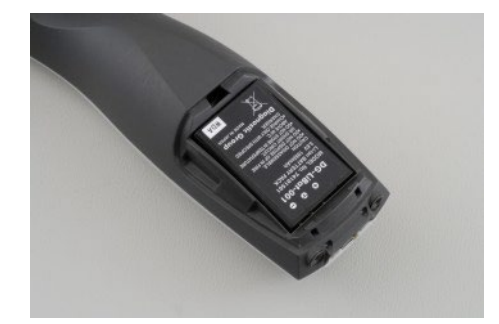

Place the battery inside the compartment.

#### **NOTICE**

Make sure the battery contacts line up with the contacts inside the Titan battery compartment.

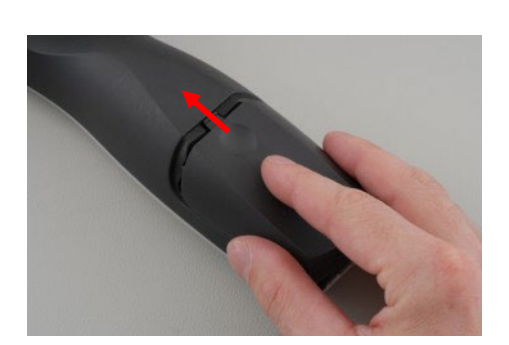

Replace the cover on the Titan and push it upwards to close the battery compartment.

If not in operation for long periods, it is recommended to remove the battery from the Titan.

# whenhal

#### <span id="page-18-0"></span>**2.9.1 Charging the battery**

NOTICF Please observe the following precautions:

Keep the battery fully charged. Do not place the battery in a fire or apply heat to the battery. Do not damage the battery or use a damaged battery. Do not expose the battery to water. Do not short circuit the battery or reverse the polarity. Use only the charger provided with the Titan

Please see the following section for estimated charging times.

#### <span id="page-18-1"></span>**2.9.2 Battery Lifetime and Charging Time**

When fully charged, the Titan battery will last for a full day of testing under normal test conditions when the default power save and power off is enabled.

Typically, the Titan can perform the following number of continuous tests for the various modules: The figures below have been calculated taking into consideration an average test time of 1 minute per test for IMP, DPOAE and TEOAE. A test time of 3 minutes has been used to calculate the number of tests that can be performed in ABRIS.

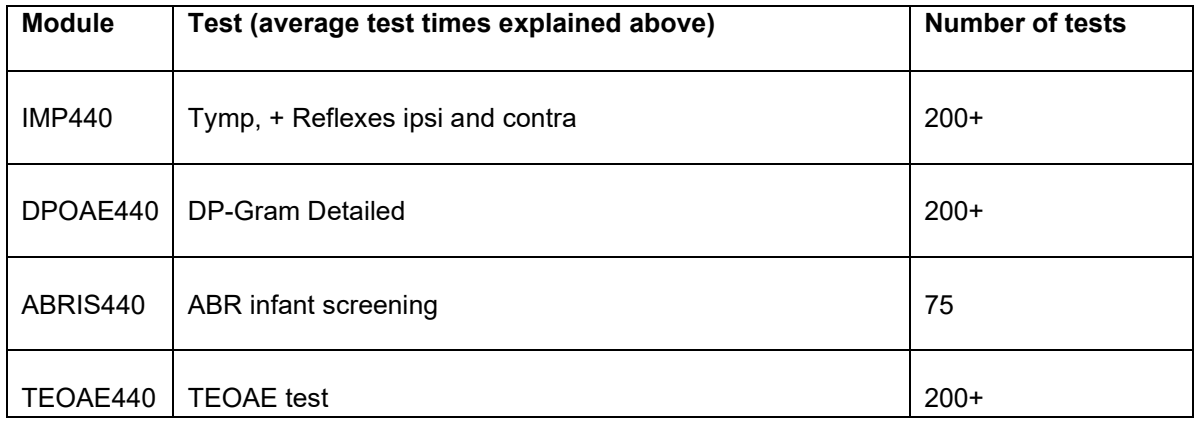

The Titan battery automatically starts charging when placed in the cradle if this is connected to mains power. To increase the lifetime of the battery, remove it from the cradle when it is fully charged. The battery loses capacity over time and ideally it should be replaced after 500 charging cycles or maximum five years of use.

Interacoustics provides a medically approved mains power supply to be used for charging the Titan. A DC USB adaptor can be used to connect the Titan to the medically approved mains power supply when the cradle is not in use. Then the battery in Titan is charged within the same time frame as if it was placed in the cradle.

The Titan battery can also be charged via connection to a PC with a USB cable provided. Testing can be performed while the Titan battery is charging.

The following table gives an estimate of the charging time (ct) in hours for the battery. Be aware that negative numbers mean that the battery is discharging. Charge times for the spare battery in the cradle and the battery in the Titan while placed in the cradle are the same.

# Manhol

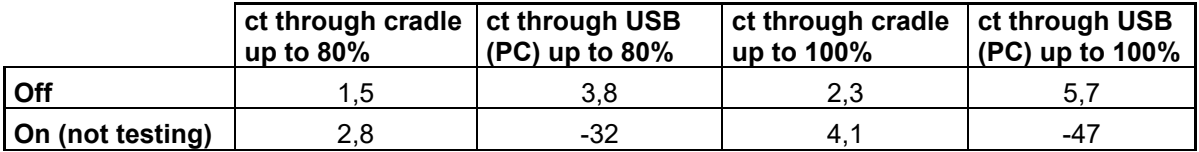

### <span id="page-19-0"></span>**Changing probes and extension cords on the Titan**

The Titan probe can be connected in four ways to the device:

- 1) directly to the Titan (IMP440/WBT440 only).
- 2) using the short extension cable (IMP440/WBT440/DPOAE440/TEOAE440).
- 3) using the long clinical extension cable with the shoulder box (for OAE & IMP).
- 4) using the preamplifier cable (for OAE/IMP & ABRIS).

Note that the length of the tubing influences the pump speed in the IMP440 module. When the probe is directly connected to the Titan, pump speeds are about 60% higher than when it is connected via the long clinical extension cable (shoulder box) or preamplifier cable. For the most accurate measurements it is recommended to use probe while connected via the long clinical extension cable (shoulder box) or preamplifier cable.

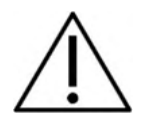

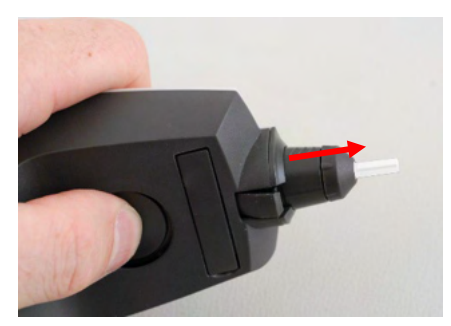

Ensure that the Titan is switched off before attaching or detaching the probe, short or long clinical extension cable (shoulder box) or preamplifier cable from the Titan.

To release the probe or one of the extension cables from the Titan, press the button at the back of the Titan and pull the probe or extension cord out while holding onto the base of the probe or extension cable.

Do not pull directly on the cord of the extension cable as this can damage the tubing connections! Do not pull directly on the probe tip as this may cause it to break!

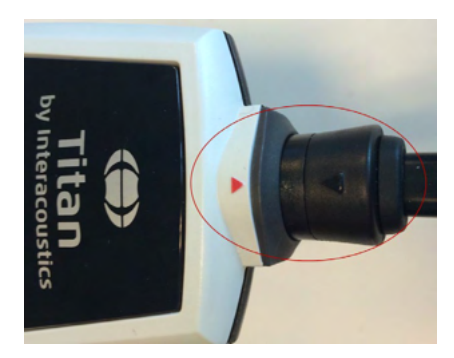

Connect the extension cord or probe to the Titan by lining up the red triangles and pushing the probe or extension cable into the connection plate.

# whenhal

### <span id="page-20-0"></span>**Connecting transducers to the shoulder box and preamplifier**

You can only perform contralateral stimulation during impedance reflex measurements when the long clinical extension cable (shoulder box) or preamplifier cable is connected to the Titan.

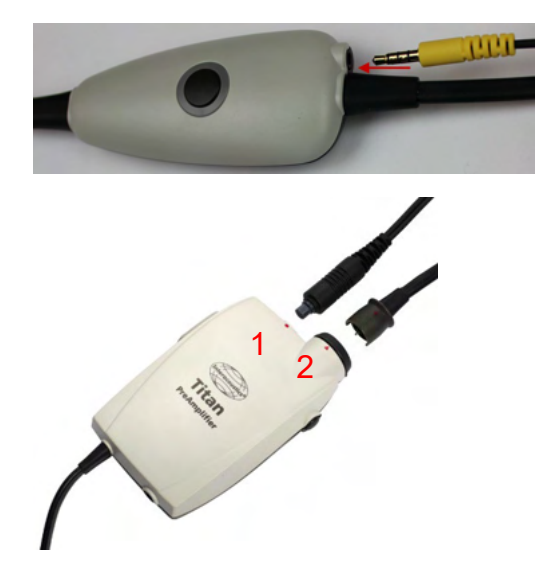

When using the long clinical extension cable (shoulder box) for IMP/OAE, plug the jack of the contralateral headphone or insert phone into the shoulder box where it is labeled "Phones Contra".

When using the preamplifier cable, all transducers (contra headphones, TDH39, Insert IP30 etc.), except for the probe, are connected via the omnetics port (1) beside the probe connection plate (2).

#### <span id="page-20-1"></span>**Placing and using the Long Clinical Extension Cable (Shoulder Box) or preamplifier cable**

The long clinical extension cable with the small shoulder box can be used for impedance and OAE measurements. The preamplifier cable is required for ABRIS testing and can also be used with all other modules.

Use the clip on the back of the long clinical extension cable (shoulder box) to attach it to the clothing of the patient. For most patients it may be suitable to attach the shoulder box to the collar of their shirt/blouse. For the preamplifier cable it may be more suitable to attach it to the strap which can then be placed around the neck of the parent who is holding the patient.

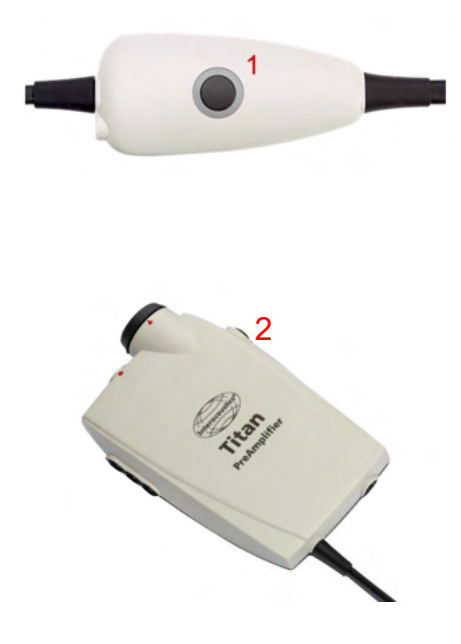

The shoulder box button (1) can be used for operating the Titan during and in between testing.

During PC controlled mode testing, the shoulder box button (1) can be used to START or STOP testing when a seal is maintained in the ear.

In between testing, when the probe is out of the ear, pressing the button will change the selected ear from right to left and vice versa.

The button (2) on the preamplifier can be used to START or STOP a test.

# whenhout

### <span id="page-21-0"></span>**Placing the montage-indication stickers on the preamplifier**

A sheet containing Montage-Indication stickers has been enclosed to provide assistance to the user for correct placement of the electrodes and cables. Each sheet contains two stickers the top one showing the mastoid montage setup and the bottom one showing the nape montage setup.

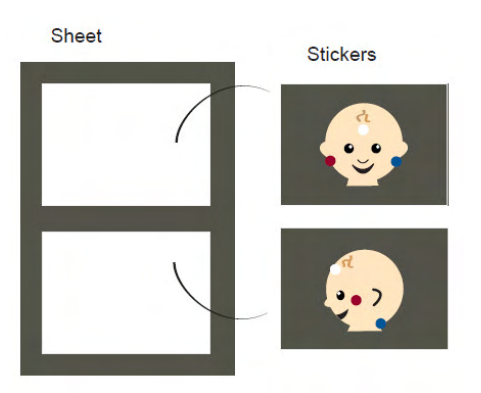

Remove the required sticker from the sheet and attach inside the recess on the back of the preamplifier.

#### <span id="page-21-1"></span>**Use of the IP30 or E-A-RTONE ABR transducer with ear tips, foam inserts or EarCups (ABRIS440 only)**

There are two versions of the IP30 / E-A-RTONE ABR transducer for use with the ABRIS440 module.

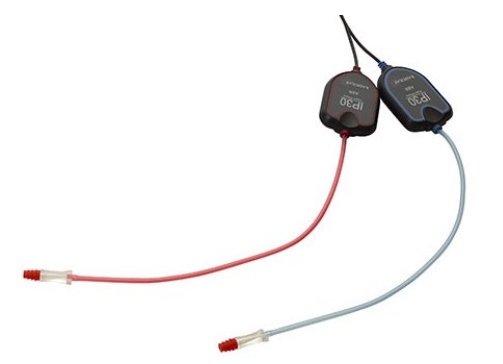

The IP30 / E-A-RTONE ABR transducer is for use with the 3.5mm or 4.0mm infant ear tips, foam insert ear tips or the Titan probe ear tips via an adaptor. The transducer is labeled "Calibrated for use with inserts".

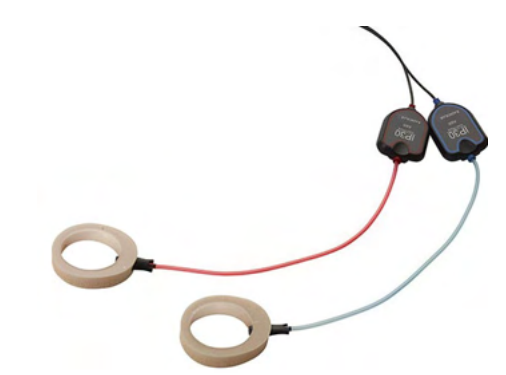

The IP30/ E-A-RTONE Earcup transducer is for use with EarCups via an adaptor. The transducer is labeled "Calibrated for use with EarCups".

### **NOTICE**

Even though the transducers appear to be the same, ensure you are using the transducer with the disposable it is calibrated for. Misuse may lead to incorrect results due to differences in the calibration.

# ullumnl

### <span id="page-22-0"></span>**Safety Precautions to take when connecting the Titan**

### **NOTICE**

Please note that if connections are made to standard equipment like printers and networks, special precautions must be taken in order to maintain medical safety. Please follow instructions below.

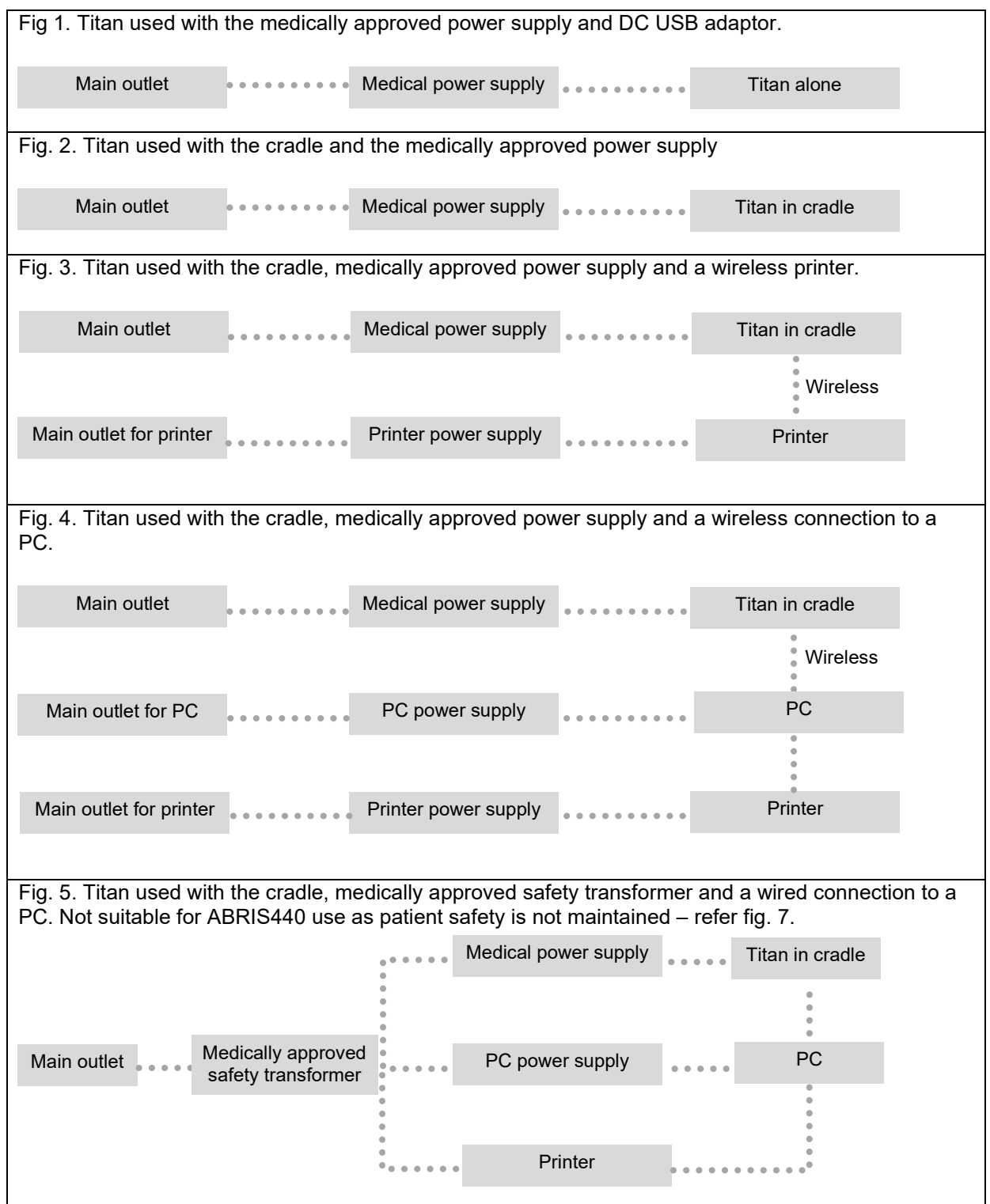

# whenhal

Fig. 6. Titan used with the Cradle, medically approved safety transformer, wired connection to a PC, and a wireless connection to a printer. Not suitable for ABRIS440 use as patient safety is not maintained – refer fig. 7. Fig. 7. Titan used with the Cradle, medically approved power supply, optical USB connection to a PC, and a wireless connection to a printer. Suitable configuration for use with ABRIS440 – patient safety is maintained. Main outlet Medical power supply Titan in cradle Printer Medically approved PC power supply PC safety transformer Printer power supply **Printer** Wireless Main outlet Main outlet Medical power supply **Algeber** Titan in cradle Printer Medically approved PC power supply PC safety transformer Printer power supply **Printer** Wireless Main outlet

# whenhal

### <span id="page-24-0"></span>**2.16 Software installation**

#### **To know before you Start Installation**

You must have administrative rights to the computer on which you are installing the Titan Suite.

#### **Important note on the use of Normative Data**

You are about to install the Titan Suite software. Some parts of the software have normative data available that can be displayed and compared to recordings made. If it is preferred not to display normative data, these can be deselected in the test protocols in question or new alternative protocols without normative data can be created and used.

Interacoustics claims no diagnostic consequence of degree of fit between the recorded results and whatever normative data examples the operator chooses to bring forward for comparison.

Further information about the normative data can be obtained from the Titan Additional Information Manual and from Interacoustics.

#### **NOTICE**

- 1. DO NOT connect the Titan hardware to the computer before the software has been installed!<br>2. Interacoustics will not make any quarantee to the functionality of the system if any other softw
- Interacoustics will not make any guarantee to the functionality of the system if any other software is installed, with exception of the OtoAccess® Database or Noah 4.10 or higher.

#### **PC minimum requirements**

- Core i3 CPU or better (Intel recommended)
- 4GB RAM or more
- Hard drive with min 10 GB free space (Solid State Drive (SSD) recommended)
- Minimum display resolution of 1280x1024 pixels
- DirectX 12.x compatible graphics (Intel/NVidia recommended)
- One or more USB ports, version 1.1 or higher

#### **Supported operating systems**

- Microsoft Windows® 10 32-bit and 64-bit
- Microsoft Windows<sup>®</sup> 11

Windows® is a registered trademark of Microsoft Corporation in the United States and other countries.

**Important:** make sure you have the latest service packs and critical updates installed for the version of Windows® that you are running.

**NOTICE:** As a part of data protection, ensure to be compliant to all the following points:

- 1. Use Microsoft supported operating systems
- 2. Ensure operating systems are security patched<br>3. Enable database encryption
- Enable database encryption
- 4. Use individual user accounts and passwords
- 5. Secure psychical and network access to computers with local data storage
- Use updated antivirus and firewall and anti-malware software
- 7. Implement appropriate backup policy
- 8. Implement appropriate log retention policy

**NOTICE:** Using operating systems where Microsoft have discontinued software and security support will increase the risk for viruses and malware, which may result in breakdowns, data loss and data theft and misuse.

Interacoustics A/S cannot be held liable for your data. Some Interacoustics A/S products support or may work with operating systems unsupported by Microsoft. Interacoustics A/S recommends you to always use Microsoft supported operating systems that are kept fully security updated.

#### **What you will need:**

- 1. Titan Suite Installation USB.
- 2. USB Cable.
- 3. Titan Hardware.

To use the software in conjunction with a database (e.g., Noah or the OtoAccess® Database), make sure the database is installed prior to the Titan Suite installation. Follow the manufacturer's installation instructions provided to install the relevant database.

Note that if you are using AuditBase System 5 you must ensure to launch this office system prior to this installation of the Titan Suite.

# whenhal

#### **Software installation on Windows® 10 and 11**

Insert the installation USB and follow the steps below to install the Titan Suite software. If the installation procedure does not start automatically, click "Start", then go to "My Computer" and double click the USB drive to view the contents of the installation USB. Double click the "setup.exe" file to initiate the installation.

1. Wait for the dialog shown below to appear, agree to the license terms and conditions, then click "Install".

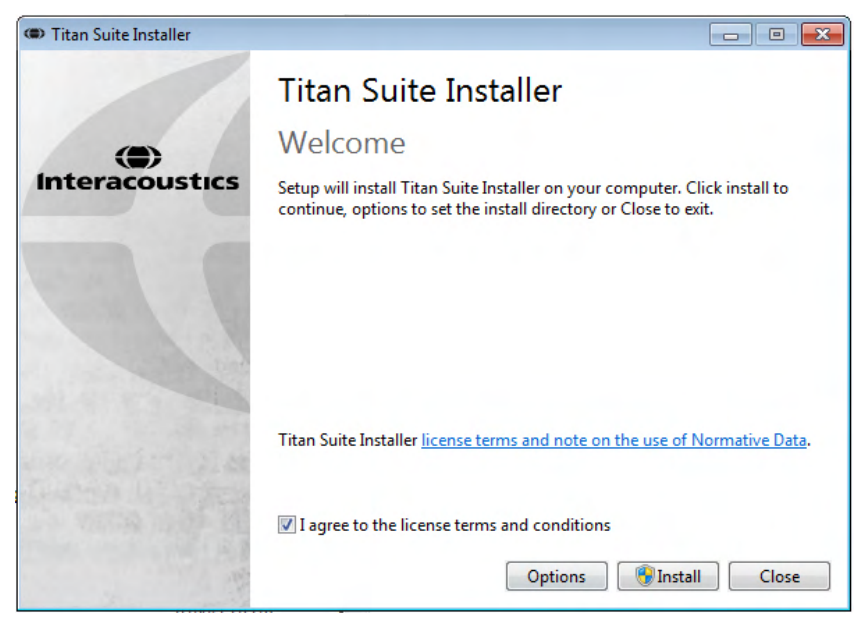

2. Follow the onscreen Titan Installer instructions until the installation has been completed. Click on "Close". The software is now installed and ready to use.

During installation, Windows**®** may:

- a) Ask if you want to allow changes to the computer. Click Yes if this happens
- b) Ask to download and install a new Windows Feature (e.g., .NET Framework 3.5). Download and install new features to ensure that the Titan Suite software works as intended

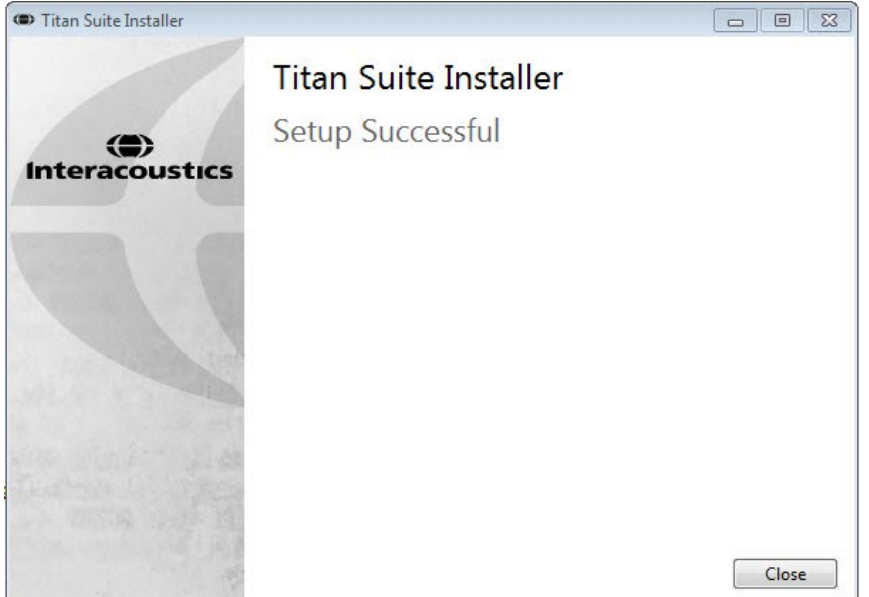

c) Warn you that Windows cannot verify the publisher of this driver software. Install the driver software anyway to ensure the Titan works as intended. If not installed, the Titan will not be detected by the computer when connected via USB

# mont

3. Upon launching the software for the first time, you will be asked to choose your regional settings which activate a selection of factory protocols and the Instruction for Use Manual (EN or US) of the Titan Suite.

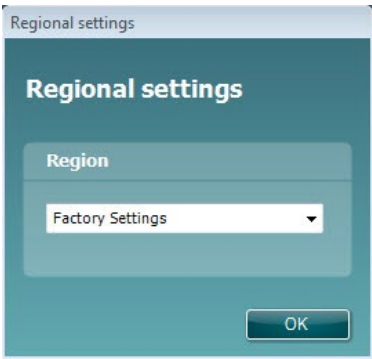

Note that all regional factory protocols will be available through the **show/hide protocols** option for each separate module. Refer to the Titan Additional Information document for more details.

Note that the language can always be changed by selecting **Menu | Setup | Language** in the **MAIN** tab of the Titan Suite after installation

### <span id="page-27-0"></span>**2.17 Installation of the driver**

Now that the Titan Suite software is installed, you must install the driver for the Titan.

- 1. Connect the Titan via a USB connection (directly or via the cradle) to the PC. Turn the Titan on by pressing down either the **R** or **L** button on the handheld unit.
- 2. The system will automatically detect the new hardware and a pop-up will appear on the task bar near the clock indicating that the driver is installed and the hardware is ready to use.

To check that the driver has been installed properly, go to Device Manager and verify Titan appears under Medical devices.

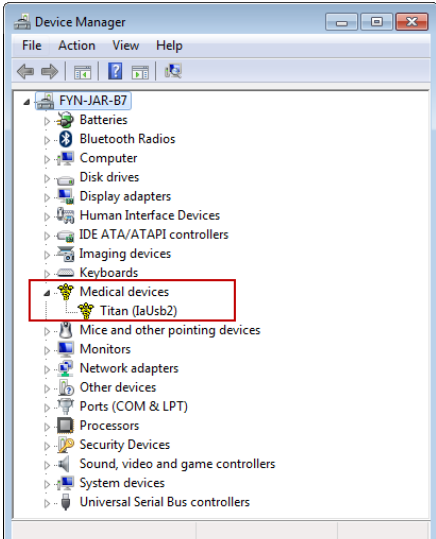

### <span id="page-28-0"></span>**Standalone installation of Titan Suite**

If you do not want to run the Titan Suite through Noah or the OtoAccess® Database, you can make a shortcut on the desktop to directly launch the Titan Suite as a standalone module.

Go to Start | Programs | Interacoustics | Titan Suite. Right click on Titan Suite and select Send To | Desktop (create shortcut). A shortcut for the Titan Suite will now appear on your desktop.

Note: Saving sessions in standalone mode will not link the measurements to a specific patient and cannot be transferred to a patient in the database later.

#### <span id="page-28-1"></span>2.19 License

When you receive the Titan product it already contains the license including the software modules you have ordered. If you would like to add another module that is available in the Titan Suite, please contact your dealer for a license.

### <span id="page-28-2"></span>**Creating a wireless connection for PC controlled measurements**

If you want to use a wireless connection to carry out PC controlled measurements with the Titan, you have to assure that your PC is capable of running wireless. If Windows® asks for a passkey during the installation process:

**The default passkey is 1234.**

#### <span id="page-28-3"></span>**2.20.1 Wireless installation (Windows®)**

#### **Turn on the Titan Handheld Unit (HHU) and your Windows® PC/laptop:**

1. Select **Protocol** | **My Titan** |**Titan** and change **wireless connection** to **PC,** by pressing the R or L button.

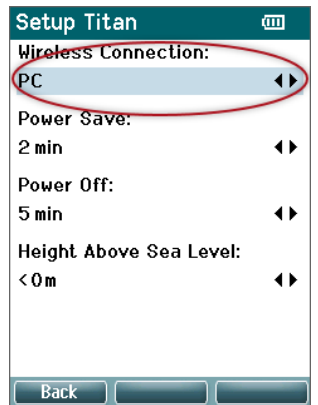

2. From the task bar, right click on the **Bluetooth Icon** and select **Add a Bluetooth Device**.

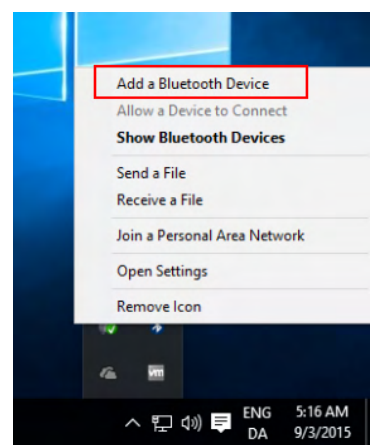

**3.** When the screen below appears, select the Titan for pairing and then click **Pair.** Enter the pairing 3. When the screen below appears, select the Titan for pairing and then click **Pair.** Enter the pairing code (1234) and click **Next.**

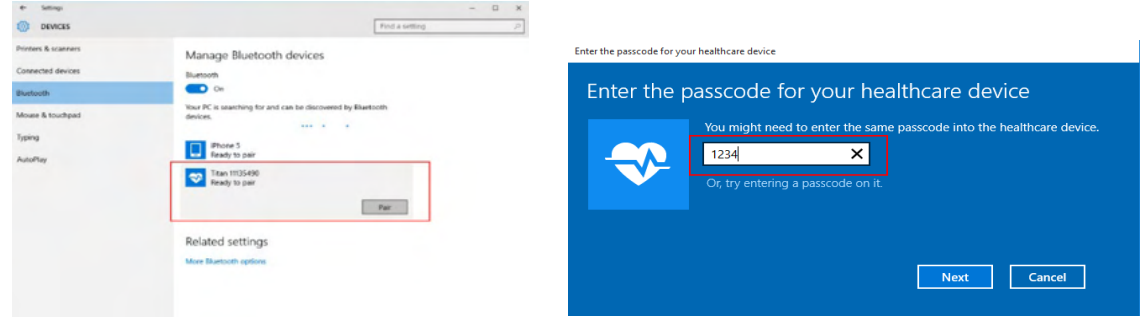

4. The Titan is now wireless paired to your PC. Close the dialog box.

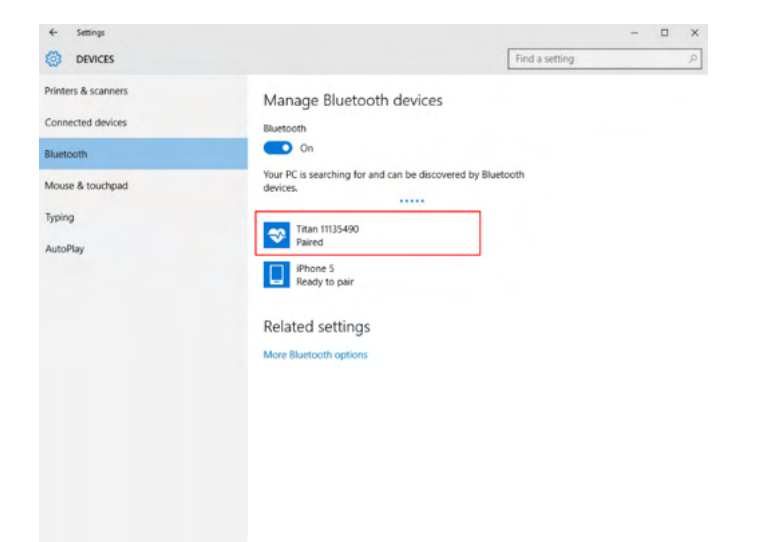

5. To confirm the pairing, Start up the Titan Suite (see the Titan Additional Information Manual for further instructions). Ensure that the Titan is still switched on.

# ullumul

6. After launching the Titan Suite go to **MAIN | Menu | Setup | Enable wireless**. The dialog box below will appear, and the software will search for wireless devices. When the Titan is found, a button will appear indicating the serial number (which can be viewed from the **Protocol | My Titan | Setup | License…** screen). Press the button to initialize the wireless connection.

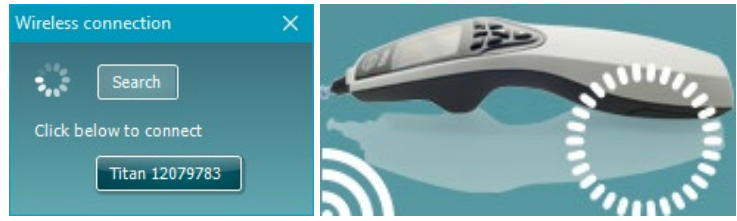

With a proper wireless connection, the wireless icon next to the Titan will indicate the strength of the connection. If the Titan cannot be reached, check that the wireless connection is enabled on the device and set for PC, it is within reasonable range of the PC.

**Note: If the Titan will not connect correctly and your PC has its manufacturer's Bluetooth Driver installed, you may need to uninstall this and then try re-pairing the Titan with your PC.**

# wllwwwl

# <span id="page-31-0"></span>3 Operating instructions

The instrument is switched on by pressing either the R or L button on the handheld unit. Read this manual before operating the instrument. Please note the following general warnings and precautions for the best practices:

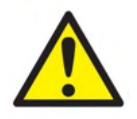

- 1. Never insert the probe tip into the ear canal without affixing an ear tip as omission may damage the patient's ear canal.
- 2. Keep the box of ear tips outside the reach of the patient.
- 3. Be sure to insert the probe tip in a way which will assure an airtight fit without causing any harm to the patient. Use of a correct and clean ear tip is mandatory.
- 4. Clean the headphone cushion regularly using a recognized disinfectant.
- 5. Contraindications to testing include recent stapedectomy or middle ear surgery, a discharging ear, acute external auditory canal trauma, discomfort (e.g., severe otitis externa) or occlusion of the external auditory canal. Testing should not be performed on patients with such symptoms without a medical doctor's approval.
- 6. The presence of tinnitus, hyperacusis or other sensitivity to loud sounds may contraindicate testing when high intensity stimuli are used.
- 7. When the Titan is used clinically with the handheld instrument placed in the cradle, use a 50% duty cycle, meaning that a period of continuous testing must be followed by a similar period where the device is not used.
- 8. The EEG level can be affected if the Titan is charging in the cradle during testing. It is advised not to charge the Titan during ABRIS testing.
- 9. Patients with Ventriculoperitoneal Shunts must observe a safety separation of 5 cm between the shunt and the active part of the transducer. See section [5.2](#page-102-1)

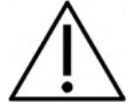

- 1. Be sure to use only stimulation intensities acceptable to the patient.<br>2. When presenting contralateral stimuli using the insert phones do r
- When presenting contralateral stimuli using the insert phones do not insert the phones or in any way try to conduct measurements, without a correct insert ear tip in place.
- 3. When presenting contralateral stimuli using headphones do not try to conduct measurements without the MX41 cushion in place.
- 4. It is recommended to conduct a probe test at the beginning of each day to ensure that the probe and/or cable is functioning correctly for TEOAE measurements.
- 5. Clean the probe tip regularly to ensure wax or other debris stuck in the probe tip does not affect the measurement.

# Managar

#### **NOTICE**

- 1. Careful handling of the instrument whenever in contact with a patient should be given high priority. Calm and stable positioning while testing is preferred for optimal accuracy
- 2. The Titan should be operated in a quiet environment, so that measurements are not influenced by outside acoustic noises. This may be determined by an appropriately skilled person trained in acoustics. ISO 8253 Section 11, defines a quiet room for audiometric hearing testing in its guideline.
- 3. It is recommended that the instrument be operated within an ambient temperature range of 15°C / 59°F – 35°C / 95°F
- 4. The headphone and insert phone are calibrated to the shoulder box of this instrument introducing transducers from other equipment requires a re-calibration.
- 5. Never clean the transducer housing with water or insert non-specified instruments into the transducer
- 6. Do not drop and avoid other undue impact to this device. If the instrument is dropped or otherwise damaged, return it to the manufacturer for repair and/or calibration. Do not use the instrument if any damage is suspected.
- 7. Although the instrument fulfils the relevant EMC requirements, precautions should be taken to avoid unnecessary exposure to electromagnetic fields, e.g. from mobile phones etc. If the device is used adjacent to other equipment, caution must be taken to observe that no mutual disturbance appears.
- 8. Use only the disposable Sanibel ear tips designed for use with this instrument.

### <span id="page-32-0"></span>**Handling and selection of ear tips**

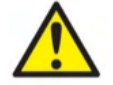

Always use a new ear tip for each patient to avoid cross-contamination. The ear tip is not designed for reuse.

When using the Titan probe, Sanibel ear tips must be used.

The probe must be fitted with an ear tip of a suitable type and size before testing. Your choice will depend on the size and shape of the ear canal and ear. Your choice may also depend on personal preference and the way you perform your test.

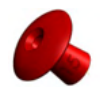

When performing a quick impedance screening test you may choose an umbrella shaped ear tip. Umbrella ear tips seal the ear canal without the probe tip going into the ear canal. Press the ear tip firmly into the ear canal in such a way that a seal remains during the complete test.

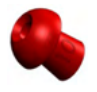

For more stable testing, we recommend using an extension cord with a mushroom shaped ear tip. Make sure that this ear tip inserts completely into the ear canal. Mushroom shaped ear tips allow you to test 'hands free' from the Titan. This reduces the chance of contact noise disturbing the measurement.

Refer to the "Selecting the Correct Ear Tip" Quick Guide for an overview of ear tip sizes and selection.

### <span id="page-32-1"></span>**3.2 Switching the Titan on and off**

Switch the Titan on by pressing either the  $\sqrt{a}$  or button.

To switch the Titan off, hold down both the and button at the same time for 1 second.

#### NOTICE

The Titan takes approximately 2 seconds to boot up. Allow the unit to warm up for 1 minute before use.

### <span id="page-33-0"></span>**Probe status**

The probe status is indicated by the color of the light at the end of the extension cord, on the shoulder box or on the probe status bar in the software. Below, the colors and their meanings are explained:

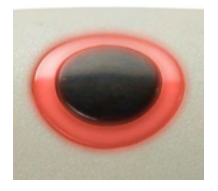

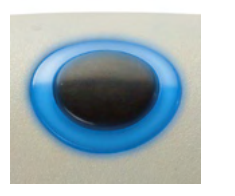

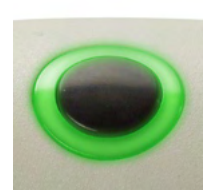

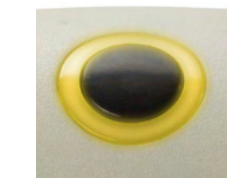

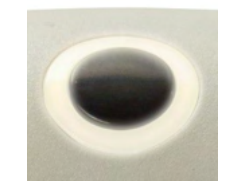

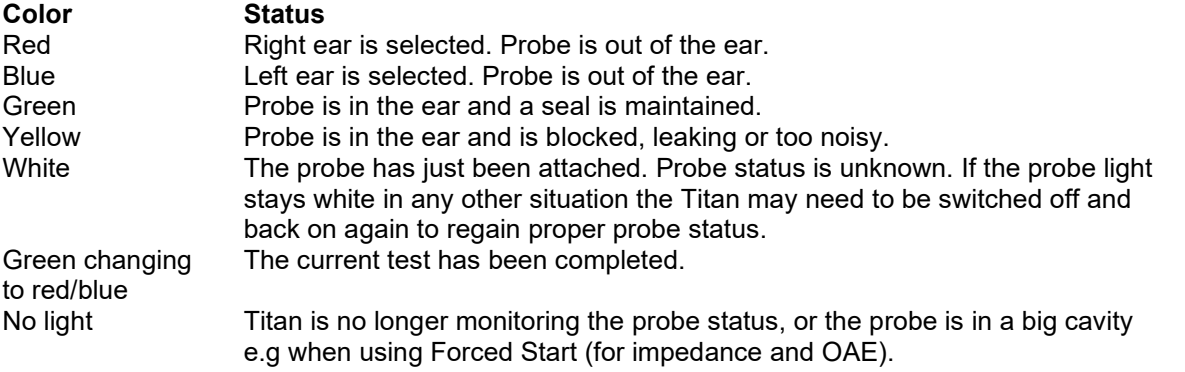

### <span id="page-33-1"></span>**Titan handheld operation panel**

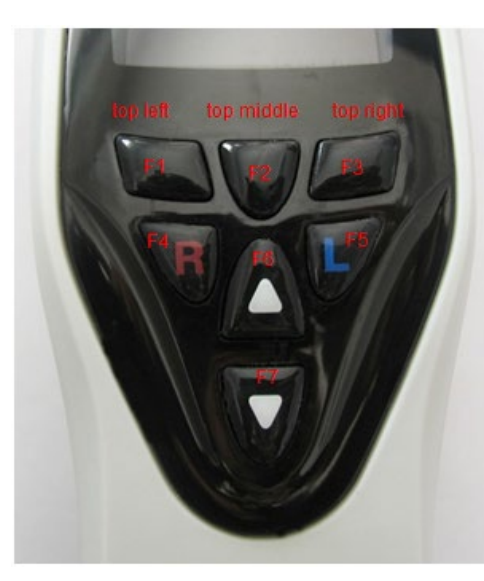

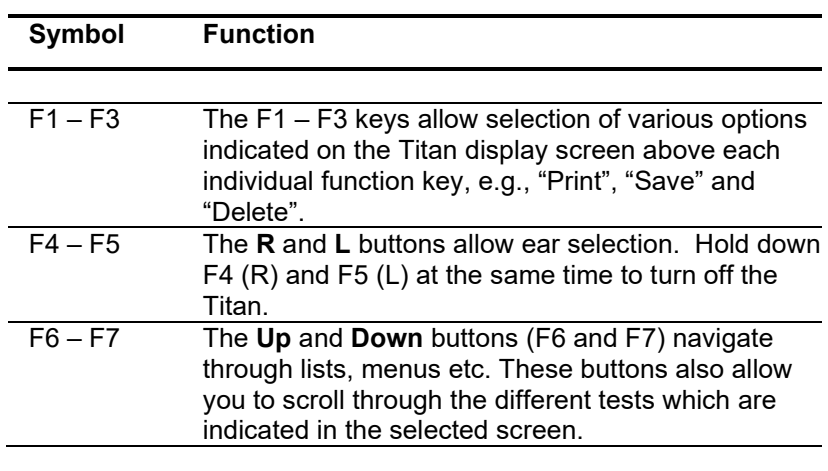

### <span id="page-34-0"></span>**Operating Titan in handheld mode**

#### <span id="page-34-1"></span>**3.5.1 Startup**

The Titan will always start on the previously used protocol **Test** screen, ready to start a measurement. When switching on the Titan in handheld mode after disconnecting from a PC, it will start in the **Select Protocol** screen and you will have to select which protocol to use next.

#### <span id="page-34-2"></span>**3.5.2 Battery**

When the Titan battery's power capacity becomes low, the first indication you will see is the battery symbol in the top right hand corner of the hand held unit change color. When the battery's power level becomes too low that measurements can no longer be performed, a warning will appear on screen, the measurement will be stopped, and all recorded data will be stored. You will have to turn off the handheld unit and change battery or place the Titan in the cradle to be able to continue testing. Upon restarting the Titan, the previously measured data will be recovered, and you can continue with your measurements without retesting.

#### <span id="page-34-3"></span>**3.5.3 Test screen**

Usually, the Titan starts in the **Test** screen. When deleting or saving data after a measurement, you will also return to this screen. The following information can be viewed on the screen:

- Next to the word **Test**, the header shows the status of the probe: **in ear**, **out of ear**, **leaking** or **blocked.**
- Whenever the **Printer Icon** is visible, a wireless thermal printer is available
- In the top right-hand corner, you will find the **Battery Status**.  $\Box$ . When the Titan handheld unit is placed in the cradle, the battery will begin charging and the charging battery icon will be visible. If the battery is almost out of charge, the icon will appear in red
- In the upper right-hand corner, an icon is visible to indicate if the Titan is testing either the **Left ear**,  $\Box$  or **Right ear**,  $\Box$  or both ears  $\Box$  (available only in ABRIS440 when a suitable transducer is connected)
- **Protocol name** is shown on the second line of the **Test** screen. After **Start** is pressed, the second line will change to show the test type that is running (e.g., Tymp, DP-Gram)
- It is possible to force the impedance measurement to start, e.g. when measuring on a child with a PE tube. A **Forced Start** is activated by long pressing on **Start** for 3 seconds**.** The status bar will indicate **Forced Start**. Let go of the **Start** button to run the measurement**. Note** Running a forced start is only possible with the device set for Manual start in the protocol setup.

#### **IMP440**

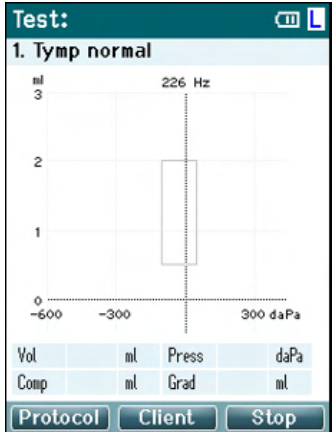

The center of the screen is where the test measurement is displayed.

The **normative box** indicates the normative area where the peak of the tympanogram is expected under normal conditions. The dimensions of the normative box are defined in the protocol settings.

**Vol** = Volume **Press** = Pressure **Comp** = Compliance **Grad** = Gradient

If a protocol includes an instruction message, pressing the **Shoulder box** button results in continuing the protocol, no matter what the probe status is.

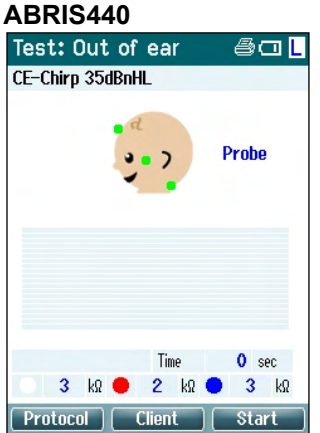

The circles on the baby's head indicate the **electrode montage** for the test and the **status of the electrode impedance**; green = acceptable, amber = poor.

The selected **transducer** name is displayed next to the baby's head.

Below the test time, the impedance value for each of the three electrodes (white, red, blue) is displayed.

The three buttons on the bottom row of the screen correspond with the top three function buttons on the handheld unit.

#### During testing:

The **EEG bar** is displayed and shows the EEG peak values. The black bar represents the EEG peak level above which a measurement will be rejected (displayed in amber).

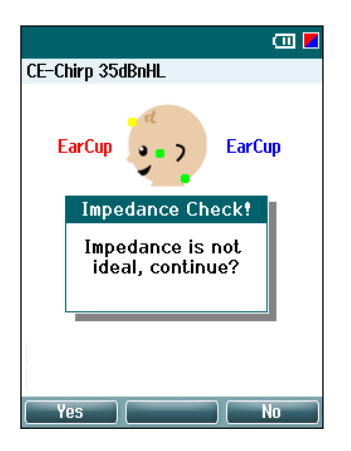

If the test is started when the electrode impedance indicators are amber (poor), the **impedance is not ideal** warning window will appear. The user must confirm whether they wish to proceed with testing if impedance values are poor. Poor impedance can lead to longer test times and noisier recordings.

### **DPOAE440**<br>Test: In ear

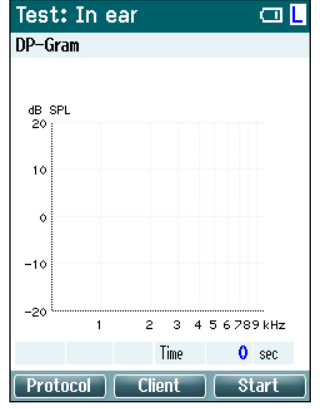

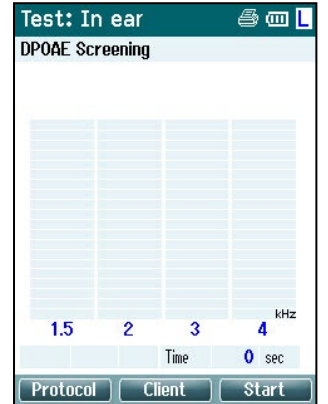

The center of the screen is where the test measurement is displayed.

The display will differ depending on the view selected in the protocol: Basic view or Advanced view.
### whenhal

#### **TEOAE440**

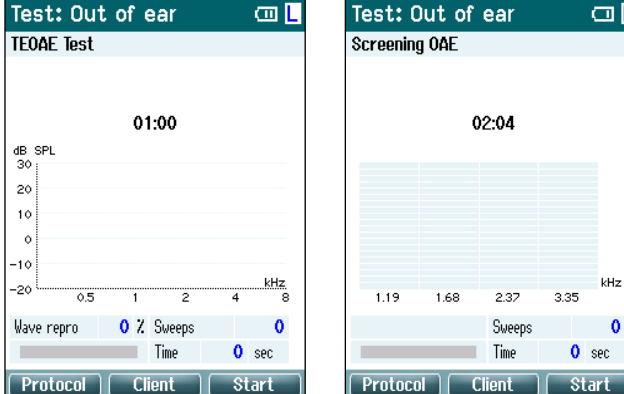

The center of the screen is where the test measurement is displayed.

The display will differ depending on the view selected in the protocol: Basic view or Advanced view.

#### **Operating from this screen:**

- **Top left** button on the handheld unit will take you into the **Protocol** screen from where you can select a different protocol or go into Titan Setup
- **Top middle** button will bring you to the **View Client** screen from where client data can be viewed and changed, and earlier sessions can be reviewed and/or printed. During testing, this button allows you to **Pause** the test (excluding IMP440)
- **Top right** button will either start the test or stop the test. **Done!** will appear in the top green panel when the test is complete
- **Right** and **Left** buttons on the handheld unit will respectively select the right or left ear for testing. To reactivate binaural testing, after the right or left ear button is pressed, return to the **Protocol** screen and reselect the protocol (ABRIS440 only)
- If data for one or both ears has been collected, and **Done!** appears in the top green panel, the **Up** and **Down** buttons allow you to scroll through the collected measurements or tables
- **Shoulder box** button allows you to **start and stop testing** when the probe is in the ear or **change ears** when the probe is out of the ear

### **3.5.4 Done screen**

The Titan will automatically go to the **Done!** screen when it has finished testing a protocol. From here, measurements from both ears can be reviewed, printed and/or saved.

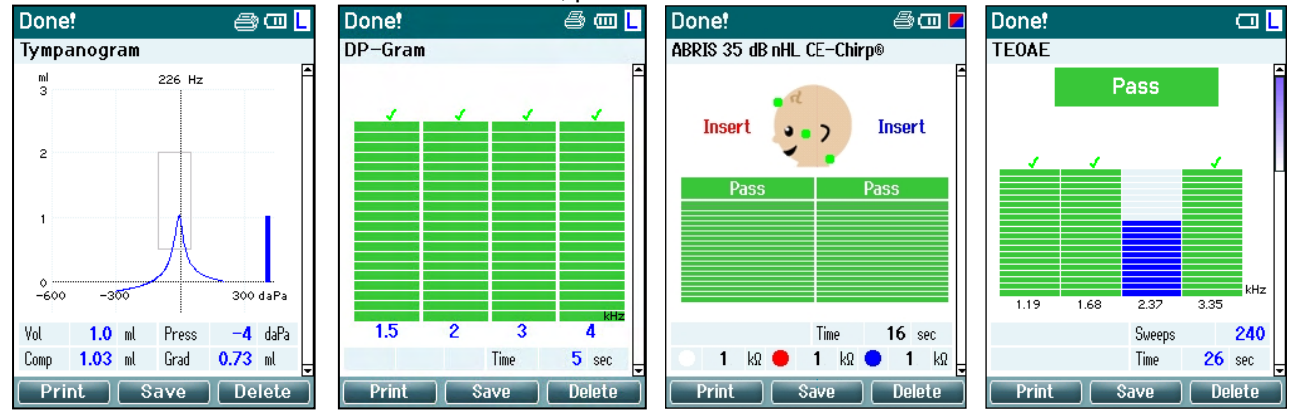

# Managar

#### **Operating from this screen:**

- Top left button will result in printing the test results of the left and right ears. Note that this will only occur if a printer is wireless connected.
- **Top middle** button will bring you to the **Select Client & Save** Screen from where client data can be saved. The Titan is made for intuitive use and after saving data Titan prepares itself for a new measurement by clearing its working memory and returning to the Test screen. You can either choose to print data before you save it or retrieve saved measurements from the session list and print later
- **Top right** button displays a pop up a message asking, "Delete current or both ears?" when pressed. The **Top left** button will cancel the process. The **Top middle** button will delete the data of the currently selected ear and bring you back to the **Test** screen. The **Top right** button will delete data on both ears and bring you back to the **Test** screen
- **Right and Left buttons will respectively select the right or left ear for testing and will bring you back** to the **Test** screen. If data exists for the test ear, a pop-up will appear asking "Overwrite existing data?". The **Top left** and **Top right** buttons allow yes and no answers respectively
- **Right** and **Left** buttons will respectively select the right or left ear for testing and will bring you back to the **Test** screen. Existing data from the chosen ear will only be deleted after pressing "Yes" to "Overwrite existing data" (except IMP440). If the probe is detected to be in the ear with a proper seal and the protocol has AutoStart enabled, a new measurement will automatically overwrite existing data (IMP440 only)
- **Up** and **Down** buttons allow you to scroll through the different test results. When viewing the first or last test of an ear, pressing **Up** or **Down** respectively will take you to the test results of the other ear.
- **Shoulder box** button will result in bringing you back to the **Test** screen

#### **3.5.5 Select Client & Save**

From this screen you can either save data to an existing client that has been uploaded to the Titan from your database or save data to a new client name. New clients will always get the name "ID #", where # stands for the next available unique client number.

A maximum of 250 clients should be stored on the handheld unit.

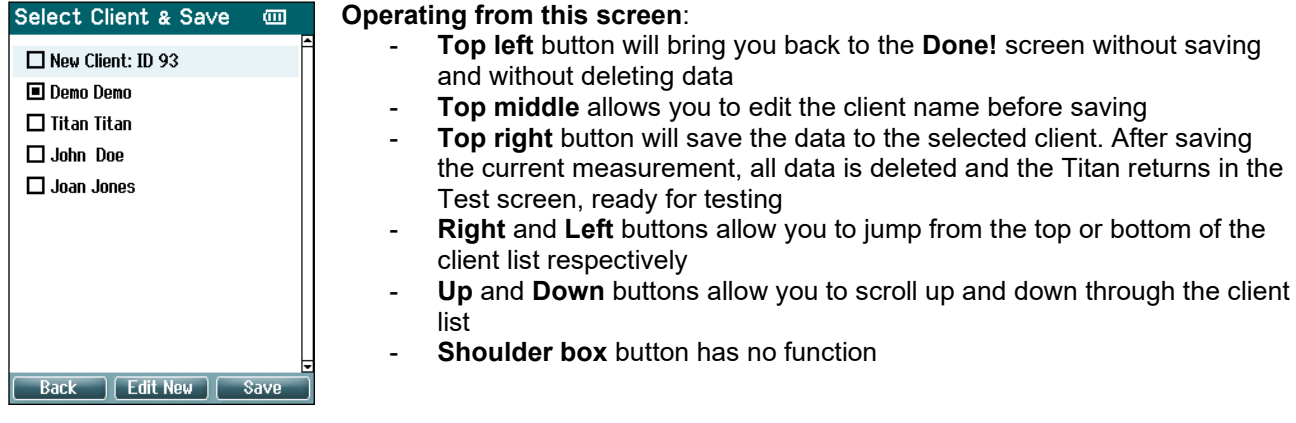

#### **3.5.6 Edit New Screen**

This screen allows you to input the client's details before saving the measurement.

**Operating from this screen**: **Edit New**  $\overline{m}$ 

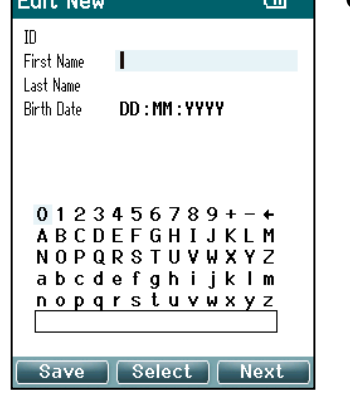

- **Top left** button saves the client's details and takes you back to the **Select Client & Save** screen
- **Top middle** button will select the highlighted character and input it into the selected field where the cursor appears. Backspace is found as an arrow in the top right-hand corner. Adding a space is achieved by moving the course to the bar below the letters and hitting **Select**
- **Top right** button will tab to the next field available for editing
- **Right** and **Left** buttons allow you to move from left to right on the keyboard panel
- **Up** and **Down** buttons allow you to move up and down on the keyboard panel. When editing the birth date, the **Up** and **Down** buttons will change the numerical value
- **Shoulder box** button has no function while in this screen

#### **3.5.7 View Clients Screen**

This screen shows a list of clients. Some of the clients may have been uploaded from your database to Titan hand held unit. When one or more sessions are stored on the Titan, the box in front of the client's name is filled. If there is no session stored yet, the box is empty.

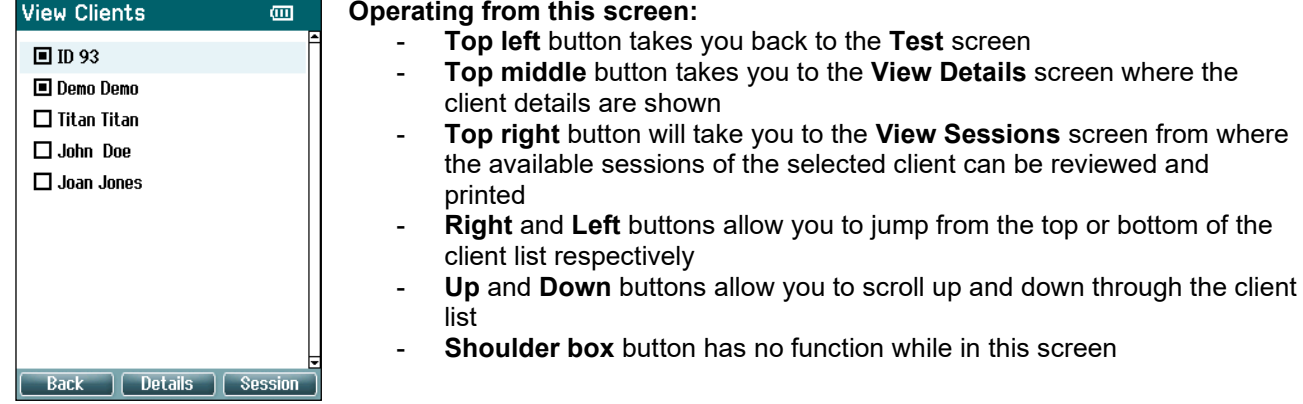

#### **3.5.8 View Details Screen**

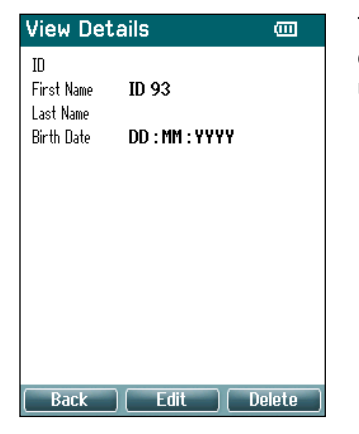

This screen shows the details entered for the selected client. From here you can either use the **Top left** button to go back to the **View Client** screen or use the **Top middle** button to edit the client details in the **Edit Details** screen

#### **3.5.9 Edit Details Screen**

This screen shows the client **ID**, **First Name**, **Last Name** and **Birth Date**. On entering this screen, the First name is selected for editing.<br>
Fdit Details

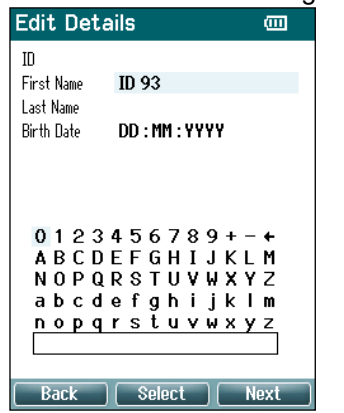

#### **Operating from this screen:**

- **Top left** button takes you back to the **View Details** screen
- **Top middle** button will select the highlighted character and input it into the selected field where the cursor appears. Backspace is found as an arrow in the top right-hand corner. Adding a space is achieved by moving the course to the bar below the letters and hitting **Select**
- **Top right** button will tab to the next field available for editing
- **Right and Left buttons allow you to move from left to right on the** keyboard panel
- Up and Down buttons allow you to move up and down on the keyboard panel. When editing the birth date, the **Up** and **Down** buttons will change the numerical value
- **Shoulder box** button has no function while in this screen

#### **3.5.10 View Sessions Screen**

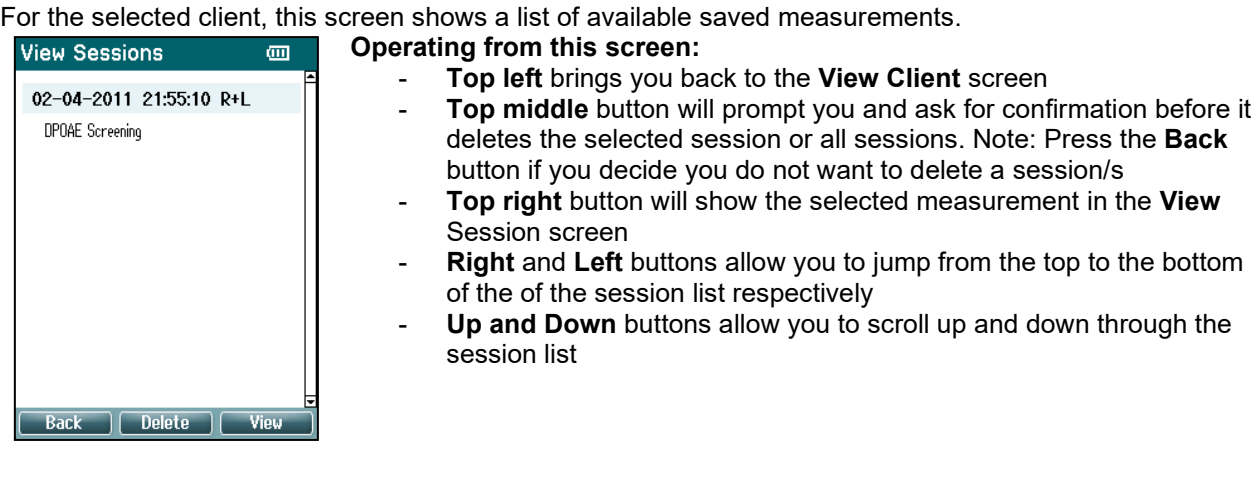

### **3.5.11 View Session Screen**

In this screen the test recordings of the selected session are shown.

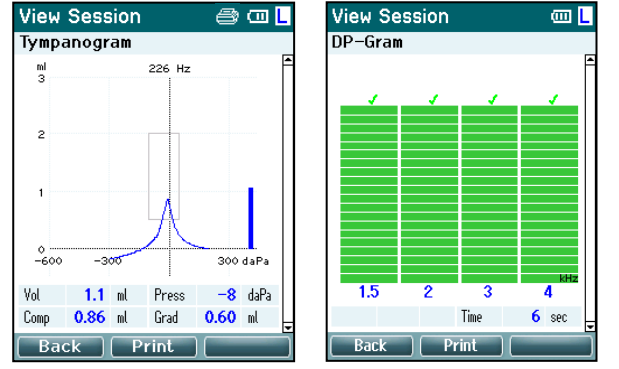

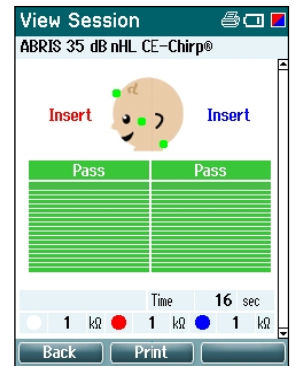

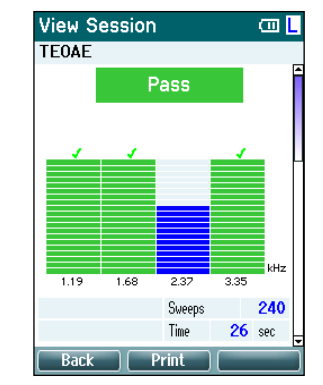

# whenhal

#### **Operating from this screen:**

- **Top left** takes you back to the **View Sessions** screen
- **Top middle** button will print all. Note that this will only occur if a printer is wireless connected to the Titan.
- **Top right** button has no function
- **Right** and **Left** buttons will toggle between the saved recordings for the right or left ear respectively, if available
- **Up** and **Down** buttons allow you to scroll through the different tests that are saved in the selected session
- **Shoulder box** button has no function

#### **3.5.12 Select Protocol Screen**

From this screen you can either select a protocol for testing or go into the Titan settings.

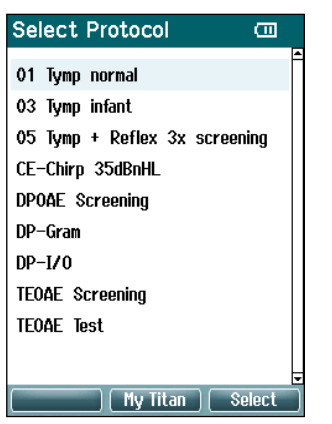

- **Operating from this screen:**
	- **Top left** button takes you back to the **Test** screen of the same protocol previously selected or used
	- **Top middle** button takes you to the **Setup** screen
	- Top right button selects the protocol of your choice and takes you to the **Test** screen
	- **Right** and **Left** buttons allow you to jump from the top or bottom of the protocol list respectively
	- Up and Down buttons allow you to scroll up and down through the protocols one at a time
	- **Shoulder box** button has no function

#### **3.5.13 Setup Screen**

From the **My Titan** screen, the settings concerning the Titan handheld unit can be changed.

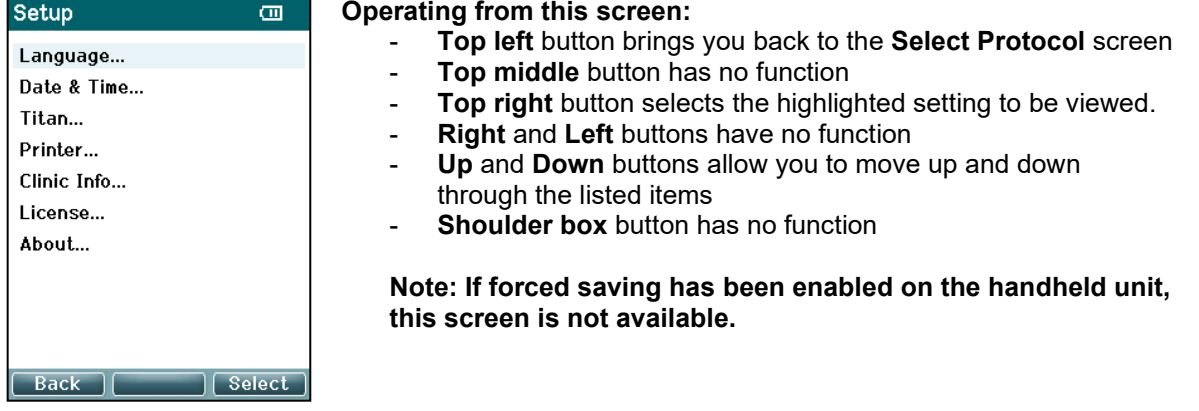

### mont

#### **3.5.14 Language Screen**

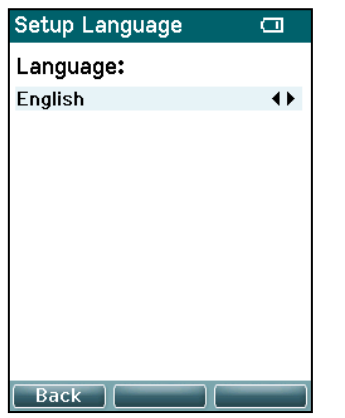

Use the **Right** and **Left** buttons to adjust the language. Available languages are English, German, Spanish, French, Italian, Portuguese, Czech, Russian, Japanese, Chinese and Korean.

#### **3.5.15 Date & Time Screen**

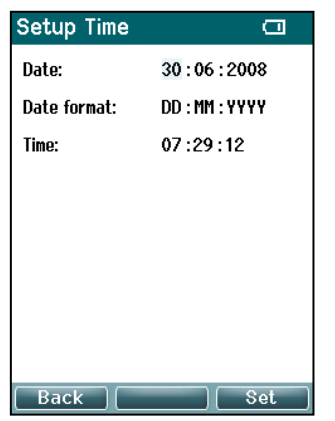

Use the **Left** and **Right** buttons to jump to the next or previous item. Use the **Up** and **Down** buttons to adjust the Date, Date format and Time.

#### **3.5.16 Titan Screen**

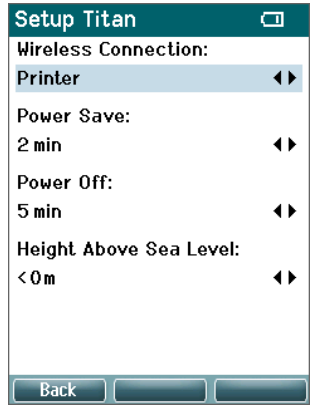

Use the **Up** and **Down** buttons to go to the next or previous item. Use the **Right** and **Left** buttons to adjust the settings in:

- **Wireless connection** can be set to connect to a printer, to a PC or turned off
- The **Power Save** can be set to never or 1, 2, 3, 4 or 5 minutes
- The **Power Off** can be set to never or 1, 2, 3, 4, 5, 6, 7, 8, 9, 10, 15, 20, 30, or 45 minutes and only works in handheld mode
- **Height Above Sea Level** can be set from 0 to 2500 meters

### ullumul

#### **3.5.17 Volume check**

Setup Volume check  $\Box$ Insert the probe into a 2CC cavity. Volume =  $2.00$  ccm  $\overline{\text{Pass}}$ Measuring.......Done Press Save to store result. Press Back to discard result. Back | Clear | Start

Volume measurements can be affected by extremes in humidity and or ambient pressure. In cases where such extremes are encountered, a volume check function is provided. The function allows the user to compensate for these extreme conditions in the following way:

- To perform a volume check, place the probe in the 2cc cavity.
- Press **Start** to start the volume adjustment.
- When the measure is done, a Pass or Fail appear together with the adjusted volume on screen.
- Press **Save** to store the results. When saved, the adjusted value of the pure tone tympanometry is corrected. Press **Back** to discard the results.

Press **Clear** to return to the calibration value itself, with no correction applied.

If the adjustment keeps failing, the device is outside calibration limits and must be recalibrated.

Note: The correction applies within a limit of the calibration value and does not change the calibration itself.

The adjustment is only in place for the pure tone tympanometry volume calculation.

### **3.5.18 Printer Screen**

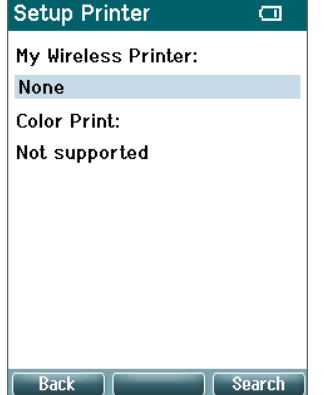

Use the **Top right** button to search for a wireless connection to a printer. When more than one printer is found, use the **Up** and **Down** buttons to select the printer of your choice. Press the **Top right** button to select the printer.

### whenhal

#### **3.5.19 Clinic Info Screen**

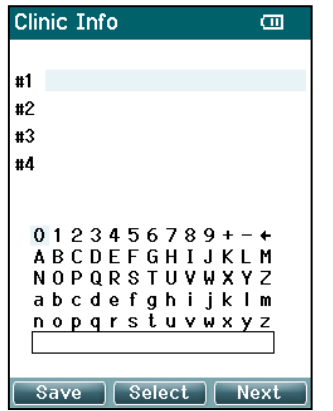

Use the **Left**, **Right**, **Up** and **Down** buttons to move the cursor over the keyboard. Press the **Top middle** button to insert the highlighted character. Press the **Top right** button to go to the next item. Press the **Top left** button to save and go back to the **Setup** screen.

#### **3.5.20 License Screen**

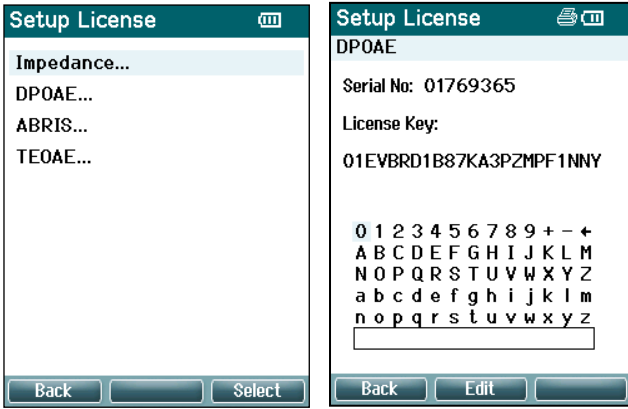

By pressing the **Top right** button, you can view the licensed modules on the device and select from which module you want to view or change the license key. Use the **Left**, **Right**, **Up** and **Down** buttons to move the cursor over the keyboard. Press the **Top middle** button to insert the highlighted character. Press the **Top right** button to go to the next character. Press the **Top left** button to save and go back to the **Setup** screen.

#### **3.5.21 About Screen**

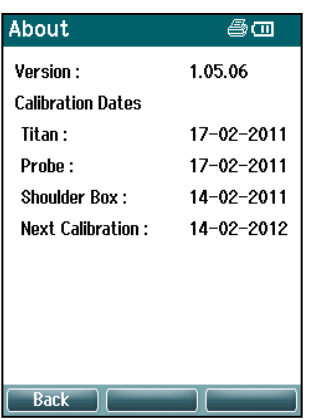

Here you will find information about the Titan's firmware version and calibration dates.

Pressing the **Up** and **Down** buttons simultaneously will give you the MCU and DSP compile dates.

### **Daily system checks for OAE devices**

It is recommended to perform a daily check of your OAE equipment to ensure that it is in good working order, before testing on patients. Running a probe integrity test and a real-ear check allows for any probe faults or system distortions that can masquerade as biological responses to be detected. A daily check ensures that you can be certain that the results obtained throughout the day are valid.

#### **3.6.1 Probe integrity test**

The probe integrity test ensures artifact responses (system distortions) are not being generated by the probe or hardware.

- The probe tip should be inspected for wax or debris prior to conducting the test
- Testing should always be conducted in a quiet environment
- Only use the recommended cavity for testing. Using a different type of cavity may either not detect probe faults or may incorrectly indicate a faulty probe

#### **Test procedure:**

1. Insert the probe into the provided test cavity or ear simulator. It's important to use the correct-sized cavity for valid test results.

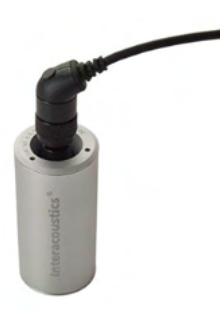

*For DPOAE a 0.2cc cavity is recommended. For TEOAE, a 0.5cc cavity is recommended.*

- 2. Select an OAE test protocol directly from the device or using the Titan Suite. As system distortion is dependent on stimulus output level, select a protocol that reflects what is used most often in clinical practice.
- 3. Start the test and allow it to run until the test stops automatically. Do not stop the test manually.

#### **Test results:**

If the probe is functioning correctly, none of the frequency bands (TEOAE) or points (DPOAE) should have a checkmark, i.e., no artifacts/OAEs should be detected above the noise floor.

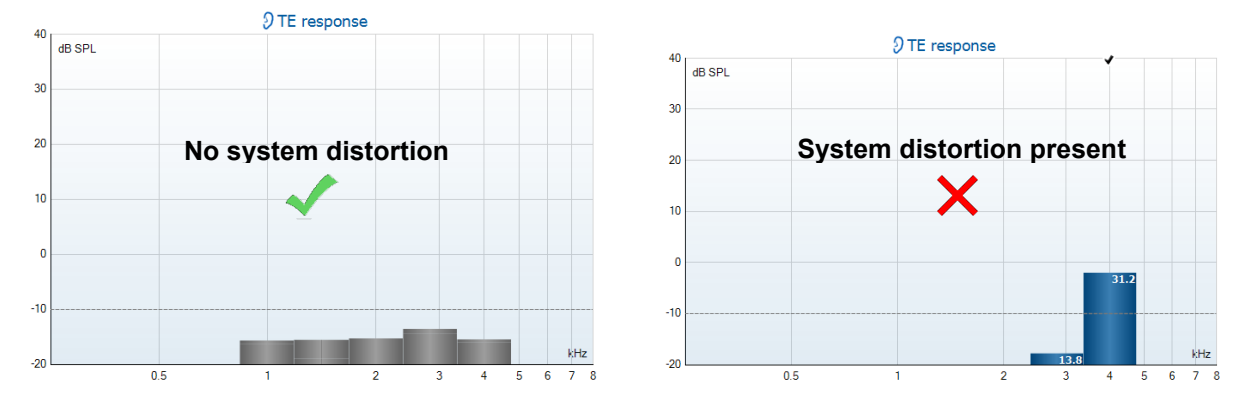

### whenhand

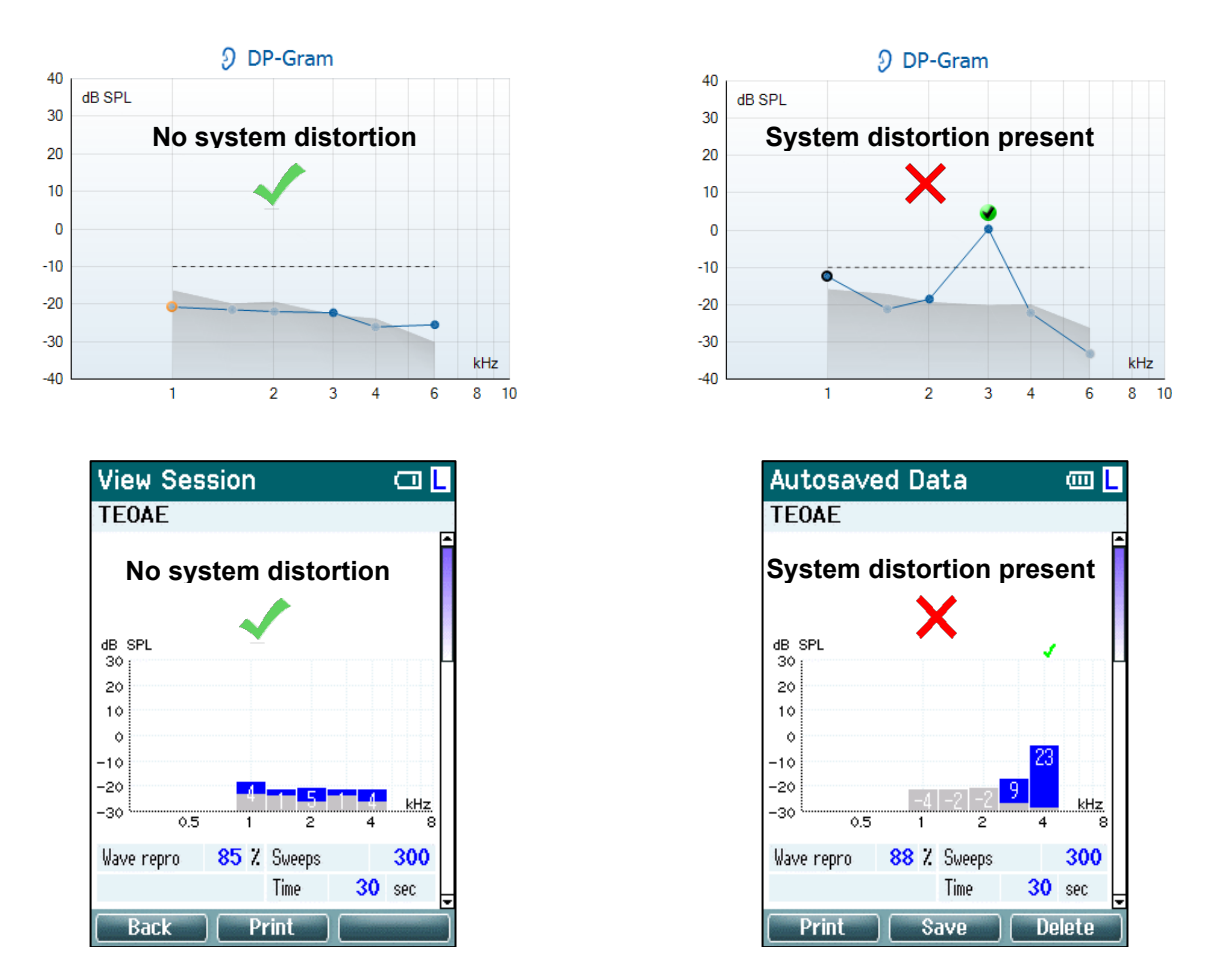

If an error message appears during testing or if one or more of the OAE bands or points has a checkmark (meaning detected), the probe integrity test has failed. This could indicate that:

- 1. There is wax or debris in the probe tip and cleaning is required.
- 2. The probe was not placed in the test cavity or ear simulator correctly, or,
- 3. The probe's calibration needs to be checked.
- 4. The test environment may be too noisy for testing. Find a quieter location for testing.

Check and clean the probe tip and retry the test. If the probe test fails a second time, the probe should not be used to test on patients. Contact your local service technician for assistance.

#### **3.6.2 Real-Ear Check**

This test can be done by placing the probe in one's own ear and running a commonly used test protocol.

If OAE results do not match the tester's expected OAE result, this could be an indication that:

- 1. The probe is not connected correctly to the device.
- 2. The ear tip is not attached correctly to the probe tip.
- 3. There is wax or debris in the probe tip and cleaning is required.
- 4. The environment is too noisy for testing.
- 5. The probe was not placed correctly in the ear canal.
- 6. The probe's calibration needs to be checked.

If results from the real-ear test do not match the expected result after checking items 1 to 5 above, the probe should not be used to test on patients. Contact your local service technician for assistance.

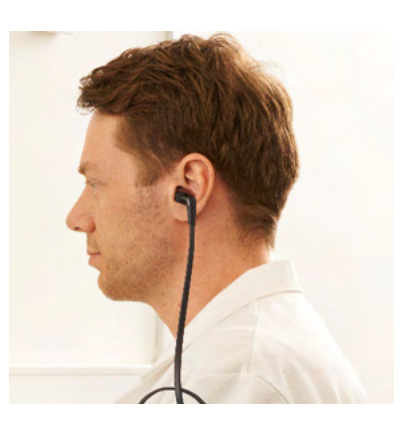

### whenhal

### **Operating in PC controlled mode**

#### **3.7.1 PC power configuration**

### **NOTICE**

Allowing the PC to go into sleep mode or hibernation may cause the Suite to crash when the PC wakes up again. From the menu of your operating system, please change your settings for Power and Sleep Mode.

#### **3.7.2 Starting from the OtoAccess® Database**

For instructions about working with the OtoAccess® Database, please see the Instructions for Use for OtoAccess® Database.

#### **3.7.3 Starting from Noah**

Ensure that the Titan is switched on and connected before opening the software module.

To start the Titan Suite from Noah:

- 1. Open Noah.
- 2. Search for and select the patient you want to work with.
- 3. If the patient is not yet listed:
	- Click on the **Add a New Patient** icon
	- Fill in the required fields and click **OK**
- 4. Click on the **Titan Suite module** icon at the top of the screen.

For further instructions about working with the database, please see the operation manual for Noah.

#### **3.7.4 Crash report**

In the event that the Titan Suite crashes, and the details can be logged by the system, the Crash Report window will appear on the test screen (as shown below). The crash report provides information to Interacoustics about the error message and extra information can be added by the user outlining what they were doing before the crash occurred to assist in fixing the problem. A screen shot of the software can also be sent.

The "I agree to the Exclusion of Liability" check box must be checked before the crash report can be sent via the internet. For those users without an internet connection, the crash report can be saved to an external drive so it can be sent from another computer with an internet connection.

# whenhand

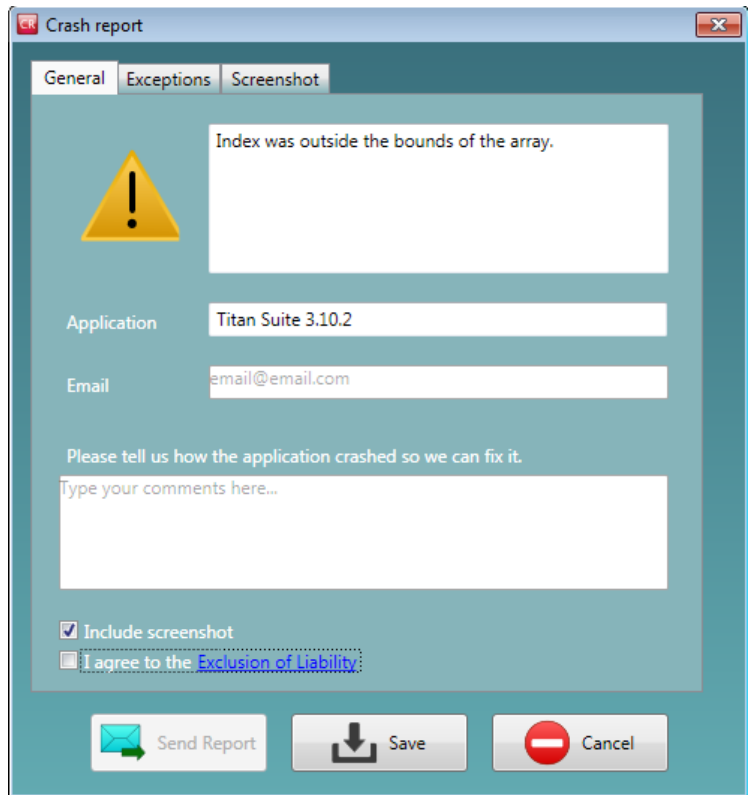

### **Wireless PC controlled operation**

PC operated measurements can be made while connecting wirelessly (no USB cable required). Ensure that your PC allows for a wireless connection and that it is switched on.

Check that your Titan is setup to use its wireless connection to a PC (and not to a printer). This is done by switching on the handheld unit and pressing **Protocol | My Titan | Titan…** Item **Wireless connection** should be set to "PC".

After starting the Titan Suite go to **Main | Menu | Setup | Enable wireless**. The dialog box below will appear, and the software will search for wireless devices. When the Titan is found, a button will appear indicating the serial number (which can be viewed from the **Protocol | My Titan | Setup | License…**  screen). Press the button to initialize the wireless connection.

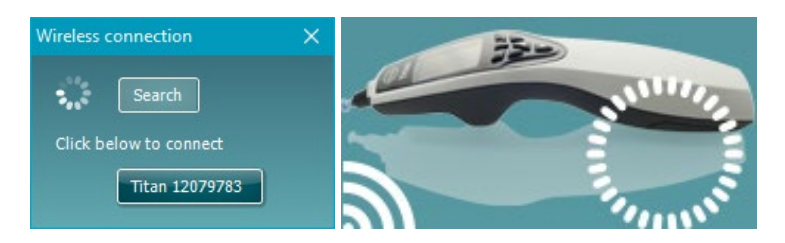

With a proper wireless connection, the wireless icon next to the Titan will indicate the strength of the connection. If the Titan cannot be reached, check that the wireless connection is enabled on the device and set for PC, it is within reasonable range of the PC.

### WIMMM

### **Using the main tab**

The following section describes the elements of the **Main** tab:

On startup, the **Main** tab always opens as the **Start screen**.

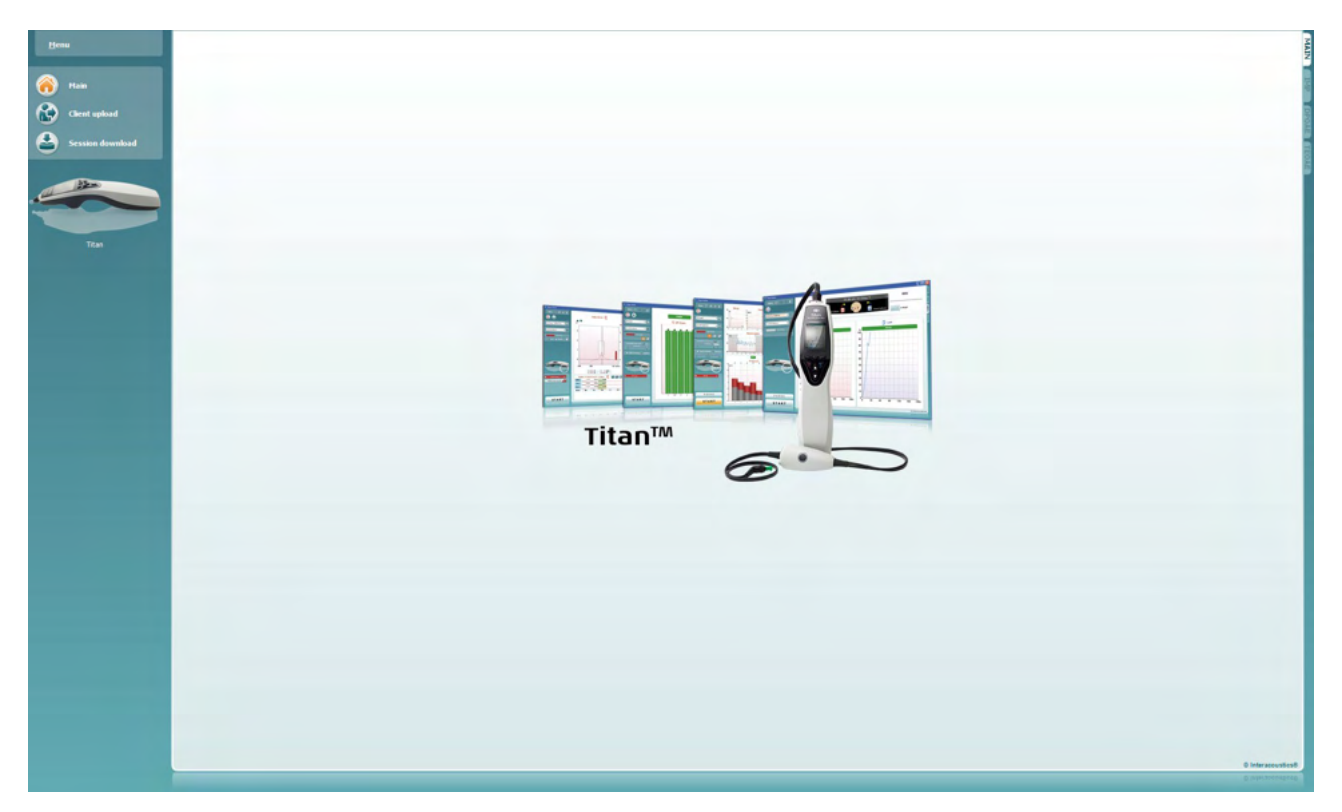

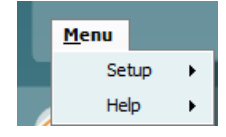

**Menu** provides access to Setup, Help and Operation manuals.

- **Menu | Setup | Hardware protocols** takes you to a window from where you can maintain the protocols which are available on the Titan handheld unit.
- **Menu | Setup | Set time on hardware** sets the time on the Titan handheld unit to match the time on the PC when connected.
- **Menu | Setup | Startup screen** takes you to a window from where you can select the startup screen on launch of the Titan Suite. Note, if the Suite is launched by double clicking on a historic session, it will start in the module of the selected session.
- **Menu | Setup | Enable/Disable forced saving** enables/disables forced saving on the Titan handheld unit. When enabled, all measurements made on the handheld unit must be saved to a specific patient and no sessions or patients can be deleted. The **My Titan** menu also becomes unavailable. Also, editing client details is not possible other than before the test run.
- **Menu | Setup | Language** allows selection of one of the available languages. The language selection change will come into effect after the Titan Suite is reopened.
- **Menu | Setup | Remember window position** allows the window position to be remembered for the next Titan Suite launch. This can be convenient when running multiple software on the PC at the same time or using more than one monitor with the PC.
- **Menu | Setup | Enable wireless** will activate automatic wireless search for a Titan nearby ready for pairing, when no Titan is connected via USB.

- **Menu | Setup | Enable quick transfer** enables the Quick Transfer function which will be accessible through the main screen. See further description of the Quick Transfer function below in this section.
- **Menu | Setup | Reset standalone database** deletes all sessions in the standalone database upon confirmation through the dialog box as shown below.

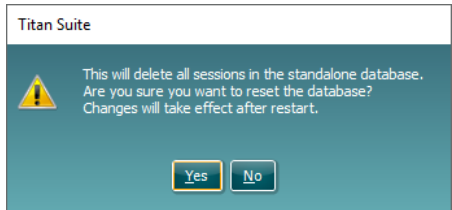

- **Menu | Setup | Save Report to Database** lets you check/uncheck the option of automatically saving a report to OtoAccess® Database (Option only available when using OtoAccess® Database)
- **Menu | Help | About** displays an information window showing the following:
	- o Titan Suite version
	- $\circ$  Build version<br> $\circ$  Hardware ver
	- o Hardware version<br>
	o Firmware versions
	- **Firmware versions**
	- o Copyright information

By pressing the **License** button, you are able to change the license keys of the Titan. The license keys for the Titan are specific for each serial number and define which modules, tests, protocol settings and other functionalities are available. Never change the license key without help of an authorized technician.

• **Menu | Help | Manuals and guides** opens the folder where the Instructions for Use, Additional Information and Quick guides can be found.

**Main** returns you to the main screen from the **Client upload** or **Session download** screen.

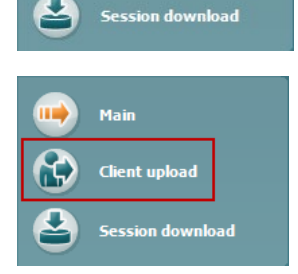

Client upload

Mai

**Client upload** allows patient details to be uploaded to the handheld device.

Names and other details of patients who are expected for an assessment can be stored on the hardware prior to testing. Patient data can be uploaded from either the OtoAccess® Database or Noah.

The OtoAccess® Database allows multiple patient transfer. The Noah database allows transfer of one patient to the hardware at a time.

#### To upload patient information from the OtoAccess® Database:

- 1. Launch the OtoAccess® Database, select any client and start up the Titan Suite with the Titan connected and switched on. Click on **Client upload** on the **Main** tab.
- 2. A list of available patients in the OtoAccess® Database is shown from which you can select the patients you want to add to the device.
- 3. If your patient cannot easily be found, you can search in the OtoAccess® Database by typing a query in the **Search** field and selecting the **Field** you wish to search in.
- 4. After selecting one or more patients, press **Add** to add the names to the **Clients on device.**
- 5. If you want to change the order in which the patients appear on the device, select a patient in the **Client on device** list and use the up and down arrows to move them in the list.
- 6. Press **Save to hardware** to store the patient data on the device.
- 7. To remove a patient from the device, highlight it in the **Clients on device** list **and click on Remove.**<br> **Ex Titan Suite - John Doe**

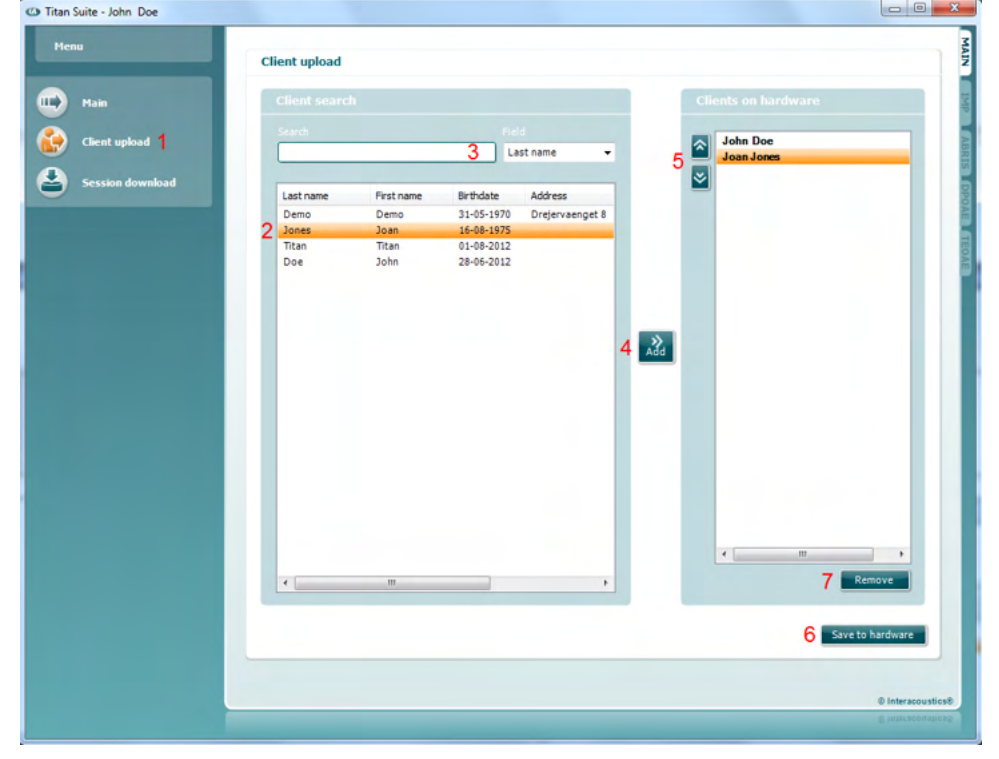

To upload patient information from Noah:

- 1. Open Noah. Make sure the Titan is connected and switched on.
- 2. Search for and select the patient from the **Client Register** screen whose details you want to upload to the Titan hardware. The screen will change to show the saved sessions of the selected patient.
- 3. Open the **Module Selection** dialog box, go to the **Measurement** tab and double click on the **Titan Suite** icon.
- 4. After the Titan Suite has opened in the Main tab, click on the icon for **Client upload.**
- 5. The single selected patient details from Noah will appear in the Client search list.
- 6. Press the Add button to add the patient's details to the Titan device.
- 7. If you want to change the order in which the patients appear on the device, select a patient in the **Client on device** list and use the up and down arrows to move them in the list.
- 8. Press **Save to Hardware** to store the patient data on the device.

- 9. Repeat steps 2 to 8 for all other patients you wish to upload to the device.
- 10. To remove a patient from the device, highlight it in the **Clients on device** list and click on **Remove**.

**Session download** allows saved patient data to be **transferred and stored i**n the OtoAccess® Database or Noah database

To download patient information to the OtoAccess® Database:

- 1. Launch the OtoAccess® Database and select any patient in the list.
- 2. Start up the Titan Suite with the Titan connected and switched on. Press the **Session Download** icon on the **Main** tab.
- 3. A list of stored sessions will automatically be shown. Underneath the **Copy to PC** header, select which sessions you would like to copy to the OtoAccess® Database.
- 4. In case keeping the sessions on the device after download, check the checkbox 'Keep data on device'

#### 5. Press **Download**.

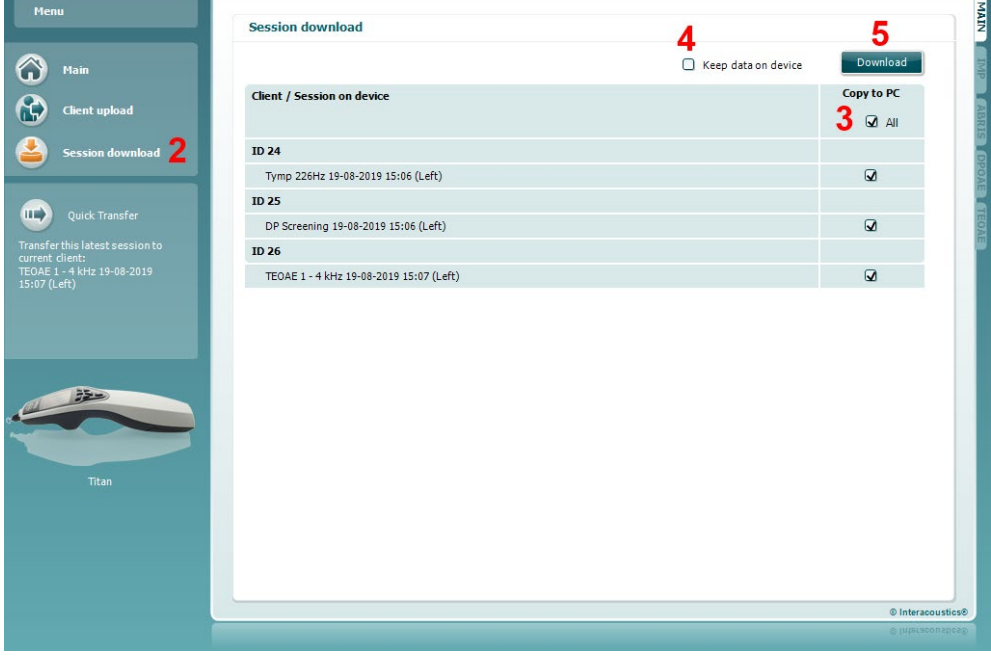

6. Patient sessions which were already linked to a patient from the OtoAccess® Database are automatically downloaded without prompting.

In the instance where you have patients (e.g, ID 1) stored on the handheld unit that are not linked to patients in the OtoAccess® Database, the **Client not known in database** window will pop up (see figure below). Here you are prompted to link sessions to patients in the OtoAccess® Database. Continue the downloading process in the **Client not known in database** window as described below. For each **Unknown client** the generic name (A) and the sessions (B) stored for that patient are listed on the screen.

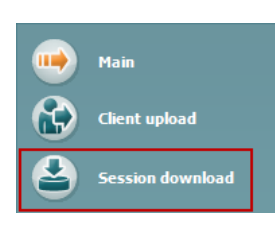

# MIMMM

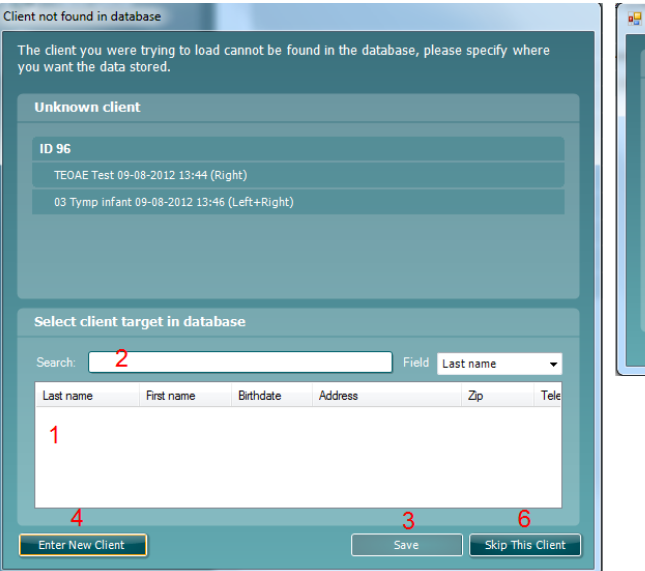

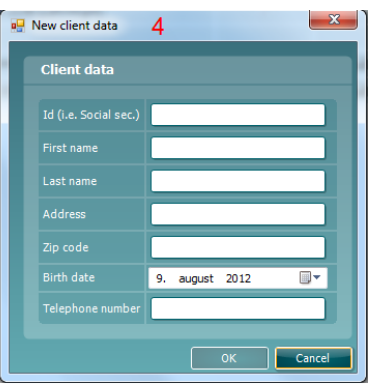

- 1. From the **Select client target in database** list you can select the patient to which you want to store these sessions.
- 2. If your patient is not in the list, you can search in the OtoAccess® Database by selecting the **Field** you wish to search in and typing a query in the **Search** field.
- 3. Once the correct patient is selected, press **Save** to store the session in the OtoAccess® Database.
- 4. If the patient details are not yet stored in the OtoAccess® Database, press the **Enter new patient** button to create a new patient in the OtoAccess® Database. When the **New client data** window pops up, enter the relevant patient details and press **OK** to save the session to this new patient or press **Cancel** to abort.
- 5. The process will now continue for the remaining sessions you have selected to copy to the OtoAccess® Database. After the last session is stored, the window will close.
- 6. Pressing the **Skip this Client** button skips the patient and sessions shown on screen and progresses to the next patient selected from the **Copy to PC** list. Sessions for the skipped patient are not saved to the OtoAccess® Database but will remain on the device.

After the download process is finished, a confirmation pop up will appear to indicate that the procedure was successful. Press **OK** to close the confirmation window. The **Status of download** column will now be updated to show which sessions were downloaded. In the **Copy to PC** column, the checkboxes for the downloaded sessions will now be grayed out to avoid downloading them twice to the database. When the Titan is disconnected from your PC the download screen will be reset.

#### To download patient information to Noah

When working through Noah, only one patient at a time can be selected in the database. As a result, you can only download a single patient session from the handheld unit at a time.

- 1. Open Noah. Make sure the Titan is connected and switched on.
- 2. Search for and select the patient from the **Client Register** screen who you want to download the saved session to from the handheld unit. The screen will change to show the saved sessions of the selected patient.
- 3. Open the **Module Selection** dialog box, go to the **Measurement** tab and double click on the **Titan Suite** icon.
- 4. Press the **Session Download** icon on the **Main** tab.

- 5. A list of stored sessions will automatically be shown. Underneath the **Copy to PC** header, select which sessions you would like to copy to the Noah client you are working with.
- 6. Press **Download**.

Repeat the above process for all sessions to be transferred from the device to the Noah database.

**Quick Transfer** allows for the fast and easy transfer of the last saved patient data from the Handheld Unit to either the standalone Titan software or to the currently selected OtoAccess® Database or Noah patient file.

Following transfer, the data recorded on the handheld unit will be available for review and printing from the historic session dropdown list in the respective module tabs.

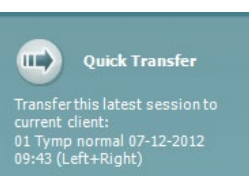

### **Using the IMP module**

The following operations are available on the **Imp** tab of Titan Suite.

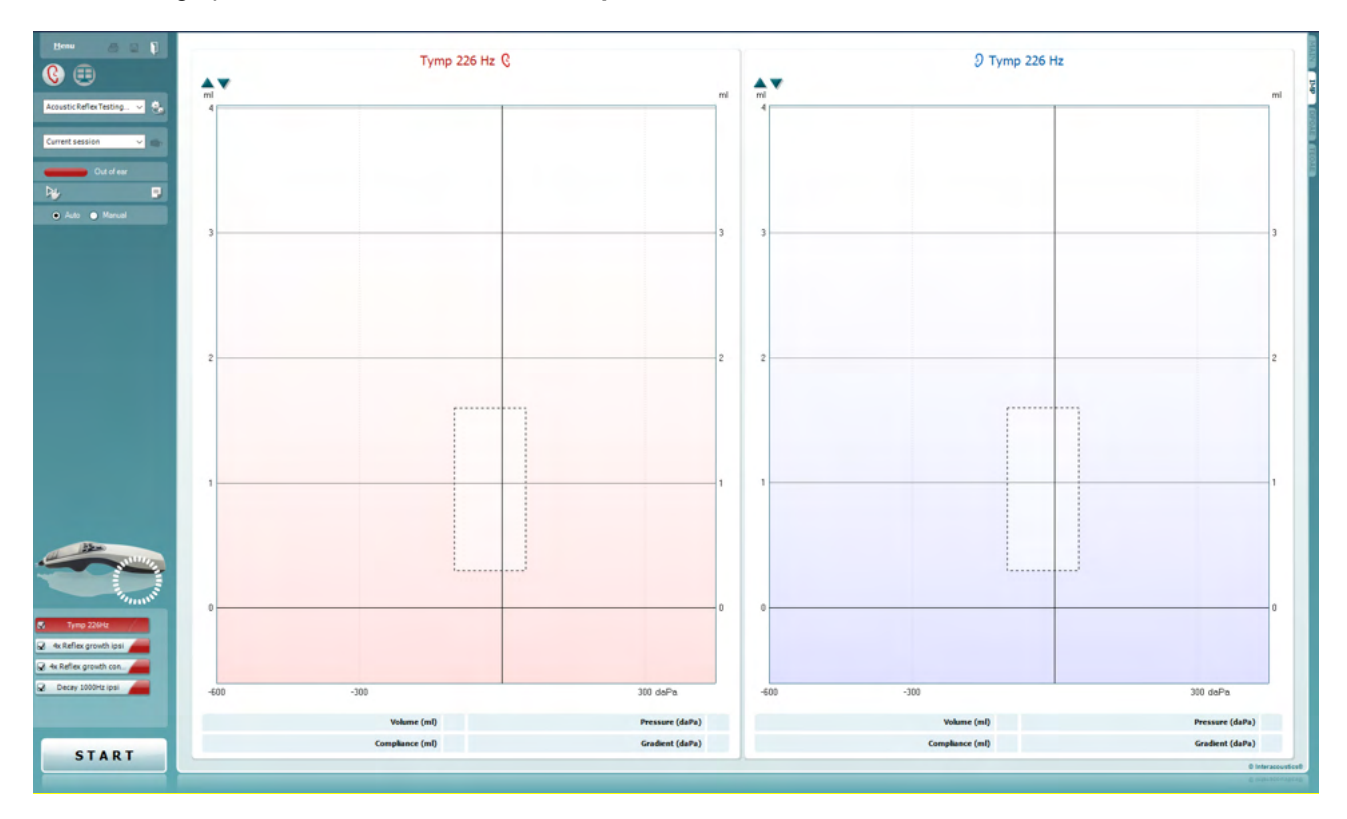

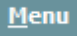

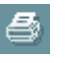

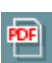

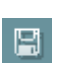

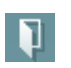

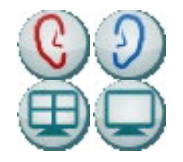

**Menu** provides access to Setup, Print, Edit or Help (refer to the Additional Information document for more details about the menu items).

**Print** allows for printing the onscreen results directly to your default printer. You will be prompted to select a print template if the protocol does not have one linked to it (refer to the Additional Information document for more details about the print wizard).

**Print to PDF** icon appears when setup via the General Setup. This allows for printing directly to a PDF document that is saved to the PC. (Refer to the Additional Information document for setup information).

**Save & New Session** saves the current session in Noah or the OtoAccess® Database (or to a commonly used XML file when running in standalone mode) and opens a new session.

**Save & Exit** saves the current session in Noah or the OtoAccess® Database (or to a commonly used XML file when running in standalone mode) and exits the Suite.

**Toggle Ear** changes from right to left ear and vice versa in all modules.

**Combined view** or **Single view** button to toggle between combined and single view. This icon is only available if during the protocol. Setup, the **Display wizard** is used to make a **Combined view**.

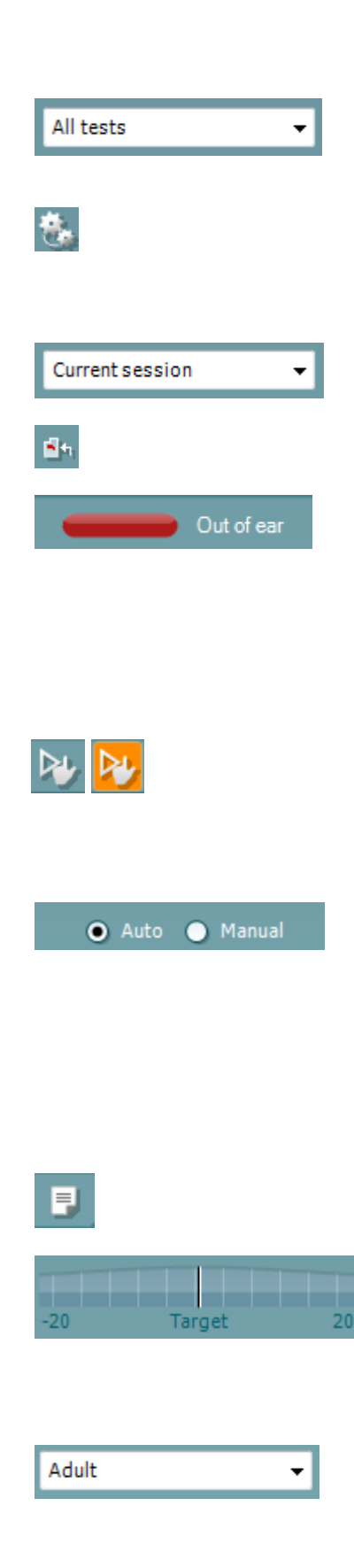

**List of Defined Protocols** allows for selecting a test protocol for the current test session (refer to the Additional Information document for more details about protocols).

**Temporary setup** allows for making temporary changes to the selected protocol. The changes will be valid for the current session only. After making the changes and returning to the main screen, the name of the protocol will be followed by an asterisk (\*).

**List of historical sessions** accesses historical sessions for review or the **Current Session**.

**Go to current session** takes you back to the current session.

**Probe status** is shown by a colored bar with description next to it. When the probe status is **Out of ear,** it will show the color of the selected ear (blue for left and red for right). When the probe is detected to be **In ear** the color is green. When **Blocked**, **Leaking** or **Too Noisy** the colored bar is amber. When **No probe** is detected the status bar is grey.

See section 3.3 for information about probe statuses.

**Forced Start** can be used to force an impedance measurement to start when the probe status is not indicating 'in ear'. This can be used for patients with PE tubes. **Forced Start** can be activated pressing the icon or by long pressing the **Start / Spacebar / button on shoulder box** for 3 seconds.

Either **Auto** or **Manual** testing can be selected. **Manual** testing means that, where applicable the ear canal pressures can be set manually. In or during reflexes you can also select individual stimuli separately or add or delete stimulus types and levels. Although the option to test manually normally is a global protocol setting, it does not influence the way Eustachian tube function and wide band tympanometry tests are performed. When turning back to automatic testing, you will be asked to save data because some measurements might otherwise get lost due to changes you may have made during testing.

**Report editor** button opens a separate window for adding and saving notes to the current or historic session.

The **pressure indicator** shows how close the actual pressure is to target pressure. This tool is only available when testing **reflexes** and when testing **wide band absorbance**. The target pressure will in that case in general be equivalent to the peak pressure of the tympanogram. When the pressure drifts far away from the target pressure, the probe status will change to **Leaking**.

**List of age groups** will show when the protocol contains a wide band tympanometry test. The selection in this list will by default match the known age of the patient. Changing the age will impact which normative data is displayed in absorbance graphs. Also, the calibration values of wide band tympanometry tests depend on the age selection. Below and above the age of six months the used calibration values change. Thus, make sure to have the correct age selected before the measurement starts.

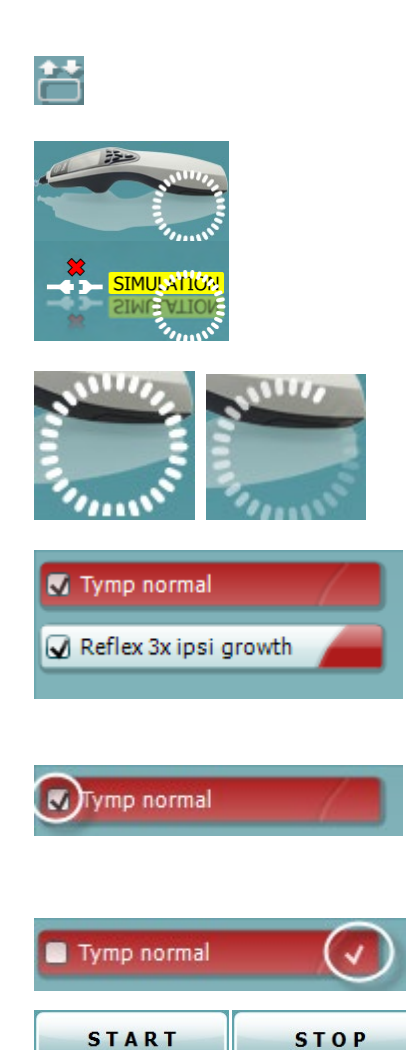

**Show sketched absorbance examples** allow to view examples of how normal as well as pathologic absorbance curves could appear on screen.

**The hardware indication picture** indicates whether the hardware is connected. **Simulation** is indicated when simulation mode is activated for demonstration purposes.

The **Timer** symbol indicates when a measurement is running and when it has stopped.

The **protocol listing** shows all tests that are part of the selected protocol. The test that is displayed in the test screen area is highlighted blue or red, depending on the chosen ear.

If more tests than can fit in the window are included in the protocol, a scrollbar will be visible.

A **checkmark** in the box indicates that the test will run when **START** is pressed. During testing the tests which have been completed will automatically become unchecked. Uncheck the boxes of tests you do not wish to run under the selected protocol before pressing **START.**

A **white checkmark** indicates that (at least some) data for this test is stored in the memory.

**START** and **STOP** button are used for starting and stopping the session.

The following operations are available in manual mode.

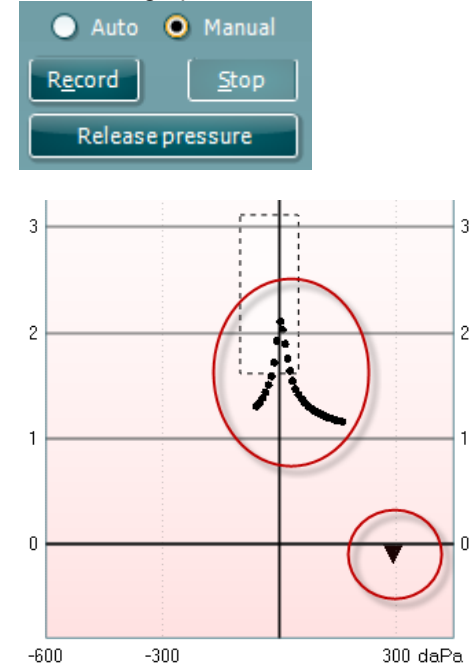

In the **tymp** test:

Press the Record button to start recording the tympanogram. Press the Stop button to stop the recording of the tympanogram. Press the Release Pressure button to have the pressure released and brought back to 0 daPa.

During manual testing, the pressure cursor is dragged by the mouse and changes the desired pressure.

The measurement trail shows what the (non-compensated) acoustic admittance is. It is only shown when not recording. If you choose to view the compliance compensated for the equivalent ear canal volume, it is only shown after the recording is finished because only then the compensation value can be correctly used. In other words, during recording the display will always be noncompensated.

### Managar

In the **reflex**, **reflex decay** and **reflex latency** tests:

Choosing **At peak** results in using the peak pressure of the last available tympanogram with the same probe tone frequency. Choosing **0 daPa** of course results in a measurement at zero pressure.

Choosing **Manual** results in having items 3 to 5 available for setting the pressure manually.

The **pressure handle** can be dragged by clicking it with the left mouse button. When selected you can also use the left and right arrows to adjust the pressure more precisely.

While changing the pressure on the **pressure handle**, the noncompensated admittance is indicated as an equivalent ear volume on the **volume bar**.

This **Start** (and **Stop**) button is used to start and stop the manual pressure changing. When stopped, Titan will try to keep the pressure constant.

With the **duration slider** you can set the stimulus length to 10, 15, 20, 25 or 30 seconds during **manual reflex decay** testing.

The **Manual stimulus** button becomes active when **manual** testing is selected in a **reflex** test. After the **Manual stimulus** button is pressed, the cursor changes into a speaker. When clicking on one of the graphs, the reflex measurement is started. When clicking again it will stop the measurement (Which is, e.g., used if the measurement does not start correctly due to a bad probe fit).

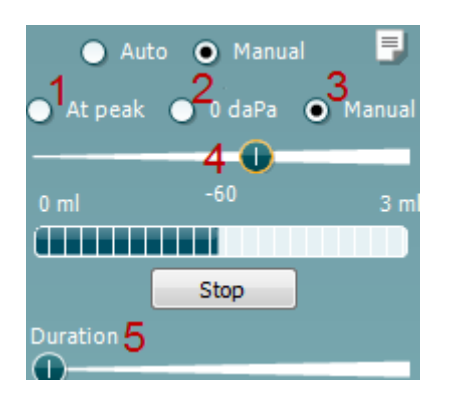

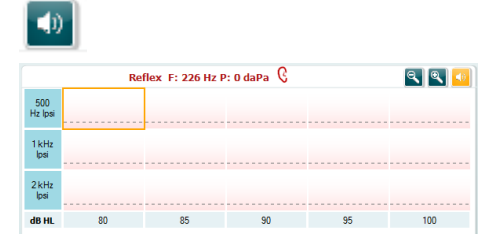

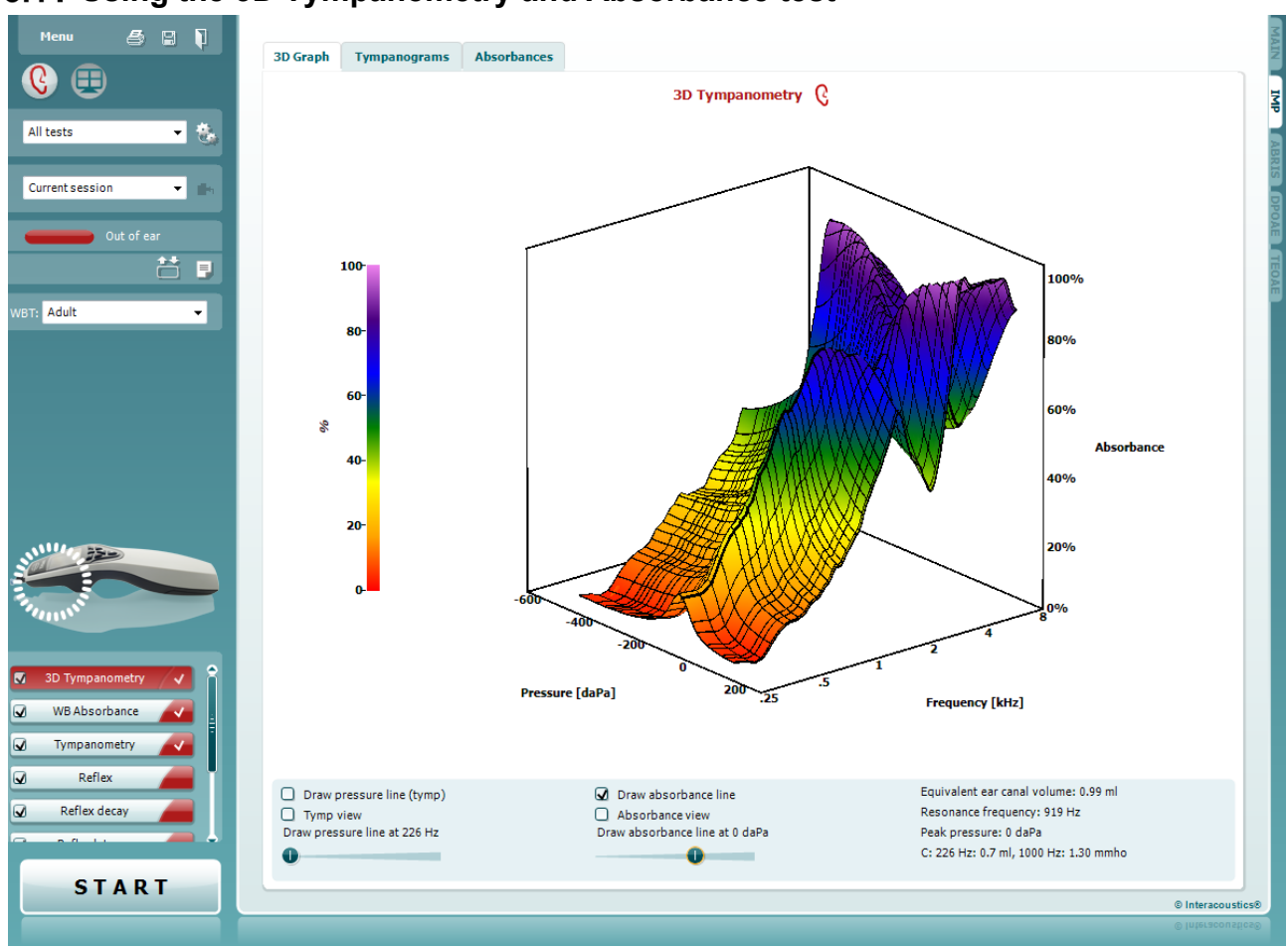

### **Using the 3D Tympanometry and Absorbance test**

### **3.11.1 The 3D graph**

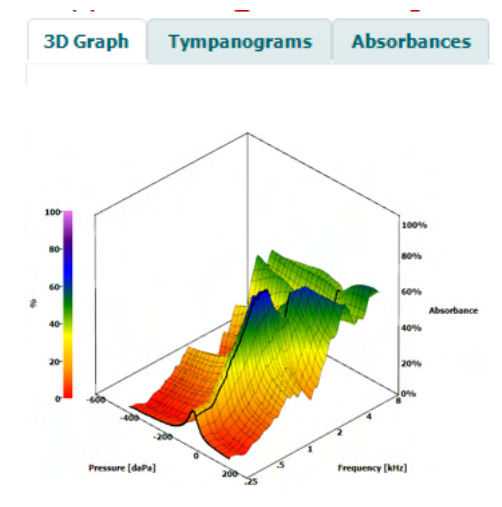

The display of the **3D tympanometry** test allows viewing results during or after testing in three ways by selecting the corresponding tab.

The **3D graph** contains all resulting data points of the pressure sweep. The graph can be rotated with the mouse by pressing the left mouse button and then dragging it to the direction in which it is wanted to rotate.

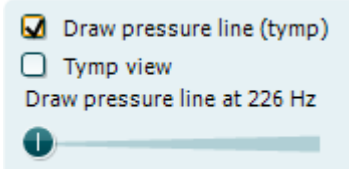

Activating **Draw pressure line (tymp)** highlights a tympanogram in the 3D graph at the frequency selected with the slider.

Activating **Tymp view** results in the 3D graph automatically rotating to a 2 dimensional view in which absorbance is displayed as function of pressure, like in the example below.

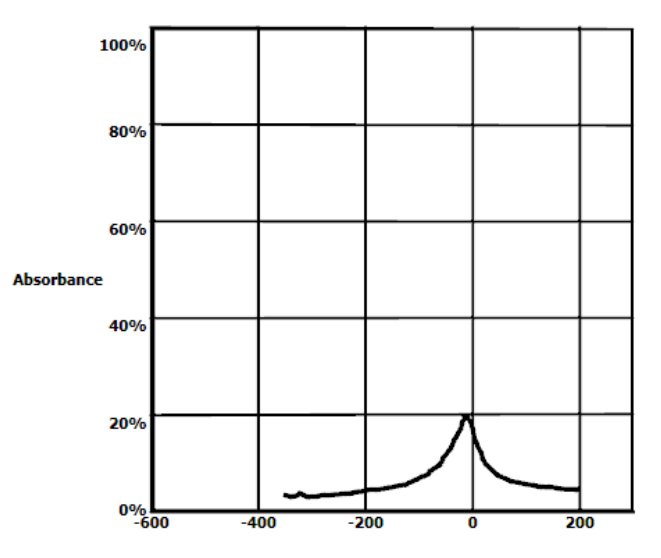

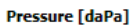

Activating **Draw absorbance line** highlights an absorbance slice in the 3D graph at the pressure selected with the slider.

Activating **Absorbance view** results in the 3D graph automatically rotating to a 2-dimensional view in which absorbance is displayed as function of frequency, like in the example below.

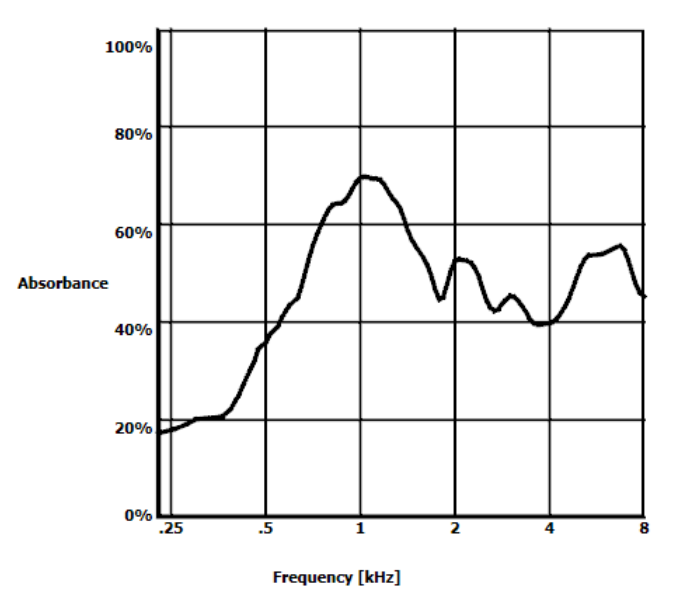

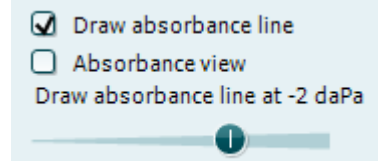

Equivalent ear canal volume: 1.18 ml Resonance frequency 869 Hz Peak pressure -12 daPa C: 226 Hz: 0.7 ml, 1000 Hz: 1.21 mmho The following numerical information is displayed:

- The **equivalent ear canal volume**
- The lowest available **resonance frequency** at peak pressure. The tympanogram found at this resonance frequency can be interesting for differentiating between some pathologies (for example to distinguish between a flaccid eardrum and a discontinuity of the ossicular chain)
- **Peak pressure** as found in the frequency averaged tympanogram
- The **peak compliance** for both tympanograms at 226 Hz (in ml) and 1000 Hz (in mmho)

NOTICE: When using a cable, not calibrated to the Titan in use, it will not be possible to perform the WBT measurement, as it will show wrong results. The measurement will not start, and a pop-up box will appear stating that the probe is not calibrated.

#### **3.11.2 The Tympanograms tab**

The **Tympanograms tab** can display different tympanograms retrieved from the 3D measurement. On top of tympanograms at traditional frequencies (226,678, 800 and 1000 Hz and the resonance frequency), a **Wide Band Tympanogram** can be displayed, and the view can be set to **Selected frequency**.

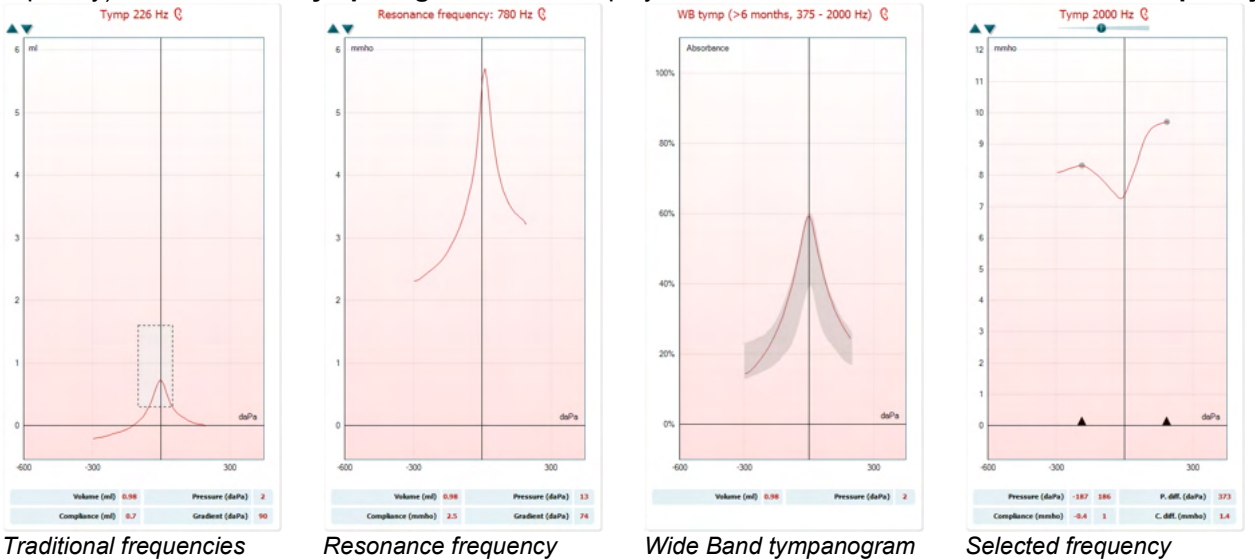

*226, 678, 800 and 1000 Hz*

The **Wide Band Tympanogram** is the average curve in a range of the measurement. For babies under the age of 6 months the curves from 800 to 2000 Hz are averaged. For older children and adults, the average is taken from 375 to 2000 Hz. It has been shown that WB tympanograms perform better than 1000 Hz tympanograms in explaining why an OAE screening has resulted in a refer, particularly in infants. The WB tympanogram is influenced less by noise and offers more reliable information than the traditional frequencies of 1000 Hz in infants and 226 Hz for older children and adults. Sanford et al.<sup>[3](#page-60-0)</sup> recommend considering the implementation of the WB tympanogram in the follow up diagnostics of neonatal screening programs.

The **Selected Frequency** allows you to view the tympanogram of each frequency from 200-4000 Hz in a 50 Hz step resolution. This function is license dependent.

<span id="page-60-0"></span><sup>3</sup> Sanford et al., (2009). Sound-conduction effects on distortion-product otoacoustic emission screening outcomes in newborn infants: Test performance of wideband acoustic transfer functions and 1-kHz tympanometry. *Ear & Hearing, 30*, 635-652.

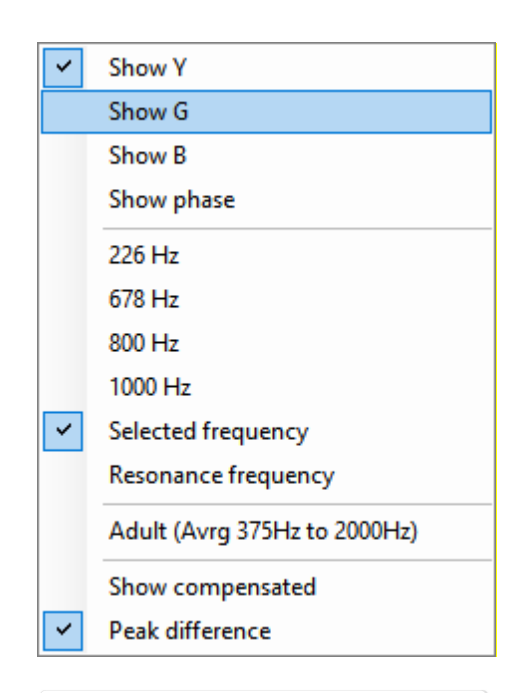

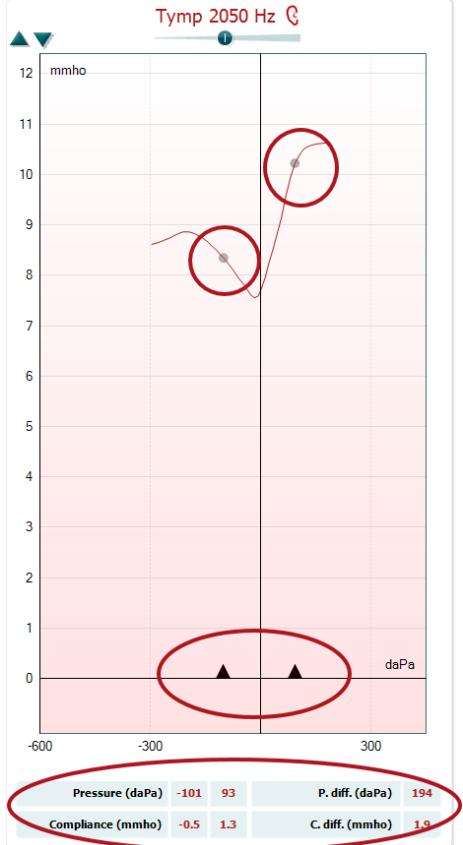

Using the right mouse click in the tympanogram window gives a pop-up window. The following options are available:

- **Show Y** to show the acoustic admittance
- **Show G** to show the acoustic conductance (the real part of the admittance vector)
- **Show B** to show the acoustic susceptance (the imaginary part of the admittance vector)
- **Show Phase** to show the phase (the angle of the admittance vector).

The information below the tympanogram is always from the admittance curve Y.

- **226Hz** to display the 226 Hz tympanogram from the 3D Tympanometry measure
- **678Hz** to display the 678 Hz tympanogram from the 3D Tympanometry measure
- **800Hz** to display the 800 Hz tympanogram from the 3D Tympanometry measure
- **1000Hz** to display the 1000 Hz tympanogram from the 3D Tympanometry measure
- **Selected frequency** shows the tympanogram of each the selected frequency from 200-4000 Hz in a 50 Hz step resolution. The frequency is changed by moving the slider in top of the tympanogram or the arrows on the keyboard.
- **Resonance Frequency** to display the tympanogram from the 3D Tympanometry measure that is found at the lowest resonance frequency at peak pressure.
- **Adult (Avrg 375Hz to 2000Hz)** to display the averaged tympanogram between 375 and 2000 Hz which is only available when the protocol uses calibration values valid for 6 months and older.
- **Child (Avrg 800Hz to 2000Hz)** to display the averaged tympanogram between 800 and 2000 Hz which is only available when the protocol uses calibration values valid up to an age of 6 months
- **Show compensated** to show the tympanogram baseline compensated. When measuring tympanograms with higher probe tone frequencies, it is common to have the low-pressure tail of the tympanogram, much lower than the high-pressure tail. To see those tympanograms completely, it is recommended to view them non-compensated
- **Peak difference** brings up two markers on the tympanogram that can be moved pulling the arrows at the x-axis. By moving the arrows, you can indicate the peaks on the curve and read out the peak difference (P. diff.) and the compliance difference (C.diff.) in the table below the tympanogram. The information below the tympanogram is for the selected curve.

**Up** and **down** buttons to scale the y-axis of the tympanogram.

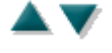

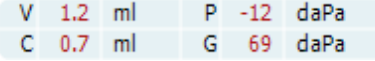

- The table with measurement values. Here you will find - **V** or **Volume**, the equivalent ear canal volume
- **C** or **Compliance**, the peak compensated static acoustic admittance, or in other words: When the tympanogram is shown baseline compensated, **C** is the compliance value at the peak. A peak compliance (or peak absorbance) for the averaged tympanogram is not calculated
- **P** or **Pressure**, the pressure at which the peak (or highest compliance) is detected
- **G** or **Gradient**. If it is chosen to show gradient in pressure values, it gives the tympanogram width at half the height of the peak compensated static acoustic admittance. If it is chosen to show gradient as a compliance value it gives the average of the two compensated admittance values which are 50 daPa away from the peak pressure. Gradient is not calculated for averaged tymps

Note that the view of the table changes when activating **Peak difference**.

The **Absorbances tab** shows the absorbance at ambient pressure and/or at peak pressure as a function of frequency, retrieved from the 3D measurement. By matching the curve to a normative data set one can obtain a quick impression of the middle ear status.

# ceat OdaPa<sup>()</sup>  $\frac{596 - 1696}{2222}$ in.

**3.11.3 The Absorbance tab**

**30 Court Transportance A** 

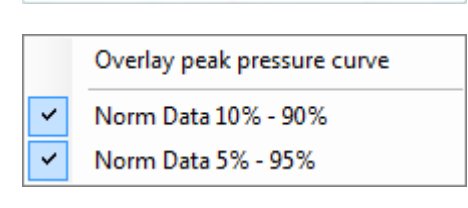

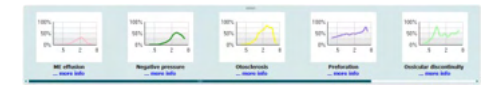

Using right mouse click in the tympanogram window gives a pop up window. The following options are available

- **Overlay peak pressure curve** which overlays the absorbance curve at the peak pressure with the curve at ambient pressure
- **Norm Data 10% 90%** to show the interval of the norm data that includes 10% to 90% of the normal population
- **Norm Data 5% 95%** to show the interval of the norm data that includes 5% to 95% of the normal population

These **sketched examples** show how an absorbance measurement could look for certain pathological cases. These examples can be resized by dragging the mouse up or down between the examples and the absorbance graph. When an example is selected it is displayed with the measurement.

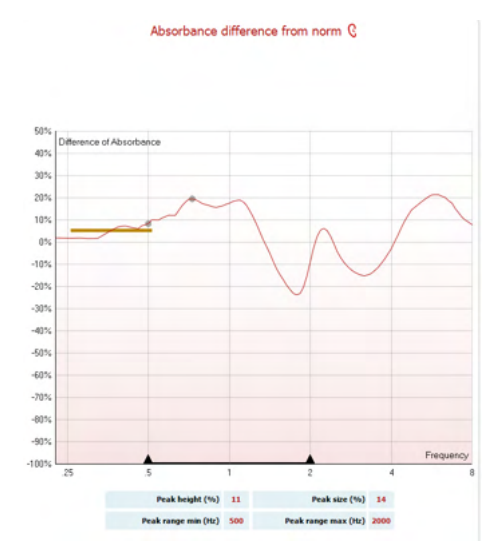

The **Absorbance difference from norm** provides a view of how the absorbance curve differentiates from the 50% percentile. This provides as a tool to see if there is a significant deviation from the norm. If that is the case the peak height and peak size will appears as values below the graph.

The calculation is based on the study by Merchant et al. 2015[4.](#page-63-0) For a more detailed description of the use of the calculation please refer to the quick guide. This function is license dependent.

#### **3.11.4 Upload of own WBA research data to create own norm data set**

The update introduces an option to customize the WBT measurement with WBA data for research. This makes it possible for the clinic to make the measurements customizable.

This is done by saving the WBT data to an .m file that is saved in a local folder for easy access. It is recommended to use more than 25 datasets for each age group, but there is no limit for upload.

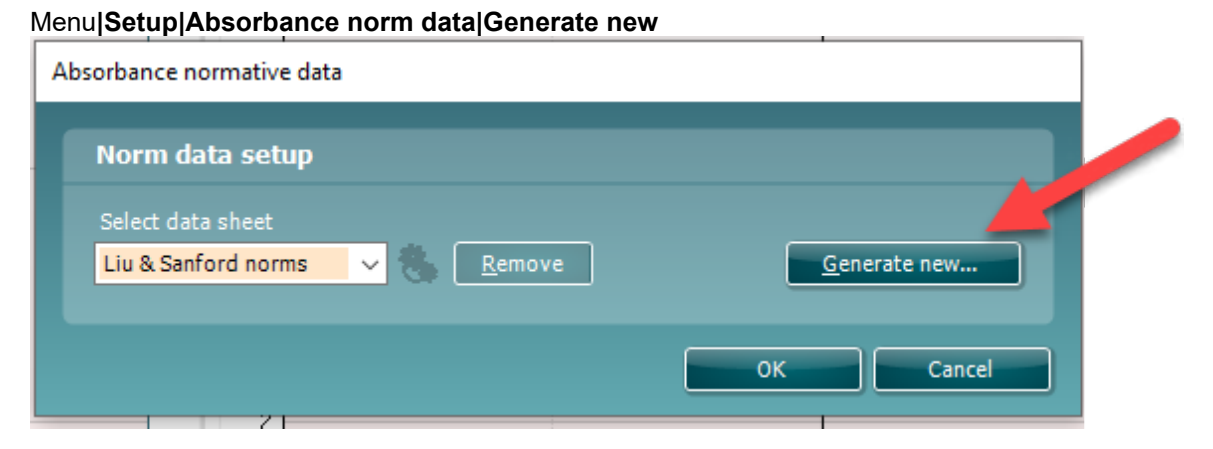

When choosing the folder with .m files, it will take some time if there are many files to upload. When the upload is finished, a box will appear showing how the data is divided in different age groups.

<span id="page-63-0"></span><sup>4</sup> Merchant et. al. (2015). Power Reflectance as a Screening Tool for the Diagnosis of Superior Semicircular Canal Dehiscence. *Otology & Neurotology.*

# ullument

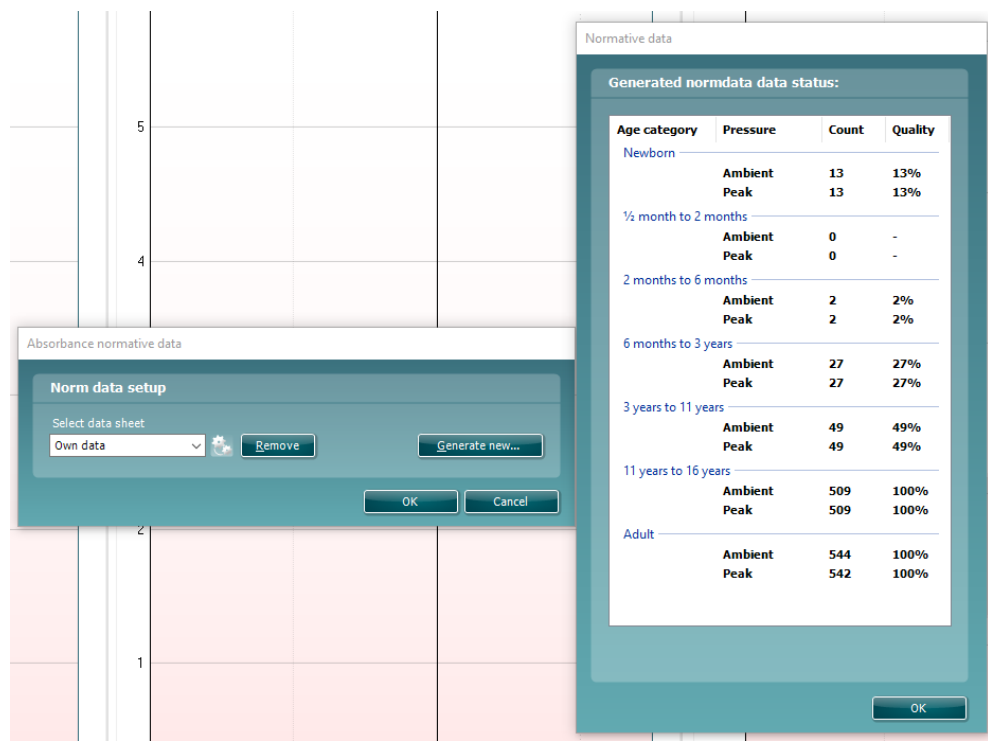

It is always possible to review the data in own files and delete the data. It is not possible to add more data to an uploaded file but has to be done by adding the new data to the existing folder with .m files and generate new data again in Titan suite.

### **Using the ABRIS module**

The following section describes the elements of the **ABRIS** screen.

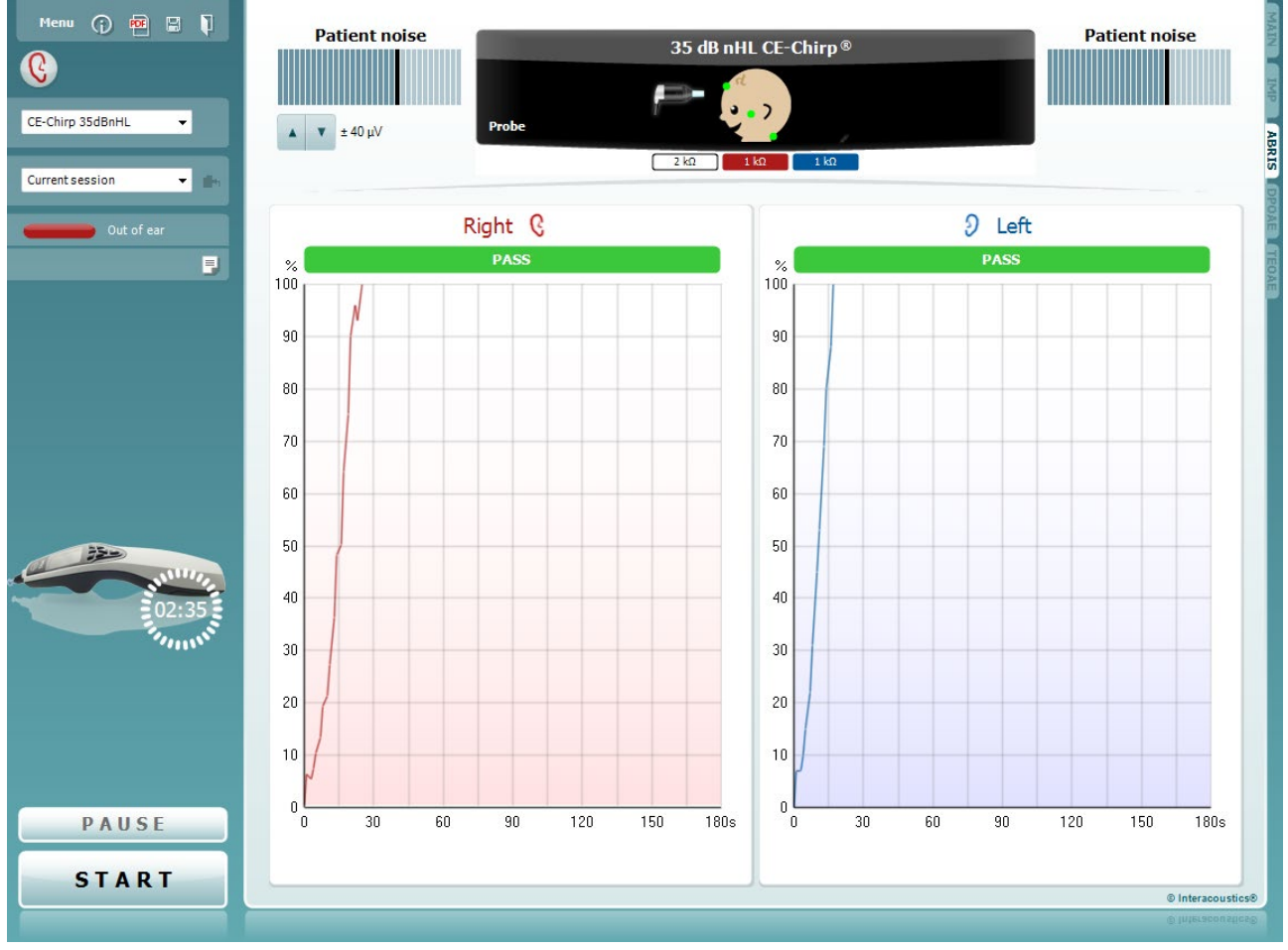

Menu

 $\odot$ 

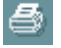

PDF

圖

**Menu** provides access to Setup, Print, Edit or Help (refer to the Additional Information document for more details about the menu items).

**Guidance** button opens the user guide which shows instructions for testing within the module. The guidance can be personalized in the User guide setup window.

**Print** allows for printing the onscreen results directly to your default printer. You will be prompted to select a print template if the protocol does not have one linked to it (refer to the Additional Information for more details about the print wizard).

**Print to PDF** icon appears when setup via the General Setup. This allows for printing directly to a PDF document that is saved to the PC. (Refer to the Additional Information for setup information).

**Save & New Session** saves the current session in Noah or the OtoAccess® Database (or to a commonly used XML file when running in standalone mode) and opens a new session.

### ulmonul

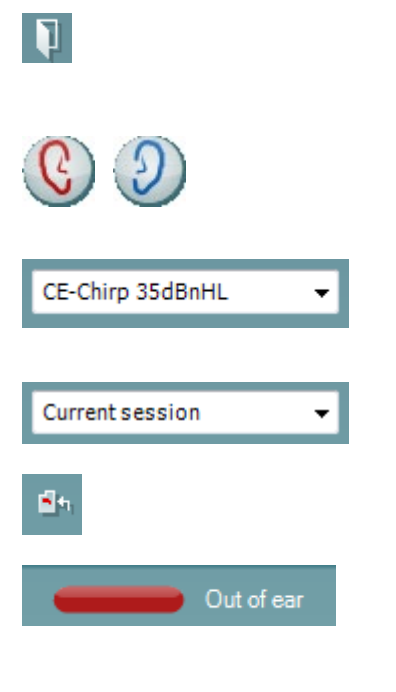

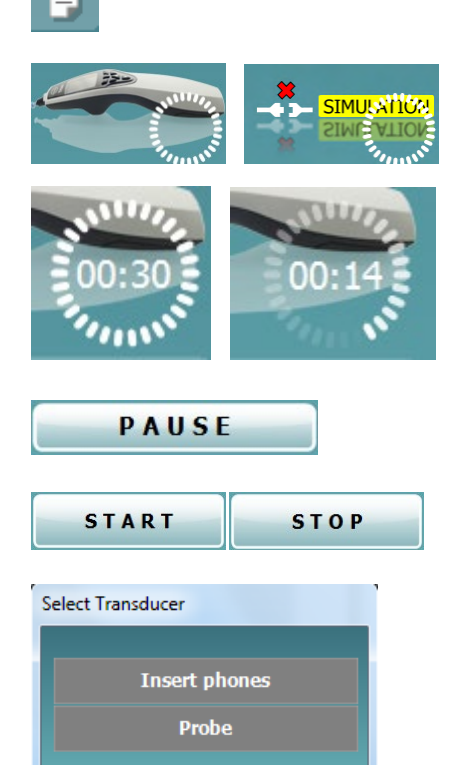

**Save & Exit** saves the current session in Noah or the OtoAccess® Database (or to a commonly used XML file when running in standalone mode) and exits the Suite.

**Toggle Ear** changes from right to left ear and vice versa in all modules. When the transducer setup allows it (with headphones or inserts) you can also toggle to binaural.

**List of Defined Protocols** allows for selecting a test protocol for the current test session (refer to the Additional Information for more details about protocols).

**List of historical sessions** accesses historical sessions for review or the **Current Session**.

**Go to current session** takes you back to the current session.

**Probe status** is shown by a colored bar with description next to it. When the probe status is **Out of ear,** it will show the color of the selected ear (blue for left and red for right). When the probe is detected to be **In ear** the color is green. When **Blocked**, **Leaking**  or **Too Noisy** the colored bar is amber. When **No probe** is detected the status bar is grey.

See section 3.3 for information about probe statuses.

**Report editor** button opens a separate window for adding and saving notes to the current or historic session.

**The hardware indication picture** indicates whether the hardware is connected. **Simulation** is indicated when simulation mode is activated for demonstration purposes.

Before testing, the **Timer** symbol indicates after how much time the ABRIS test will automatically stop. During testing the timer counts down to zero. You can disable the countdown by clicking on the timer during testing. As a result, the timer will begin counting up and indicate how much test time has passed. Then the test will continue until you manually press stop.

**Pause** becomes active after testing has started. It allows for pausing during a test.

**START** (and **STOP**) button are used for starting and stopping the session.

Select transducer window appears when more than one transducer is connected to the preamplifier (e.g., Probe and Insert phones). Select the transducer for use before starting the test.

# ummun

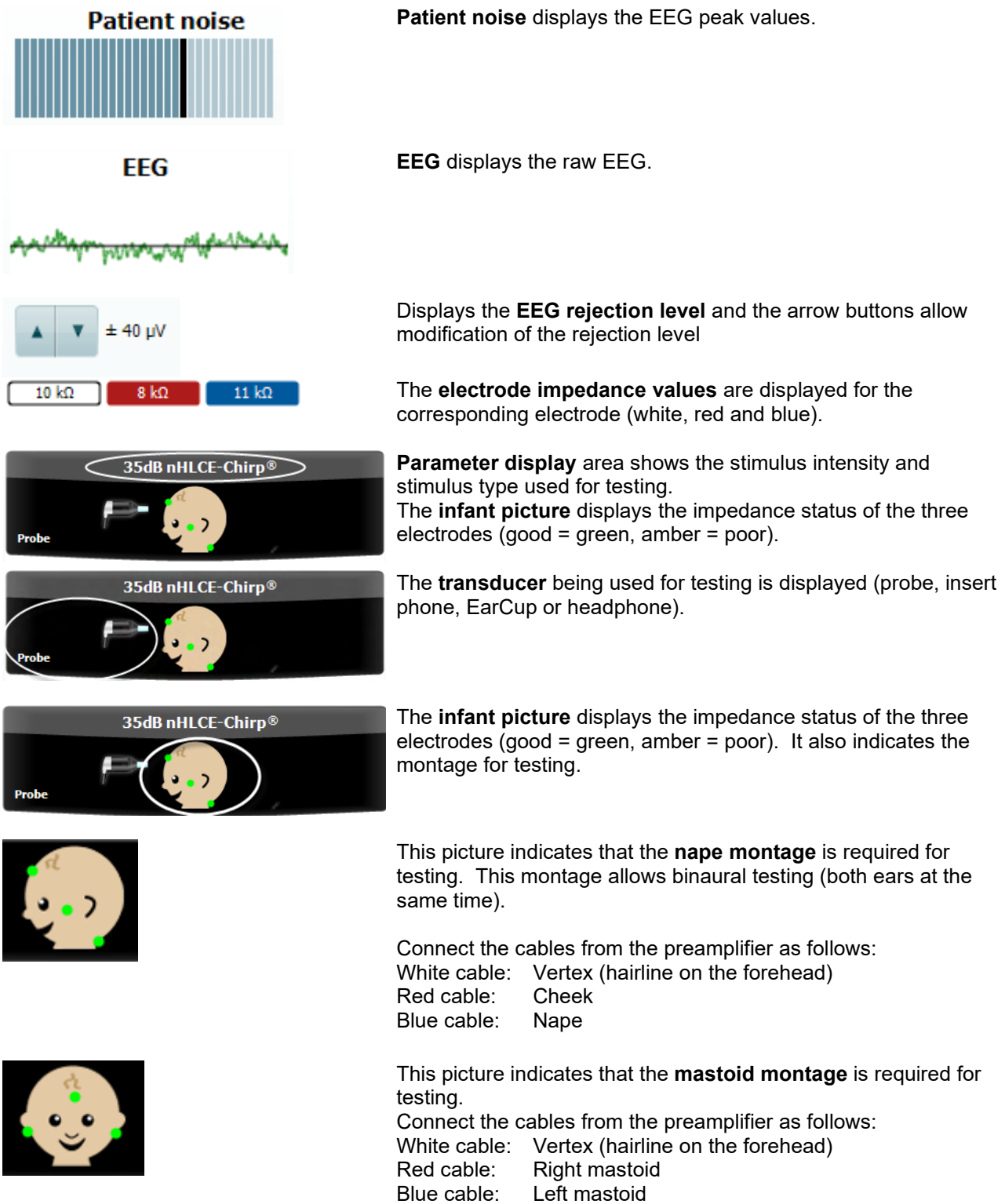

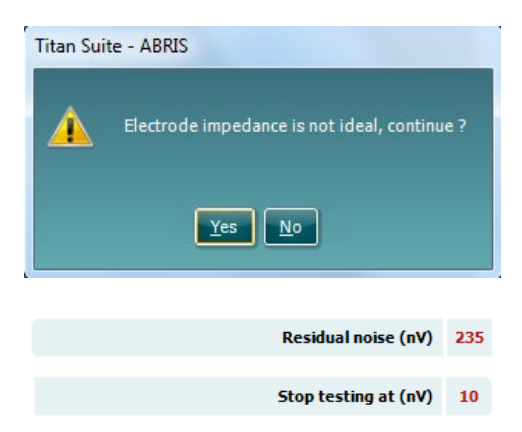

**Impedance is not ideal** warning window will appear if any of the electrode impedance indicators are amber in color. The user needs to confirm whether they wish to proceed with testing if impedance values are poor.

Poor impedance can lead to longer test times and noisier recordings.

When enabled in the software, the **Residual Noise** value and the **Residual Noise Stopping Criteria** will be displayed.

The **Residual Noise** value will update during the test as the measurement is progressing. If the **Residual Noise** value reaches the **Stop testing at (nV)**

value before a Pass has been detected, the test will stop automatically, and the result displayed will be a Refer.

The efficiency of the method used for determining the residual noise level is described in the following article:

Elberling, C., & Don, M. (1984). Quality estimation of average auditory brainstem responses. *Scand Audiol, 13*, 187-197.

**Screening results** can be PASS, REFER or INCOMPLETE and are indicated above the measurement as soon as the result is available. If the "Enabled Pass/Refer" checkbox is not checked for the selected protocol, no labeling will appear.

The statistical significance of the factory CE-Chirp 35dBnHL protocol is: Algorithmic Sensitivity: 99.9%

For user defined protocol using settings or stimuli other than those in the factory protocol, the detected result is dependent upon a combination of the following settings defined in the protocol setup: Test time, stimulus type, stimulus intensity, weighting, residual noise limit.

**EEG too high** indicates that the EEG peak level causes rejection of the measurement.

**Reconnect electrode** indicates that the impedance of one of the electrodes is so high that either the electrode has lost contact with the skin or the electrode cable is disconnected or broken. All measurements are rejected while this message is displayed on screen.

**EEG too low** indicates that the impedance between electrodes is so low that it is likely that two or more electrodes have short circuited. All measurements are rejected while this message is displayed on screen.

**Mains noise detected** indicates that mains interference is detected by the algorithm. All measurements are rejected while this message is displayed on screen.

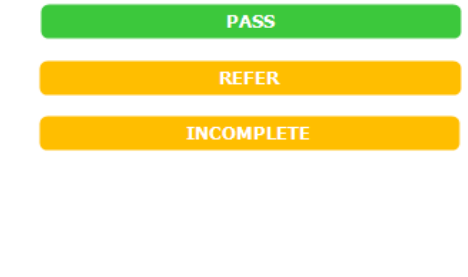

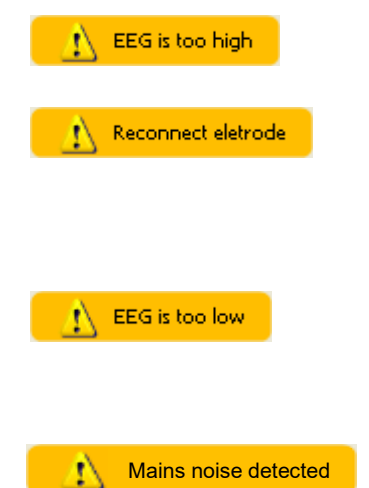

### ullumnl

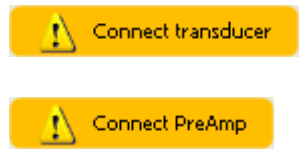

**Connect transducer** means that there is no transducer connected the preamplifier.

**Connect PreAmp** indicates that the preamplifier is not connected to the Titan.

### whenhout

### **Using the DPOAE module**

The following section describes the elements of the **DPOAE** screen.

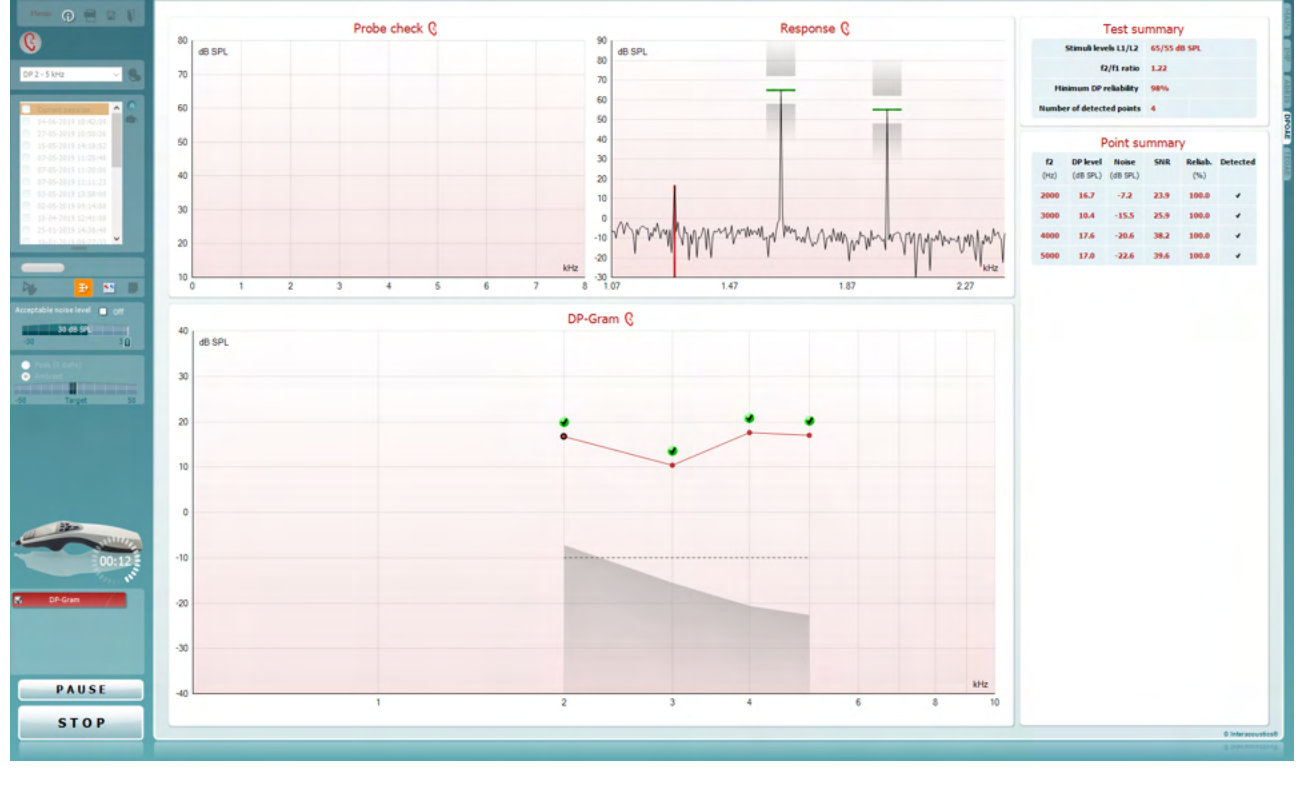

**Menu** provides access to Setup, Print, Edit or Help (refer to the Additional Information document for more details about the menu items).

**Guidance** button opens the user guide which shows instructions for testing within the module. The guidance can be personalized in the User guide setup window.

**Print** allows for printing the onscreen results directly to your default printer. You will be prompted to select a print template if the protocol does not have one linked to it (refer to the Additional Information document for more details about the print wizard).

**Print to PDF** icon appears when setup via the General Setup. This allows for printing directly to a PDF document that is saved to the PC. (Refer to the Additional Information document for setup information).

**Save & New Session** saves the current session in Noah or the OtoAccess® Database (or to a commonly used XML file when running in standalone mode) and opens a new session.

**Save & Exit** saves the current session in Noah or the OtoAccess® Database (or to a commonly used XML file when running in standalone mode) and exits the Suite.

Menu

 $\odot$ 

**PDF** 

圖

n.

### Manana

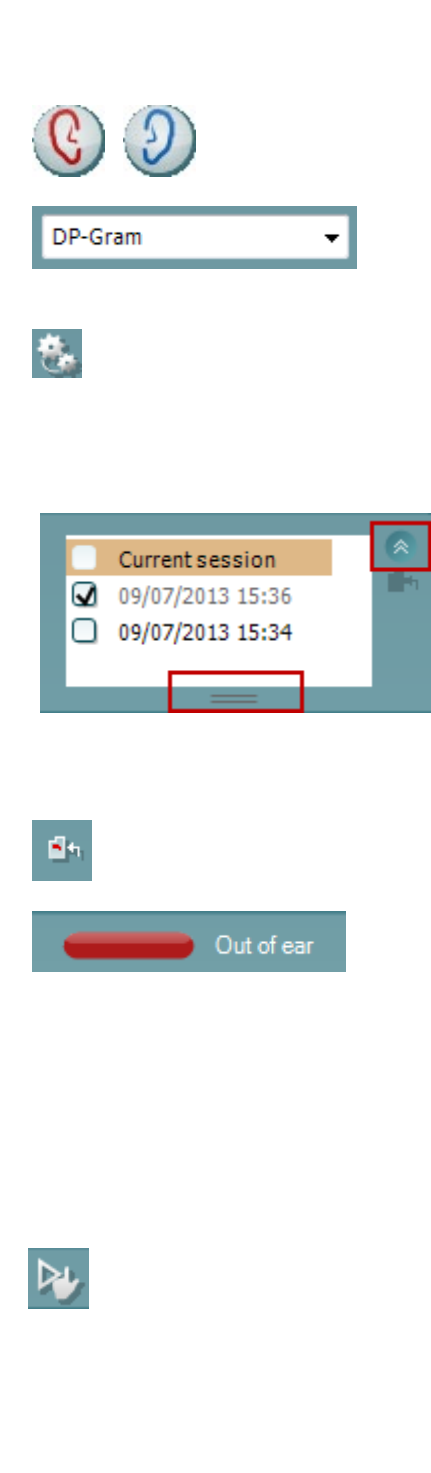

**Toggle Ear** changes from right to left ear and vice versa in all modules.

**List of Defined Protocols** allows for selecting a test protocol for the current test session (refer to the Additional Information document for more details about protocols).

**Temporary setup** allows for making temporary changes to the selected protocol. The changes will be valid for the current session only. After making the changes and returning to the main screen, the name of the protocol will be followed by an asterisk (\*).

**List of historical sessions** accesses historical sessions for review or the **Current Session**.

The **historical session** box can be expanded by dragging downwards with the mouse or minimized/maximized by clicking on the arrow button.

The session highlighted in orange, is the selected session displayed on screen. Check the checkbox next to the session date to **overlay historic sessions** on the graph. **Go to current session** takes you back to the current session.

**Probe status** is shown by a colored bar with description next to it.

When the probe status is **Out of ear** it will show the color of the selected ear (blue for left and red for right). When the probe is detected to be **In ear** the color is green. When **Blocked**, **Leaking** or **Too Noisy** the colored bar is amber. When **No probe** is detected the status bar is grey.

See section 3.3 for information about probe statuses.

**Forced Start** can be used to force an OAE measurement to start if the probe status is not indicating 'in ear', e.g. when testing patients with PE tubes. **Forced Start** is activated by pressing the icon or by long pressing the **Start / Spacebar / button on shoulder box** for 3 seconds.

Note: when using forced start, the stimulus level is based on the probe's calibration values in a 711 coupler and *not* on the individual ear's volume.

**Summary view** toggles between displaying result graph or result graph with test summary tables.

**Monaural/Binaural view** toggles between showing the results of a single ear or both ears.

**Report editor** button opens a separate window for adding and saving notes to the current or historic session.
# Manhol

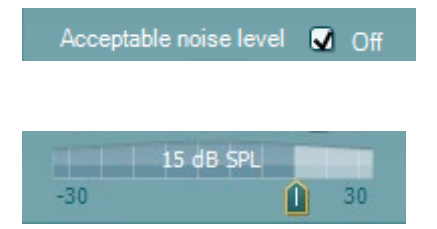

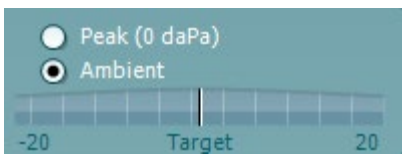

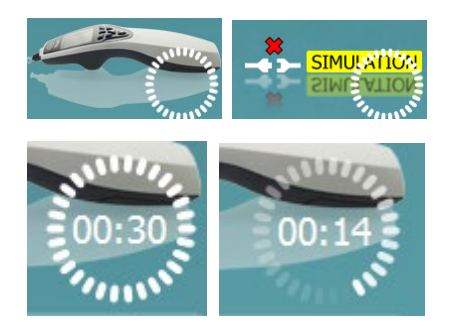

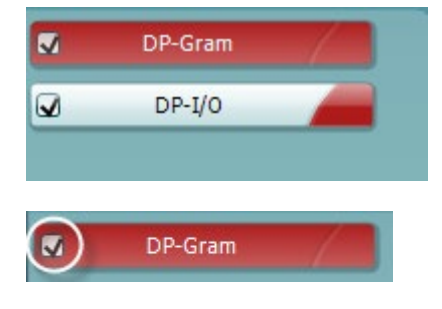

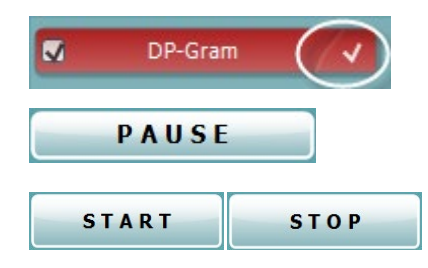

Checking the **Acceptable noise level Off** box disables the rejection of any recording even when there is too much noise in the recording.

The **Acceptable noise level** slider allows setting the acceptable noise level limit between -30 and +30 dB SPL above which recordings are considered to be too noisy. The VU meter indicates the current noise level and becomes amber in color when exceeding the set level.

**Pressure indicator** shows whether the test is running at ambient or peak middle ear pressure. The **Target indicator** shows how far away the pressure is from the target.

**Peak pressure** should be selected when wanting to perform a **pressurized OAE test**. You must run a tympanogram measurement in the IMP module first for the selected ear before testing with **Peak pressure** is possible.

**The hardware indication picture** indicates whether the hardware is connected. **Simulation** is indicated when simulation mode is activated for demonstration purposes.

Before testing, the **Timer** symbol indicates after how much time the DPOAE test will automatically stop. During testing the timer counts down to zero. You can disable the countdown by clicking on the timer during testing. As a result, the timer will begin counting up and indicate how much test time has passed. Then the test will continue until you manually press stop.

When the measurement is rejecting, the timer will stop counting. **Artifact rejection** is dependent upon the **Acceptable Noise Level** setting and **Level tolerance** level set in the protocol.

The **protocol listing** shows all tests that are part of the selected protocol. The test that is displayed in the test screen area is highlighted blue or red, depending on the chosen ear.

A **checkmark** in the box indicates that the test will run when **START** is pressed. During testing the tests which have been completed will automatically become unchecked. Uncheck the boxes of tests you do not wish to run under the selected protocol before pressing **START.**

A **white checkmark** indicates that (at least some) data for this test is stored in the memory.

**Pause** becomes active after testing has started. It allows for pausing during a test.

**START** (and **STOP**) button are used for starting and stopping the session.

# Margaret

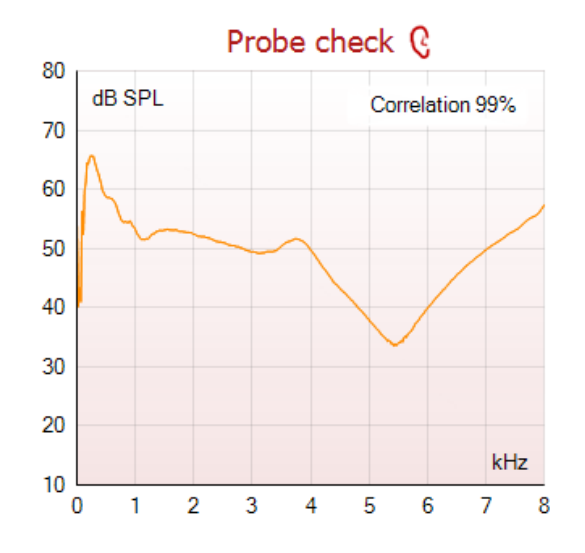

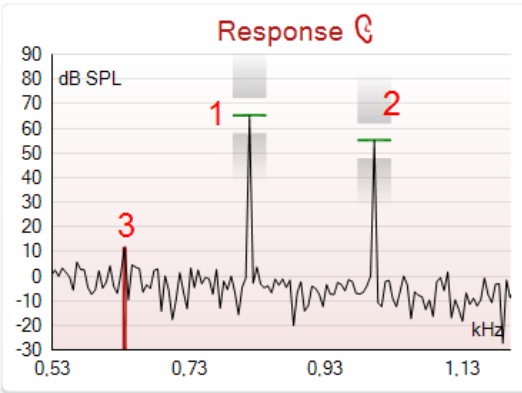

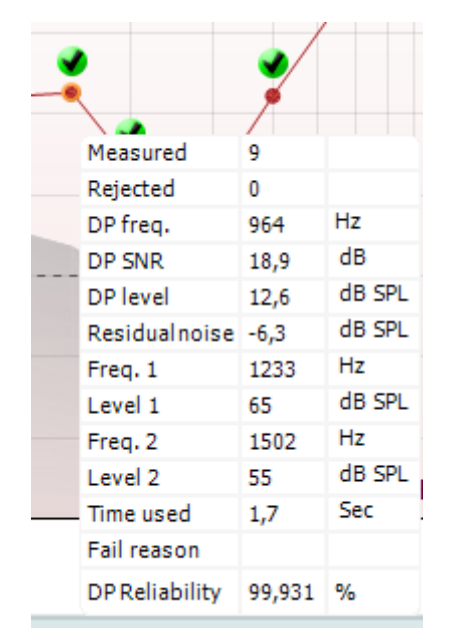

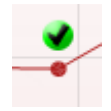

The **probe check graph** provides a visual display of the probe fit in the patient's ear before and after testing.

During testing, the probe check is not running, and the graph will not display a curve.

After testing, a correlation value will be displayed giving an indication as to how well the probe stayed in the ear during testing.

For tests measured and saved on the Titan device and transferred to the PC, the probe check graph will not be shown. Only the correlation value will be available.

The **response graph** shows the response recorded by the probe microphone (in dB SPL) as a function of the frequency (in Hz). Only the frequency range that is relevant for the currently measured or currently selected point is plotted.

- 1. The **two test stimuli** are easily recognized as the two peaks in the response graph.
- 2. The **stimulus tolerance range** is indicated by two shaded areas above and below the peak of the stimulus.
- 3. The red or blue line indicates the **DPOAE frequency** at which the main distortion product is expected.

See the Additional Information document for further details.

Hovering the **mouse over** a measurement point shows details about the ongoing or finished measurement.

See the Additional Information for more specific details of each item in the mouse over table.

The **DP found checkmark symbol**, a black checkmark in a green circle, indicates that this individual measurement met its specified criterion and no further testing at this frequency will occur.

### ullumul

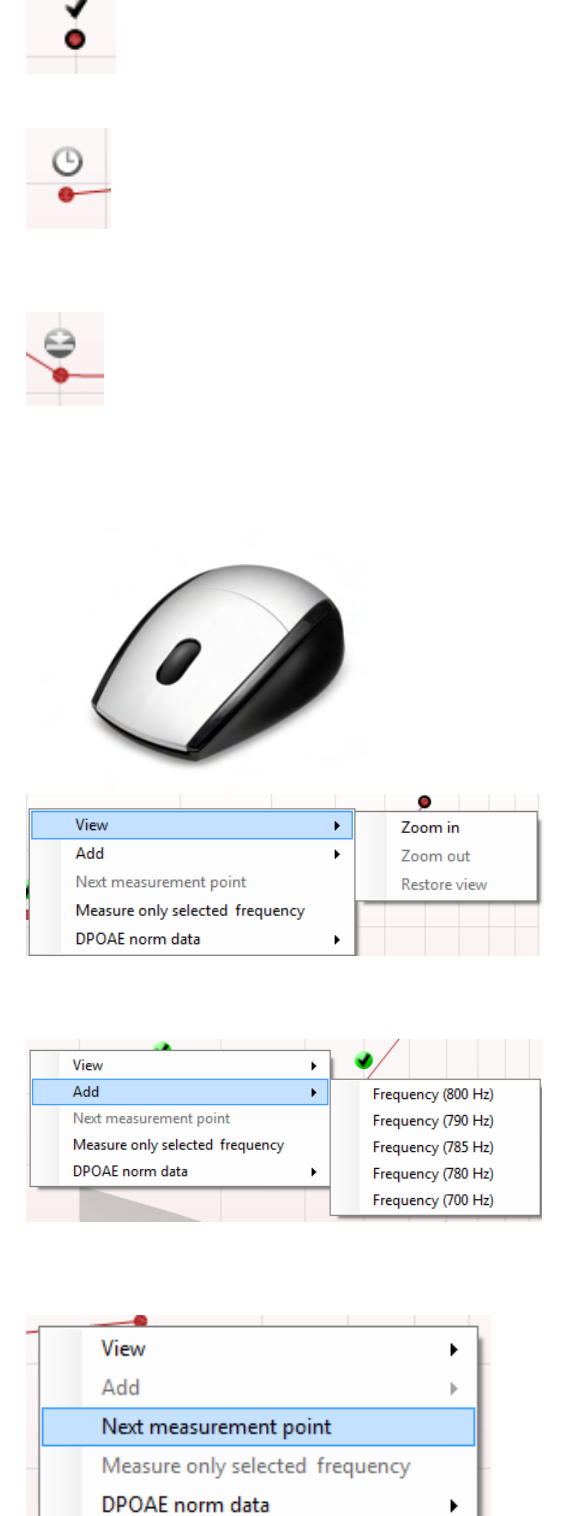

The **DP found checkmark symbol**, a black checkmark, indicates that this individual measurement met its specified criterion, but testing will continue until the test time runs out or the test is manually stopped.

The **time out symbol**, a clock, indicates that the measurement has ended without reaching the specified criterion for the individual point within the time allowed. In the general setup it can be chosen whether or not this type of indication is shown.

The **noise floor symbol**, an arrow pointing at a line, indicates that the measurement has ended because the residual noise floor limit was reached. In the general setup it can be chosen whether or not this type of indication is shown.

Pointing at the desired graph and then using the **scroll wheel** of your mouse allows **zooming in and out** on the Response and DP-Gram graph. Once zoomed in on, the graph then can be dragged in respect to the frequency axis.

Right clicking on the DP-Gram graph provides the following options:

The **scroll wheel** of your mouse allows zooming in and out with respect to the frequency axis. Additionally, you can **Zoom in**, **Zoom out** or **Restore view** by selecting the appropriate item from the right mouse click menu.

**Add** an additional frequency after testing of the original protocol has finished. Point and right click your mouse at the frequency that you would like to test. Click on **Add** then select an available frequency from the list to measure. After adding one or more frequencies you will notice that the **Start** button changes to say **Continue**. Clicking **Continue** will measure all inserted frequencies without a time limit. Press **Stop** when the additional points are sufficiently tested.

**Next measurement point** interrupts the automatic test procedure and forces the Titan to start testing the next frequency immediately. This function is available when max test point has been selected in the protocol.

# ulfunnul

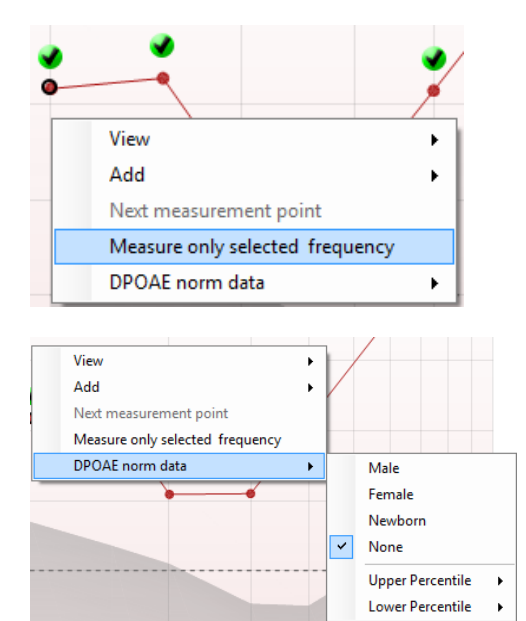

**Measure only selected frequency** results in re-testing the currently selected measurement point only. Select a measurement point to re-test by right clicking on it. A black circle around the measurement point indicates that it is selected. After pressing **Continue** (where the **Start** button was) the selected point will be tested without a time limitation. Press **Stop** to stop testing.

**DPOAE norm data** allows you to change which DP norm data is shown in the DP-Gram.

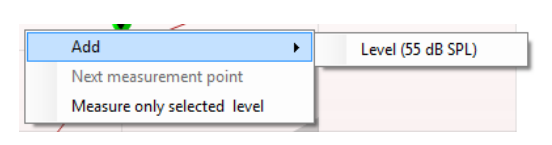

Right clicking on the DP-I/O graph provides the following options:

**Add** an additional level after testing of the original protocol has finished. Point and right click your mouse at the frequency that you would like to test. Click on **Add** then select an available level to additionally measure. After adding one or more levels you will notice that the **Start** button changes to say **Continue**. Clicking **Continue** will measure all inserted levels without a time limit. Press **Stop** when the additional points are sufficiently tested.

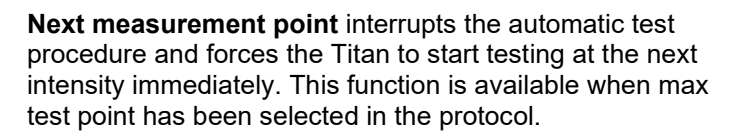

**Measure only selected level** results in re-testing the currently selected measurement point only. Select a measurement point to re-test by right clicking on it. A black circle around the measurement point indicates that it is selected. After pressing **Continue** (where the **Start** button was) the selected point will be tested without a time limitation. Press **Stop** to stop testing.

The **minimum test requirements** as defined in the protocol are displayed beside some of the items in the **Test summary** table. These **numbers in parentheses** change to a **check mark** when the minimum requirement has been met during testing.

When testing at peak pressure, The **MEP** value is the actual pressure of the test and the value in square brackets is the target pressure from the tympanogram.

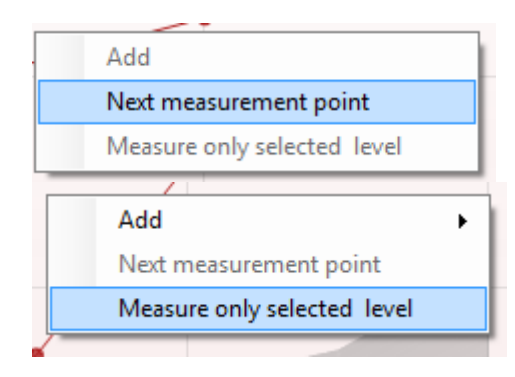

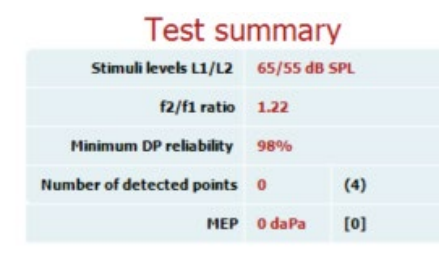

# whenhal

#### Point summary

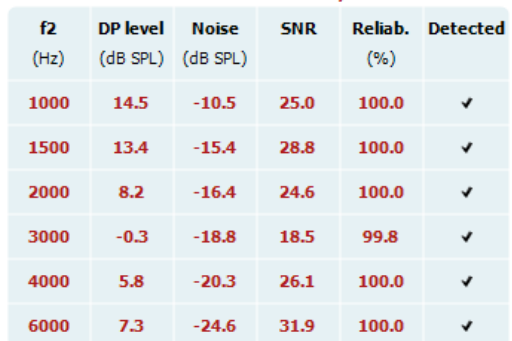

Stimuli levels outside tolerance

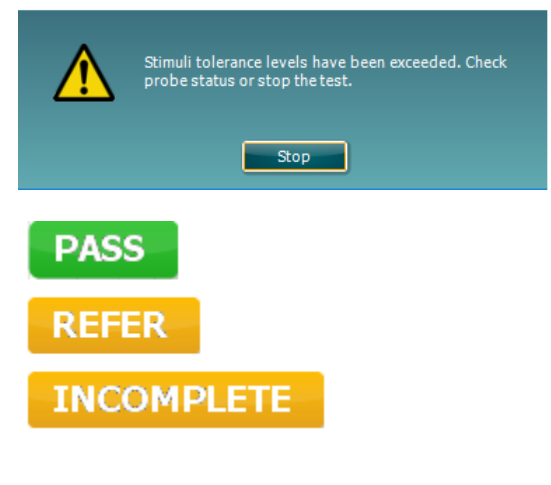

The Point Summary table displays the f2 test frequencies, DP level, Noise, SNR and Reliability percentage. The **Detected** column displays a check mark when the specified frequency has met the criteria as setup in the protocol.

DP level, Noise and SNR values are rounded based on raw data. Therefore, the calculated SNR value displayed may not always equal the DP level minus the Noise.

When the stimulus level goes outside the tolerance set in the protocol setup, the **stimuli levels outside tolerance pop-up dialogue** will appear on screen.

Press **Stop** to stop testing. Check the probe fit and restart the test.

**Screening results** can be PASS, REFER or INCOMPLETE and are indicated above the measurement as soon as the result is available. If the "Enabled Pass/Refer" checkbox is not checked for the selected protocol, no labeling will appear.

The statistical significance of the detected result is dependent upon a combination of the following user defined settings in the protocol setup: Test time, Stimulus levels, SNR, Min DP level, DP tolerance, Reliability, Number of points required for a pass, Mandatory points required for a pass.

# wllwww

### **Using the TEOAE tab**

The following section describes the elements of the **TEOAE** screen.

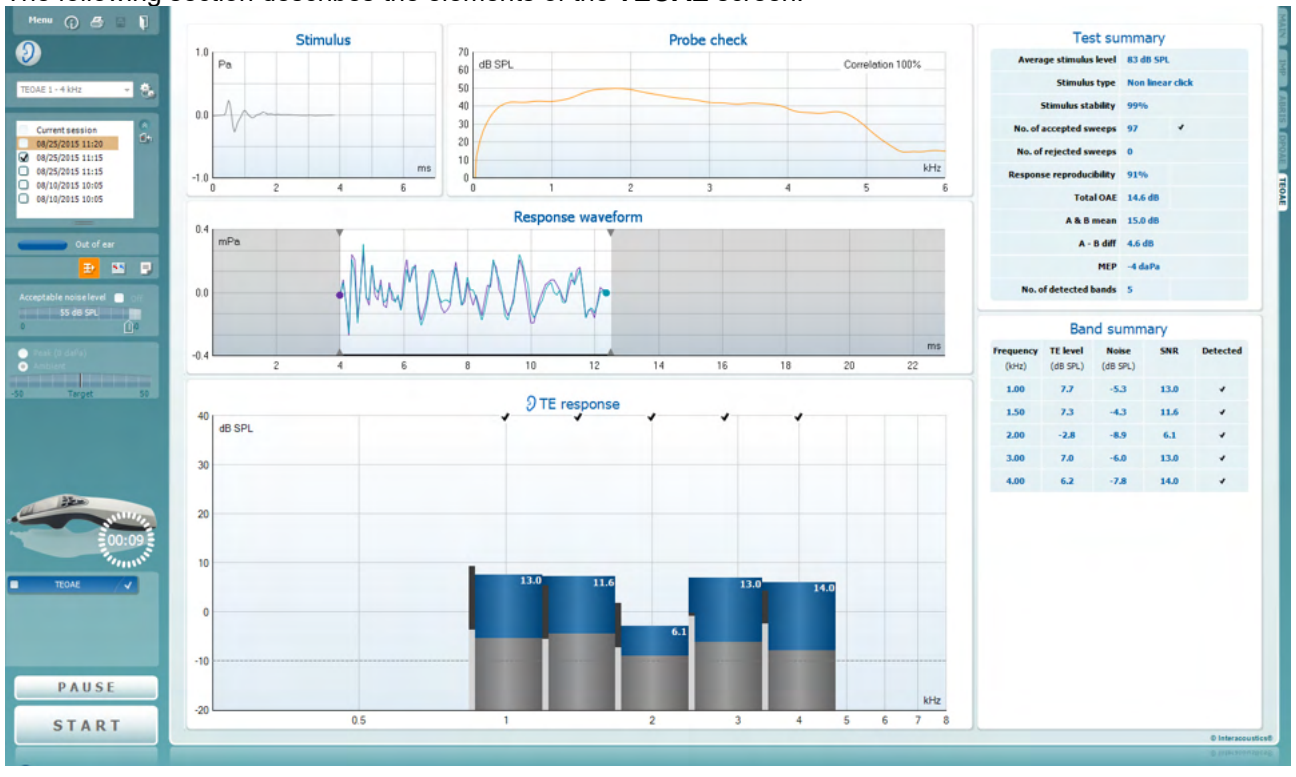

Menu

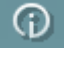

Ξ.

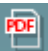

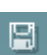

n.

**Menu** provides access to Setup, Print, Edit or Help (refer to the Additional Information document for more details about the menu items).

**Guidance** button opens the user guide which shows instructions for testing within the module. The guidance can be personalized in the User guide setup window.

**Print** allows for printing the onscreen results directly to your default printer. You will be prompted to select a print template if the protocol does not have one linked to it (refer to the Additional Information document for more details about the print wizard).

**Print to PDF** icon appears when setup via the General Setup. This allows for printing directly to a PDF document that is saved to the PC. (Refer to the Additional Information document for setup information).

**Save & New Session** saves the current session in Noah or the OtoAccess® Database (or to a commonly used XML file when running in standalone mode) and opens a new session.

**Save & Exit** saves the current session in Noah or the OtoAccess® Database (or to a commonly used XML file when running in standalone mode) and exits the Suite.

# Manhol

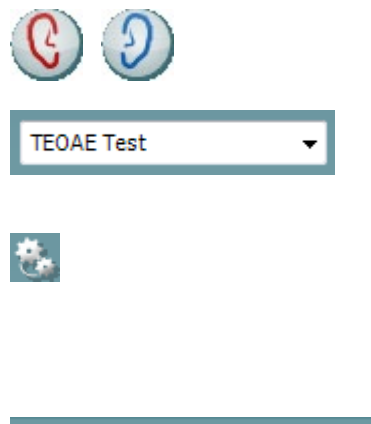

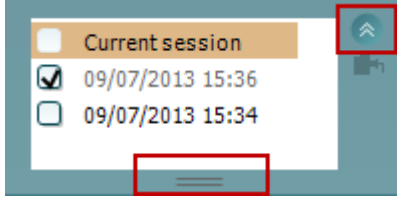

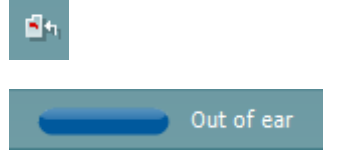

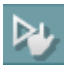

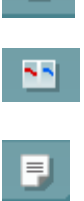

**Toggle Ear** changes from right to left ear and vice versa in all modules.

**List of Defined Protocols** allows for selecting a test protocol for the current test session (refer to the Additional Information document for more details about protocols).

**Temporary setup** allows for making temporary changes to the selected protocol. The changes will be valid for the current session only. After making the changes and returning to the main screen, the name of the protocol will be followed by an asterisk (\*).

**List of historical sessions** accesses historical sessions for review or the **Current Session**.

The **historical session** box can be expanded by dragging downwards with the mouse or minimized/maximized by clicking on the arrow button.

The session highlighted in orange, is the selected session displayed on screen. Check the checkbox next to the session date to **overlay historic sessions** on the graph.

**Go to current session** takes you back to the current session.

**Probe status** is shown by a colored bar with description next to it.

When the probe status is **Out of ear,** it will show the color of the selected ear (blue for left and red for right). When the probe is detected to be **In ear** the color is green. When **Blocked**, **Leaking** or **Too Noisy** the colored bar is amber. When **No probe** is detected the status bar is grey.

See section 3.3 for information about probe statuses.

**Forced Start** can be used to force an OAE measurement to start if the probe status is not indicating 'in ear', e.g., when testing patients with PE tubes. **Forced Start** is activated by pressing the icon or by long pressing the **Start / Spacebar / button on shoulder box** for 3 seconds.

Note: when using forced start, the stimulus level is based on the probe's calibration values in a 711 coupler and *not* on the individual ear's volume.

**Summary view** toggles between displaying result graph or result graph with test summary tables.

**Monaural/Binaural view** toggles between showing the results of a single ear or both ears.

**Report editor** button opens a separate window for adding and saving notes to the current or historic session.

# Manhol

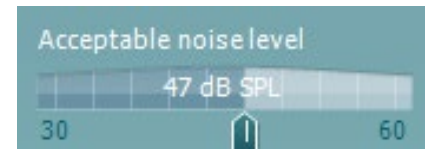

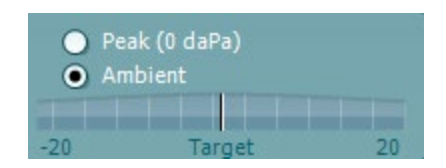

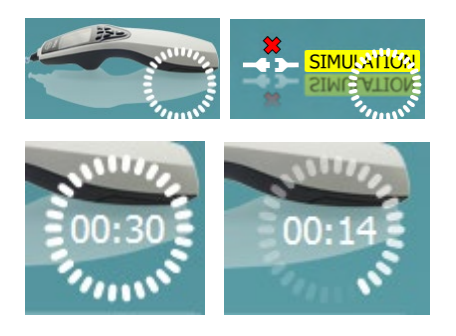

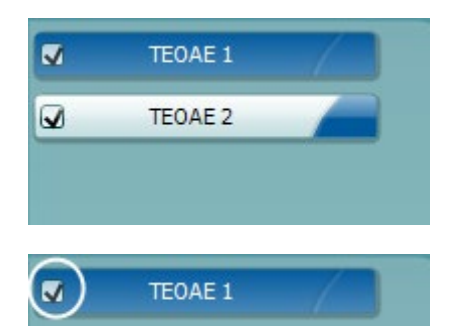

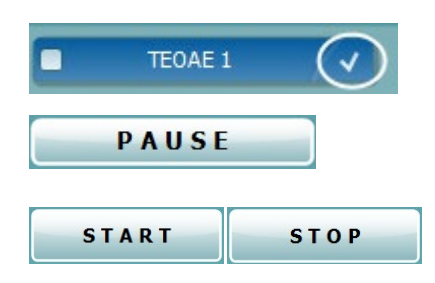

The **Acceptable noise level** slider allows setting the acceptable noise level limit between +30 and +60 dB SPL. Sweeps recorded above the set acceptable noise level are considered to be too noisy and are rejected.

The VU meter indicates the current noise level and becomes amber in color when exceeding the set level.

**Pressure indicator** shows whether the test is running at ambient or peak middle ear pressure. The **Target indicator** shows how far away the pressure is from the target.

**Peak pressure** should be selected when wanting to perform a **pressurized OAE test**. You must run a tympanogram measurement in the IMP module first for the selected ear before testing with **Peak pressure** is possible.

**The hardware indication picture** indicates whether the hardware is connected. **Simulation** is indicated when simulation mode is activated for demonstration purposes.

Before testing, the **Timer** symbol indicates after how much time the TEOAE test will automatically stop. During testing the timer counts down to zero. You can disable the countdown by clicking on the timer during testing. As a result, the timer will begin counting up and indicate how much test time has passed. Then the test will continue until you manually press stop.

When the measurement is rejecting, the timer will stop counting. **Artifact rejection** is dependent upon the **Acceptable Noise Level** setting and **Level tolerance** level set in the protocol.

The **protocol listing** shows all tests that are part of the selected protocol. The test that is displayed in the test screen area is highlighted blue or red, depending on the chosen ear.

A **checkmark** in the box indicates that the test will run when **START** is pressed. During testing the tests which have been completed will automatically become unchecked. Uncheck the boxes of tests you do not wish to run under the selected protocol before pressing **START.**

A **white checkmark** indicates that (at least some) data for this test is stored in the memory.

**Pause** becomes active after testing has started. It allows for pausing during a test.

**START** (and **STOP**) button are used for starting and stopping the session.

# Managar

 $kHz$ 

 $\overline{5}$ 

3 Recnonce waveform

> $\overline{14}$  $12$

16 18

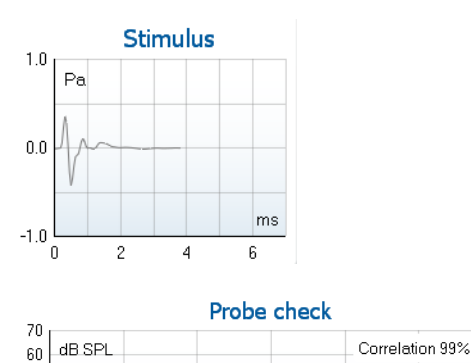

 $\overline{0}$ 

 $\mathbf{L}$ 

 $\mathbf{0}$ 

 $-11$ 

َ c

The **stimulus graph** displays the click stimulus being presented to the ear as a function of magnitude (Pa) over time (ms). The scroll wheel of your mouse allows for zooming in and out with respect to the magnitude (y) axis.

The **probe check graph** provides a visual display of the probe fit in the patient's ear before, during and after testing.

After testing, a correlation value will be displayed giving an indication as to how well the probe stayed in the ear during testing.

The **Response waveform** along with the recording window and response reproducibility range are shown.

The arrows indicate the recording window start and stop time. The area outside the recording window is grayed out. The recording window start and stop time can be changed prior to starting a test by moving the arrows on the graph with the mouse,

The waveform reproducibility window range is indicated by a black line on the x axis. Only the waveform within this range accounts for the calculation of the waveform reproducibility percentage.

Clicking on the aqua or purple circles at the end of each waveform and moving the mouse, allows for separation of the curves within the graph

Hovering the **mouse over** a frequency band shows details about the ongoing or finished measurement.

The **SNR (Signal-to-noise ratio)** is displayed within each of the frequency bands tested and is calculated in dB.

The **TE found checkmark symbol**, a black checkmark, indicates that this individual measurement met its specified criterion, but testing will continue until the test time runs out or the test is manually stopped.

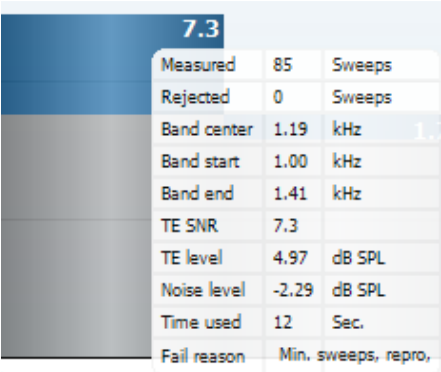

# ulfunnul

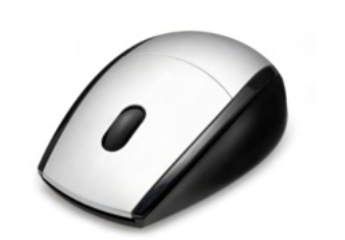

¥

 $\overline{\phantom{a}}$ 

 $\overline{\checkmark}$ 

EFT

Original

1/1 octave

Views

**Extend test** 

**TEOAE Norm data** 

Pointing at the desired graph and then using the **scroll wheel** of your mouse allows **zooming in and out** on all graphs.

It is possible to change the view of the TE response graph by right clicking. The dropdown menu gives the following options:

**View** allows you to change from the **Original view to FFT view, 1/1, 1/2, 1/3, 1/6 and 1/12** octave band display.

**Extend test** allows continued testing after the test has ended on its own or been manually stopped. The counter will revert to 0 and start counting without a time limitation. Press **Stop** to stop testing. Extend test is only available when the protocol is not enabled for PASS/REFER.

**Norm data** allows you to change which TE norm data is displayed in the TE response graph.

**Right clicking** on the **response waveform graph** allows for changing the display.

**View buffers A & B** is the default view showing the two superimposed averaged OAE waveforms. **View noise** displays the noise in the waveform (Noise = A buffer – B buffer).

**View average** displays the mean of the A and B waveforms.

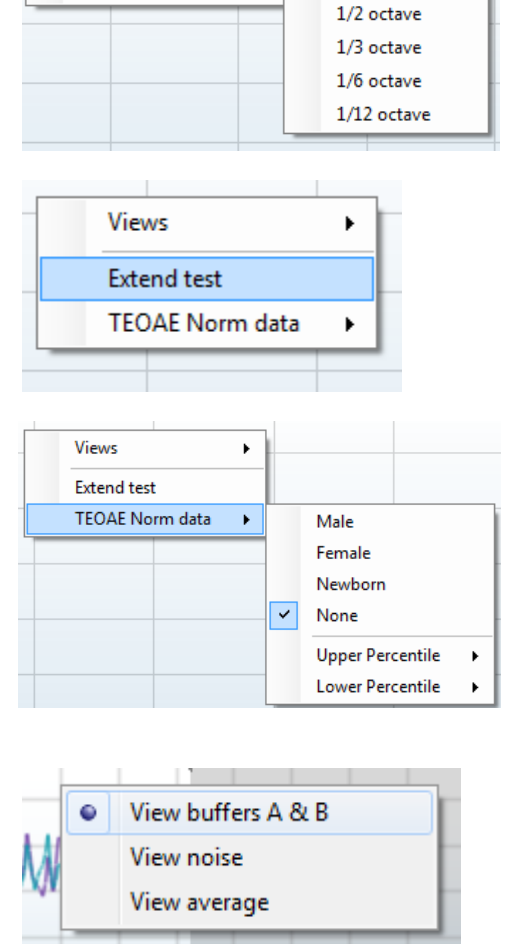

### whenhal

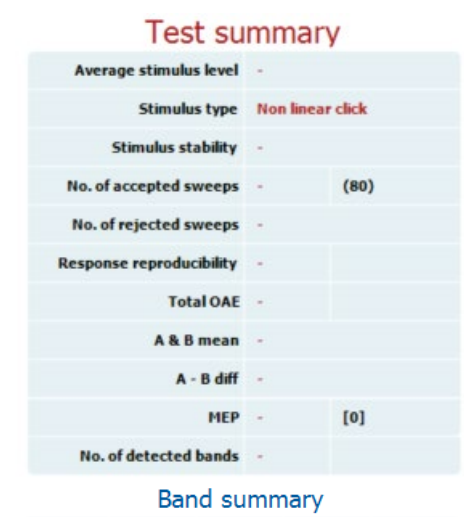

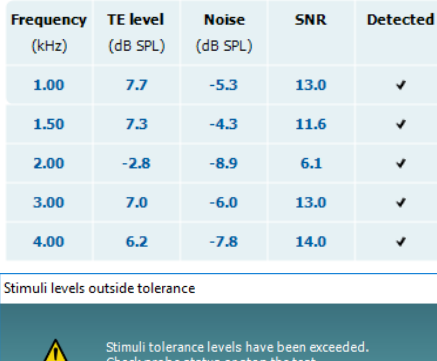

Stop 3

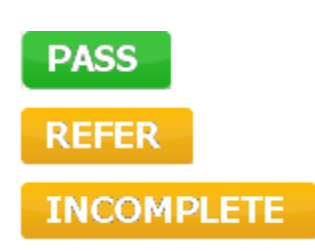

The **minimum test requirements** as defined in the protocol are displayed beside some of the items in the **Test summary** table. These **numbers in parentheses** change to a **check mark** when the minimum requirement has been met during testing.

When testing at peak pressure, The **MEP** value is the actual pressure of the test and the value in square brackets is the target pressure from the tympanogram.

The **Band Summary** table displays the test frequencies, TE level, Noise, SNR. The **Detected** column displays a check mark when the specified frequency has met the criteria as setup in the protocol.

TE level, Noise and SNR values are rounded based on raw data. Therefore, the calculated SNR value displayed may not always equal the TE level minus the Noise.

When the stimulus level goes outside the tolerance set in the protocol setup, the **stimulus levels outside tolerance popup dialogue** will appear on screen.

Try repositioning the probe in the ear. When the probe is reinserted, the dialog box will automatically disappear if the stimulus goes back within the tolerance range and testing will continue.

Press **Stop** to stop testing.

**Screening results** can be PASS, REFER or INCOMPLETE and are indicated above the measurement as soon as the result is available. If the "Enabled Pass/Refer" checkbox is not checked for the selected protocol, no labeling will appear.

The statistical significance of the detected result is dependent upon a combination of the following user defined settings in the protocol setup: Test time, Stimulus level. SNR, Recording Window, Min Total OAE, Min Reproducibility, Min TE level, Number of bands required for a pass, Mandatory bands required for a pass.

# Manhol

### **Using the Print Wizard**

In the Print Wizard you have the option to create customized print templates which can be linked to individual protocols for quick printing. The Print Wizard can be reached in two ways.

- a. If you want to make a template for general use, or select an existing one for printing: Go to **Menu | Print | Print wizard…** in any of the Titan Suite tabs (IMP, DPOAE, TEOAE or ABRIS)
- b. If you want to make a template or select an existing one to link to a specific protocol: Go to Module tab (IMP, DPOAE, TEOAE or ABRIS) relating to the specific protocol and select **Menu | Setup | Protocol setup**. Select the specific protocol from the drop-down menu and select **Print Wizard** at the bottom of the window

Now the **Print Wizard** window opens and shows the following information and functionalities:

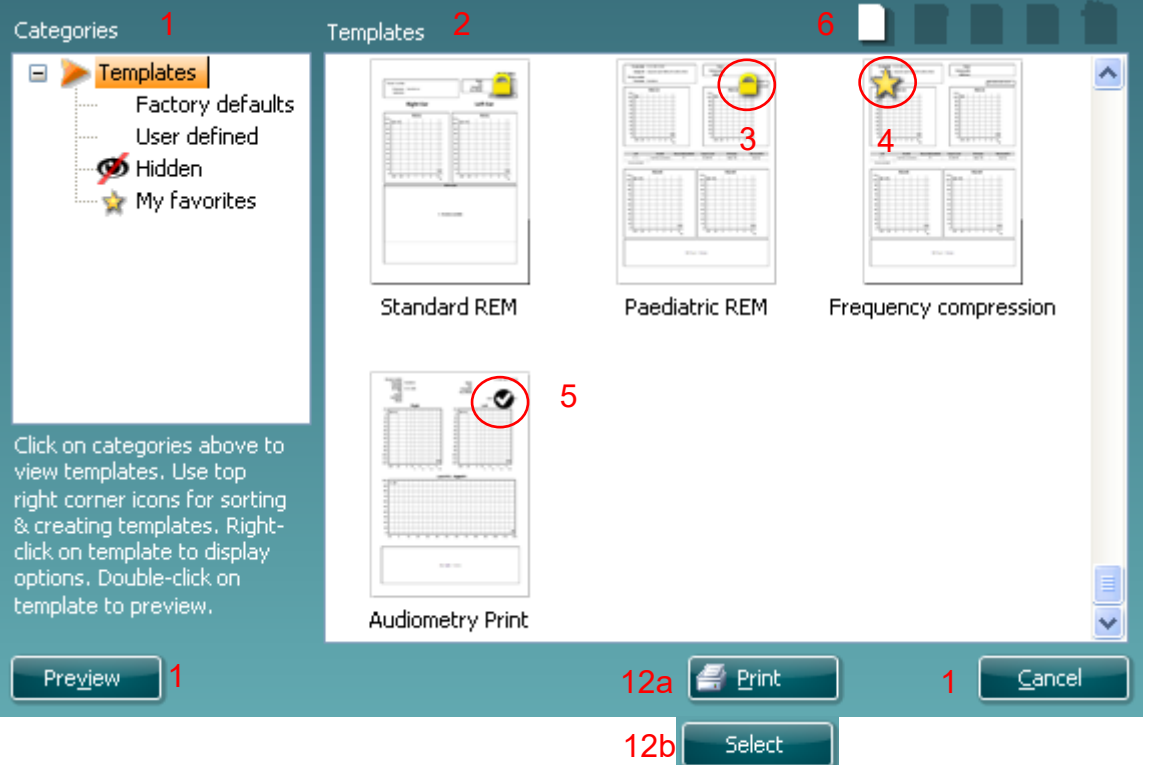

- 1. Underneath **Categories** you can select
	- **Templates** to show all available templates
	- **Factory defaults** to show only standard templates
	- **User defined** to show only custom templates
	- **Hidden** to show hidden templates
	- **My favorites** to show only templates marked as a favorite
- 2. Available templates from the selected category are shown in the **Templates** viewing area.
- 3. Factory default templates are recognized by the lock icon. They ensure that you always have a standard template and do not need to create a customized one. However, they cannot be edited according to personal preferences without resaving with a new name. **User defined**/created templates can be set to **Read-only** (showing the lock icon), by right clicking on the template and selecting **Read-only** from the drop-down list. **Read-only** status can also be removed from **User defined** templates by following the same steps.
- 4. Templates added to **My favorites** are marked with a star. Adding templates to **My favorites** allows quick viewing of your most commonly used templates.
- 5. The template that is attached to the selected protocol when entering the print wizard via the **IMP440, ABRIS440, DPOAE440** or **TEOAE440** window is recognized by a checkmark.
- 6. Press the **New Template** button to open a new empty template.
- 7. Select one of the existing templates and press the **Edit Template** button to modify the selected layout.

# Managar

- 8. Select one of the existing templates and press the **Delete Template** button to delete the selected template. You will be prompted to confirm that you want to delete the template.
- 9. Select one of the existing templates and press the **Hide Template** button to hide the selected template. The template will now be visible only when **Hidden** is selected under **Categories**. To unhide the template, select **Hidden** under **Categories**, right click on the desired template and select **View**/**Show**.
- 10. Select one of the existing templates and press the **My Favorites** button to mark the template as a favorite. The template can now be quickly found when **My Favorites** is selected under **Categories**. To remove a template marked with a star from My Favorites, select the template and press the **My Favorites** button.
- 11. Select one of the templates and press the **Preview** button to print preview the template on screen.
- 12. Depending how you reached the Print Wizard, you will have the option to press
	- a. **Print** for using the selected template for printing or press
	- b. **Select** for dedicating the selected template to the protocol from which you got into the Print Wizard
- 13. To leave the Print Wizard without selecting or changing a template press **Cancel**.

Right clicking on a specific template provides a drop-down menu offering an alternative method for performing the options as described above:

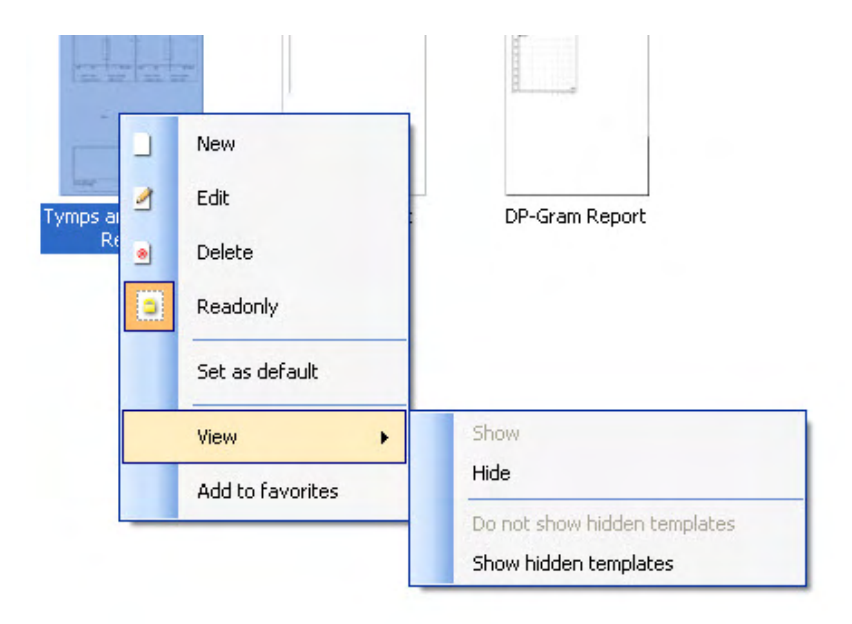

More detailed information about the Print Wizard can be found in the Titan Additional Information document.

# ulfunnun

### 4 Maintenance

### **General maintenance procedures**

The performance and safety of the instrument will be maintained if the following recommendations for care and maintenance are observed:

- 1. It is recommended that the instrument go through at least one annual service, to ensure that the acoustical, electrical and mechanical properties are correct. This should be carried out by an authorized repairer in order to guarantee proper service and repair.
- 2. Observe that no damage is present to the insulation of the mains cable or the connectors and that it is not exposed to any kind of mechanical load that could involve damage.
- 3. To ensure that the reliability of the instrument is maintained, we recommend that the operator at short intervals, for instance once a day, performs a test on a person with known data. This person could be the operator. For TEOAE, a daily probe test is recommended to confirm the probe is functioning properly before testing on patients.
- 4. If the surface of the instrument or parts of it is contaminated, it can be cleaned using a soft cloth moistened with a mild solution of water and detergent or similar. Always disconnect the mains power adaptor and battery during the cleaning process and be careful that no fluid enters the inside of the instrument or accessories.
- 5. After each patient examination, ensure that there has been no contamination to the parts touching the patient. General precautions must be observed in order to avoid cross-contamination of disease from one patient to another. If ear cushions or are contaminated, it is strongly recommended to remove them from the transducer before they are cleaned. Water should be used for frequent cleaning, but in the case of severe contamination it may be necessary to use a disinfectant.

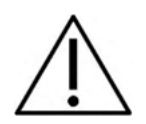

- Before cleaning always switch off and disconnect from the power supply
- Use a soft cloth lightly dampened with cleaning solution to clean all exposed surfaces
- Do not allow liquid to come in contact with the metal parts inside the earphones / headphones
- Do not autoclave, sterilize or immerse the instrument or accessory in any fluid
- Do not use hard or pointed objects to clean any part of the instrument or accessory
- Do not let parts that have been in contact with fluids dry before cleaning
- Rubber ear-tips or foam ear-tips are single use components

#### **Recommended cleaning and disinfection solutions:**

• Warm water with mild, nonabrasive cleaning solution (soap)

#### **Procedure**

- Clean the instrument by wiping outer case with a lint free cloth lightly dampened in cleaning solution
- Clean cushions and patient hand switch and other parts with a lint free cloth lightly dampened in cleaning solution
- Make sure not to get moisture in the speaker portion of the earphones and similar parts

# wllwwwl

### **Cleaning the probe tip**

In order to secure correct measurements, it is important to make sure that the probe system is kept clean at all times. Therefore, please follow the below illustrated instructions on how to remove e.g., cerumen from the small acoustic and air pressure channels of probe tip.

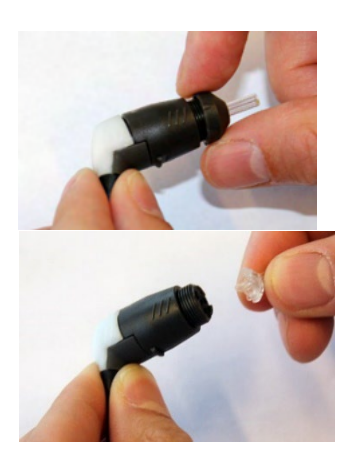

1. Unscrew the probe cap.

2. Remove the probe tip.

3. For the Clinical Extension Cable probe, to access and clean the larger channel, it is necessary to remove the gasket from inside the probe tip. You can do this using a fine pin. Push the gasket back into place after cleaning.

4. Thread the stiff end of the cleaning floss into one of the tubes.

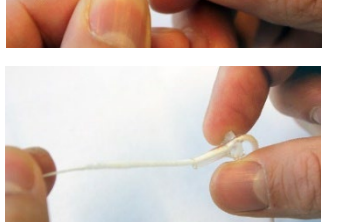

5. Pull the cleaning floss completely through the probe tip tube. Clean each of the tubes as required. Discard floss after use.

### **Short Probe Clinical Extension Cable, Short Extension Cable**

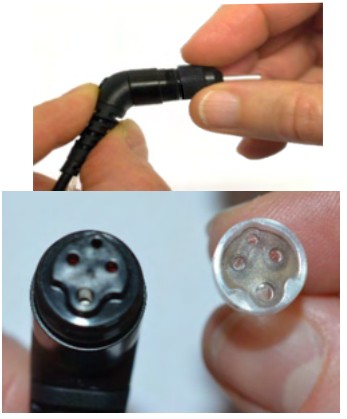

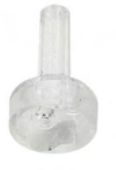

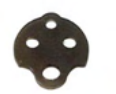

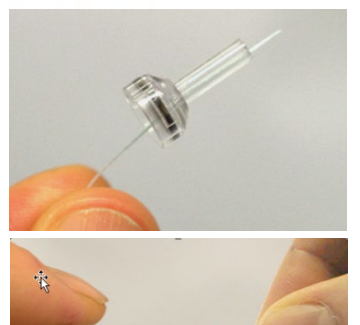

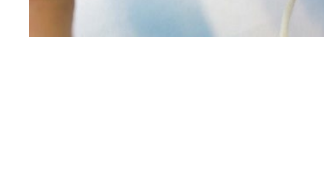

# WIMMM

6. Assemble the probe again.

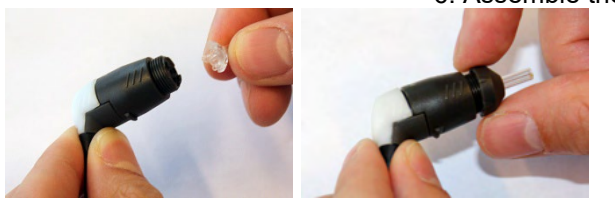

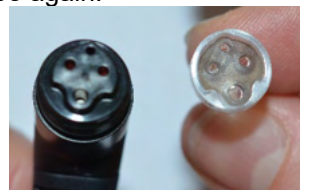

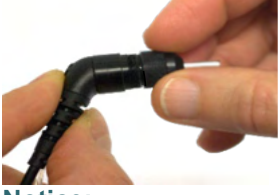

**Notice:**

Do not use the cleaning tool to clean the probe base. This will destroy the filters.

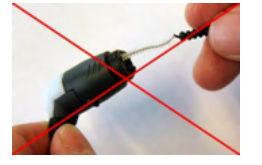

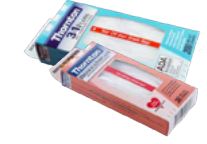

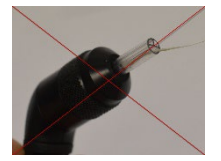

### **Concerning repair**

Interacoustics is only considered to be responsible for the validity of the CE marking, effects on safety, reliability and performance of the equipment if:

- 1. assembly operations, extensions, readjustments, modifications or repairs are carried out by authorized persons,
- 2. a 1 year service interval is maintained
- 3. the electrical installation of the relevant room complies with the appropriate requirements, and
- 4. the equipment is used by authorized personnel in accordance with the documentation supplied by Interacoustics.

The customer shall reach out to the local distributor to determine the service/repair possibilities including onsite service/repair. It is important that the customer (through local distributor) fills out the **RETURN REPORT** every time when the component/product is sent for service/repair to Interacoustics.

### **Warranty**

Interacoustics guarantees that:

- The Titan is free from defects in material and workmanship under normal use and service for a period of 12 months from the date of delivery by Interacoustics to the first purchaser
- Accessories are free from defects in material and workmanship under normal use and service for a period of ninety (90) days from the date of delivery by Interacoustics to the first purchaser

If any product requires service during the applicable warranty period, the purchaser should communicate directly with the local Interacoustics service centre to determine the appropriate repair facility. Repair or replacement will be carried out at Interacoustics' expense, subject to the terms of this warranty. The product requiring service should be returned promptly, properly packed, and postage prepaid. Loss or damage in return shipment to Interacoustics shall be at purchaser's risk.

In no event shall Interacoustics be liable for any incidental, indirect or consequential damages in connection with the purchase or use of any Interacoustics product.

# whenhal

This shall apply solely to the original purchaser. This warranty shall not apply to any subsequent owner or holder of the product. Furthermore, this warranty shall not apply to, and Interacoustics shall not be responsible for, any loss arising in connection with the purchase or use of any Interacoustics product that has been:

- repaired by anyone other than an authorized Interacoustics service representative
- altered in any way so as, in Interacoustics opinion, to affect its stability or reliability
- subject to misuse or negligence or accident, or that has had the serial or lot number altered, defaced or removed; or
- improperly maintained or used in any manner other than in accordance with the instructions provided by Interacoustics

This warranty is in lieu of all other warranties, express or implied, and of all other obligations or liabilities of Interacoustics. Interacoustics does not give or grant, directly or indirectly, the authority to any representative or other person to assume on behalf of Interacoustics any other liability in connection with the sale of Interacoustics products.

INTERACOUSTICS DISCLAIMS ALL OTHER WARRANTIES, EXPRESSED OR IMPLIED, INCLUDING ANY WARRANTY OF MERCHANTABILITY OR FOR FUNCTION OF FITNESS FOR A PARTICULAR PURPOSE OR APPLICATION.

# ullumnl

# 5 General technical specification

### **Titan hardware – technical specifications**

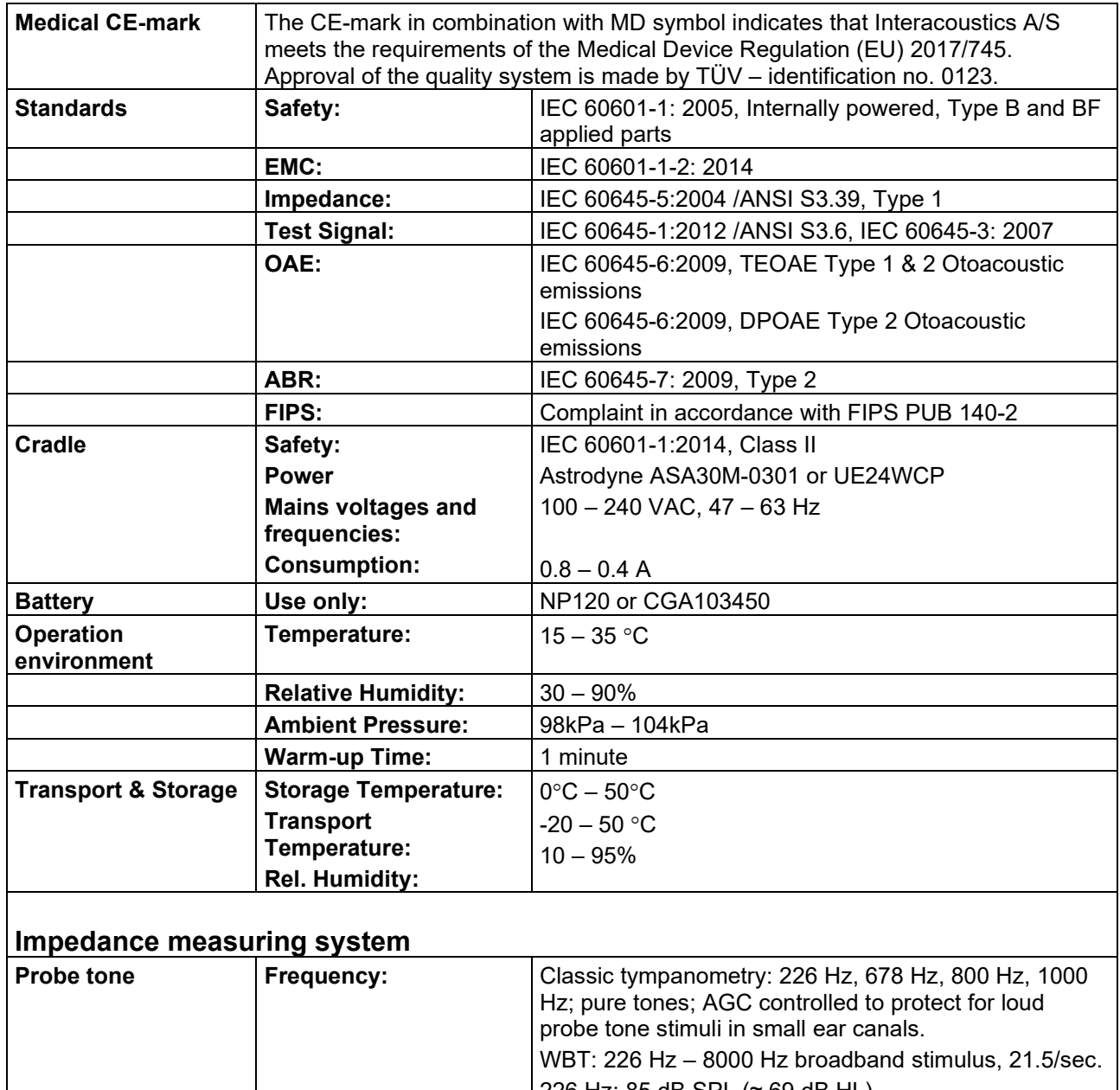

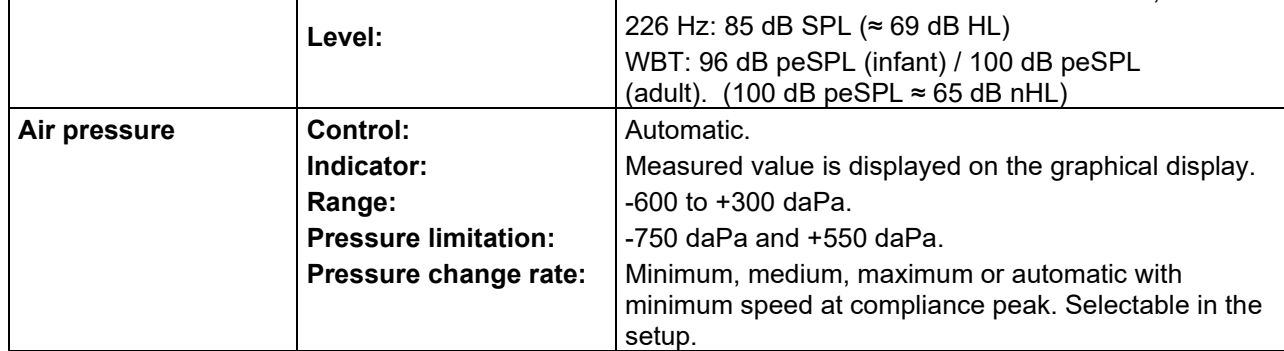

# unne

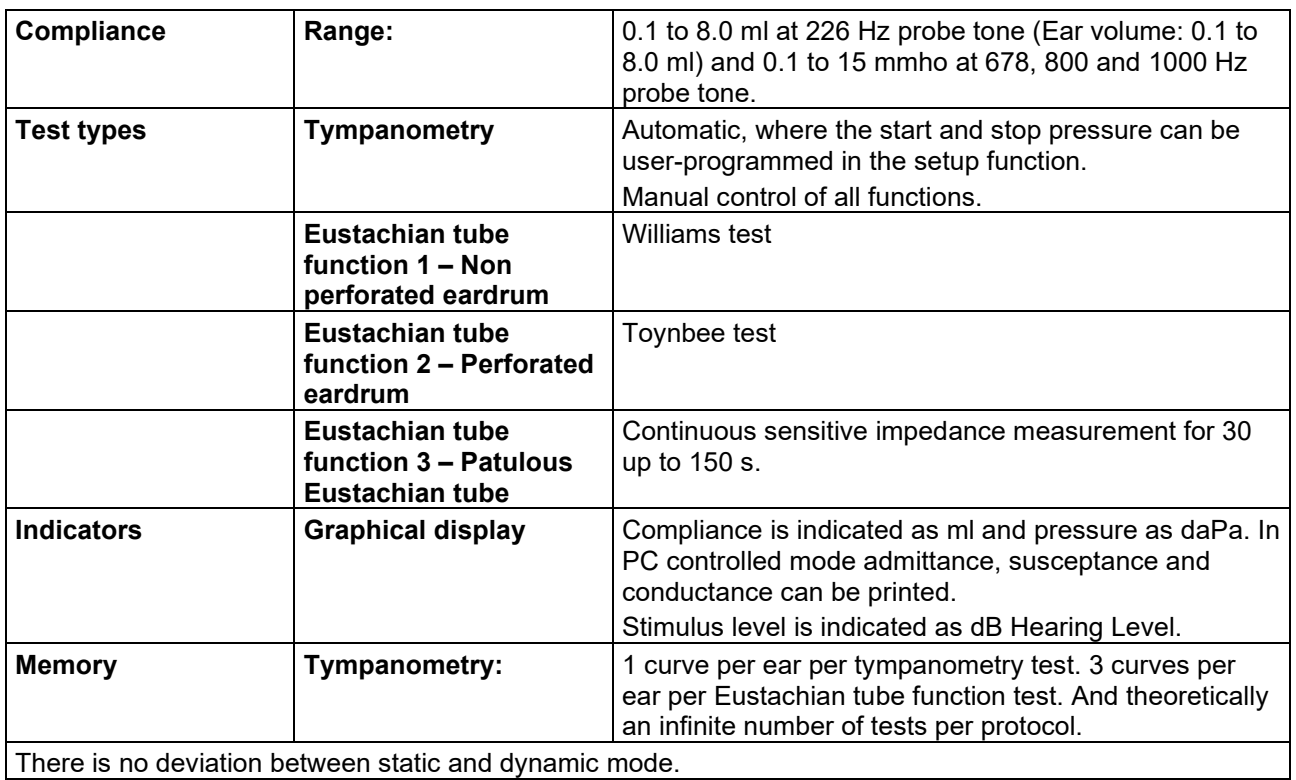

There is no deviation between static and dynamic mode.

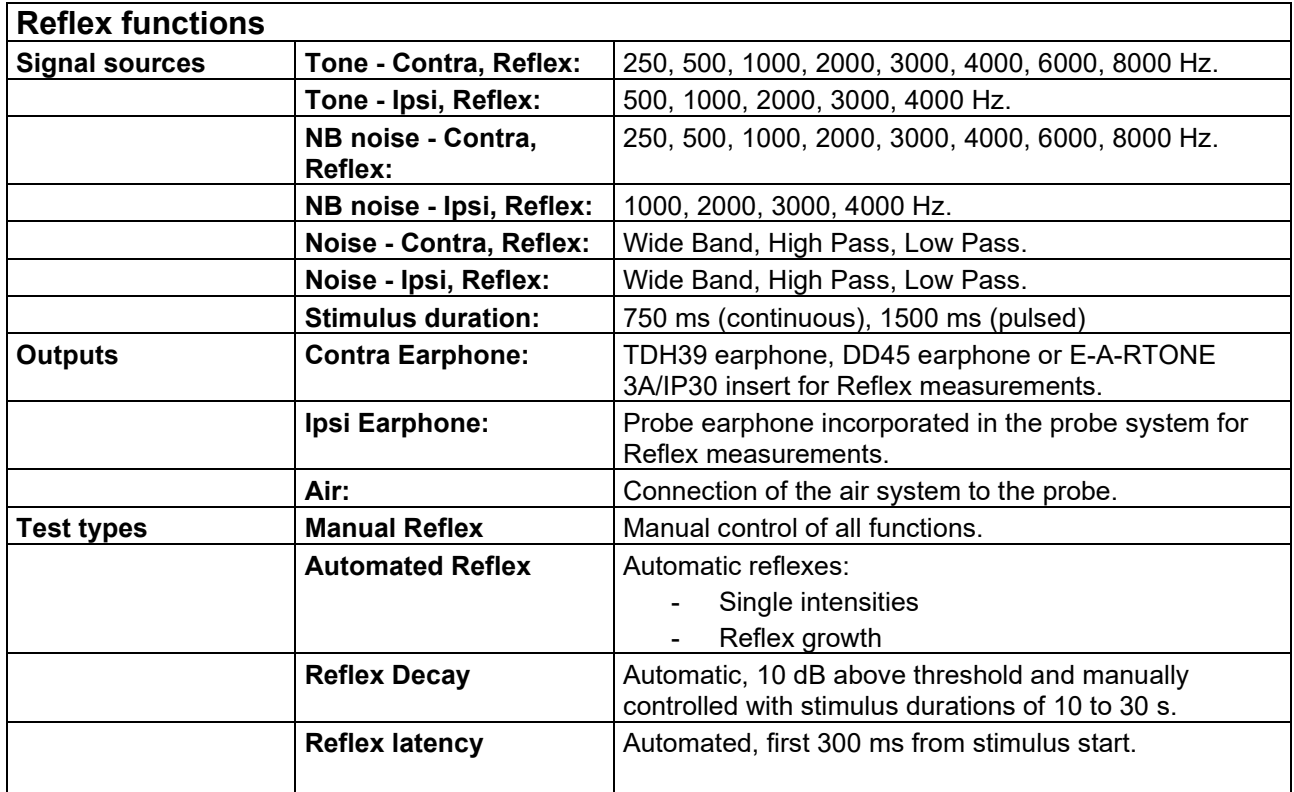

# monde

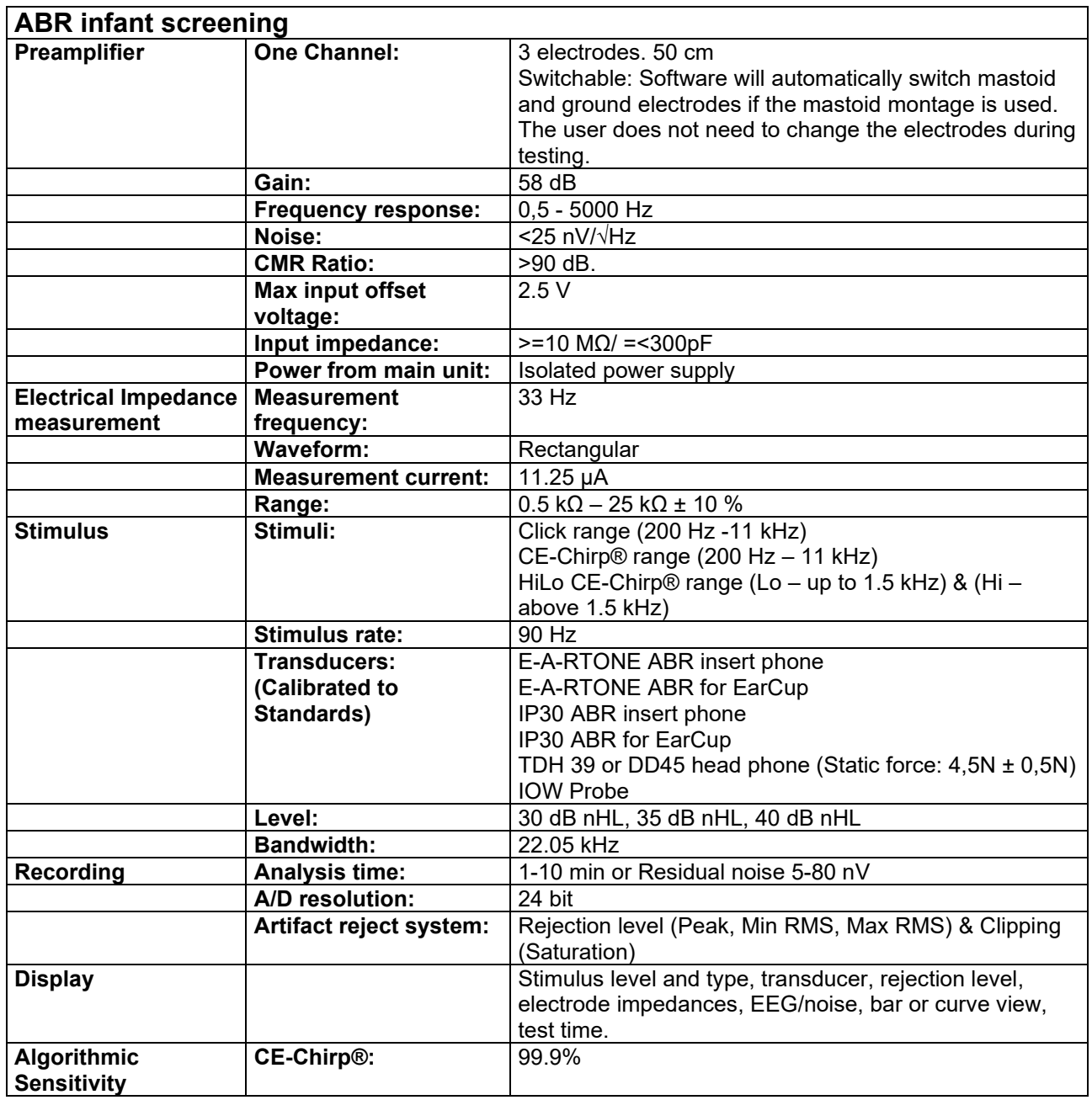

# ulfunne

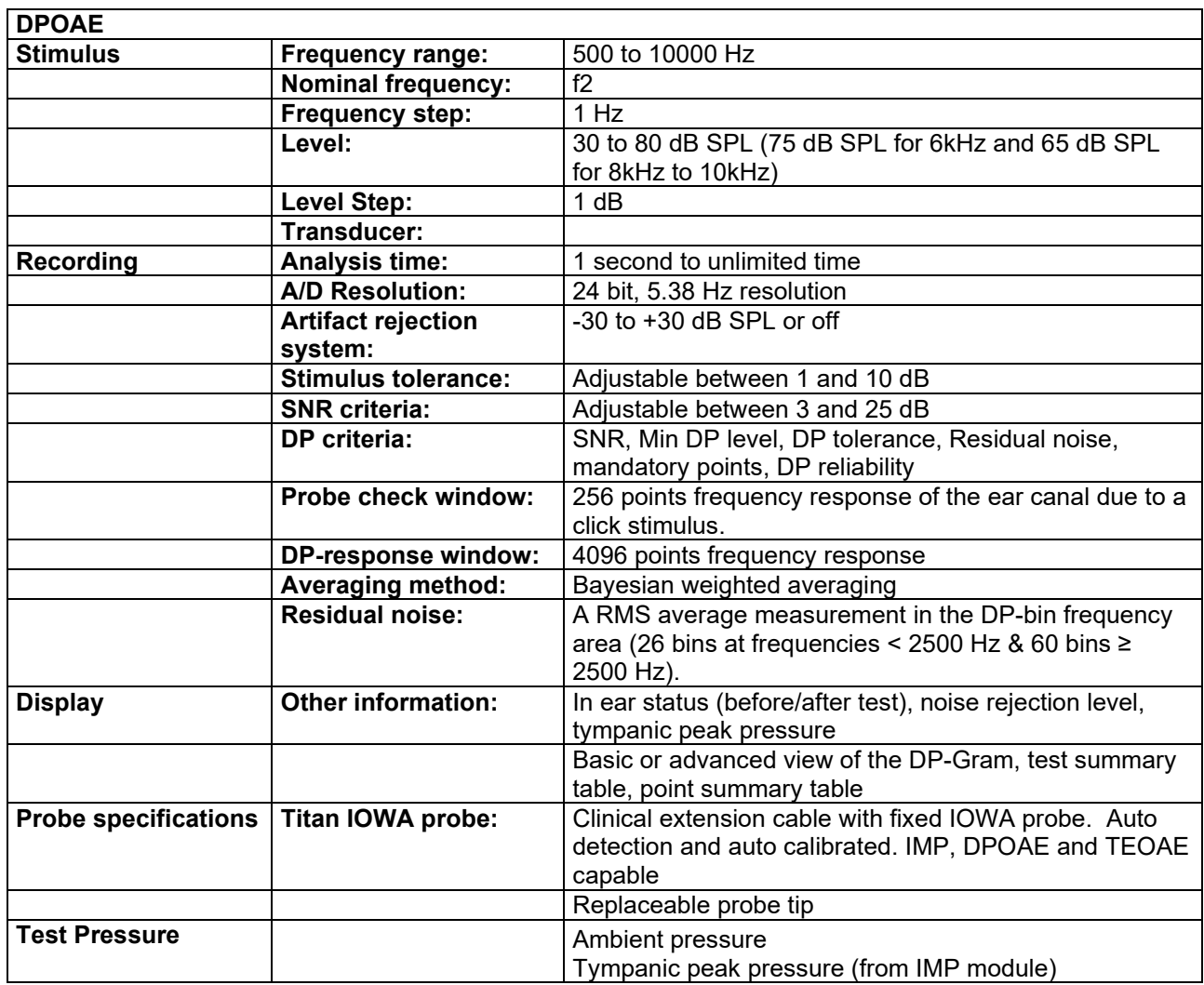

The Titan with DPOAE440 uses an improved method of stimuli level control, which more accurately delivers the specified intensity in the full range of ear canals, from infants to adults. The applicability of the IEC 60645-6 standard is currently limited to adult ears. Therefore, in order to better serve a market with a product that provides more accurate stimulus levels to a wide range of ear canal volumes (specifically infants), we have elected to utilize a more comprehensive calibration procedure for DPOAEs that is outside the scope of IEC 60645-6 for some protocols.

This improved method of stimulus control is enabled when the "Use Microphone compensation" checkbox is checked. To use the IEC60645-6 calibration method, uncheck the " Use Microphone compensation" in the Advanced tab of the protocol setup.

# monde

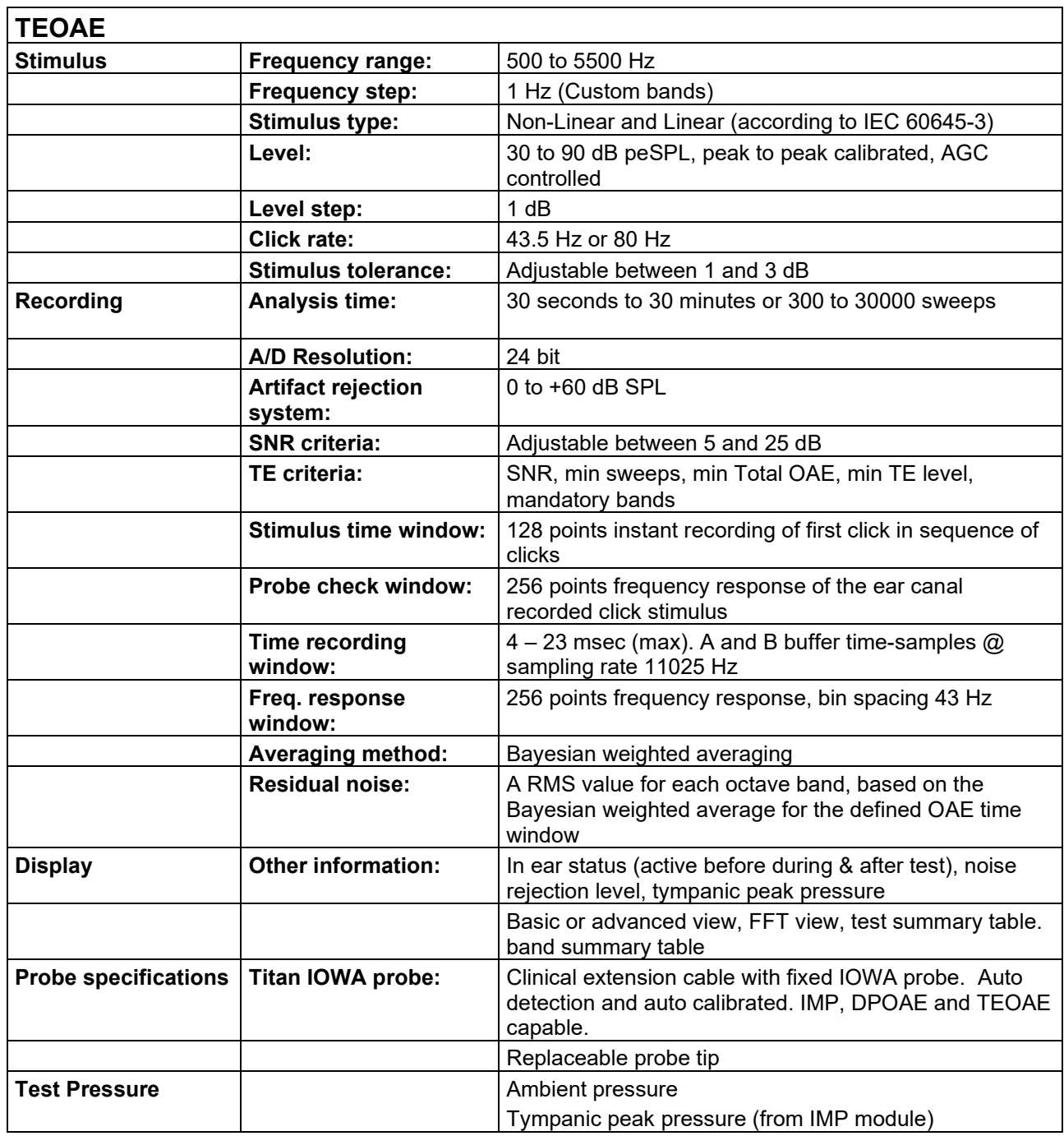

# monde

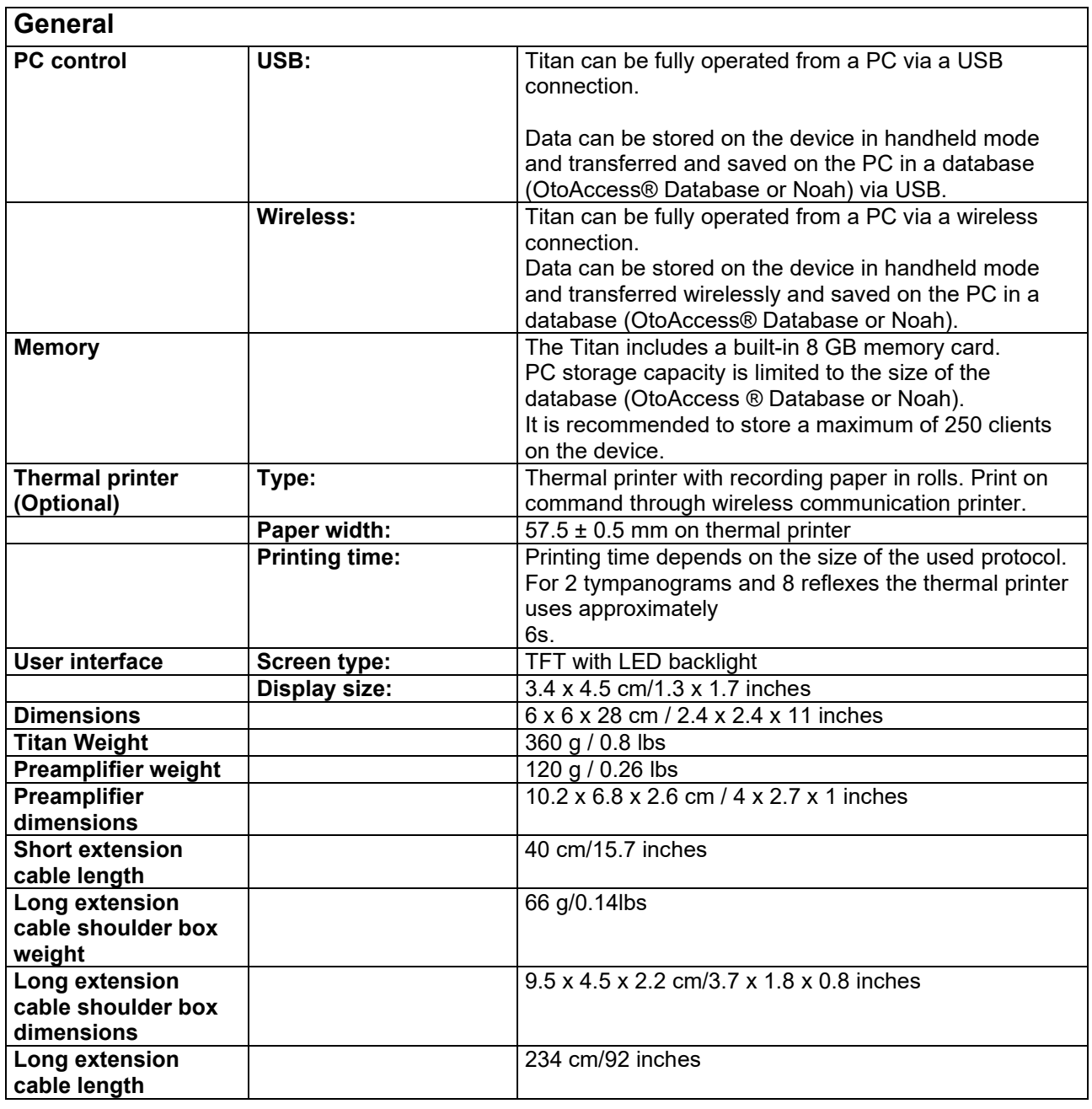

# ullumul

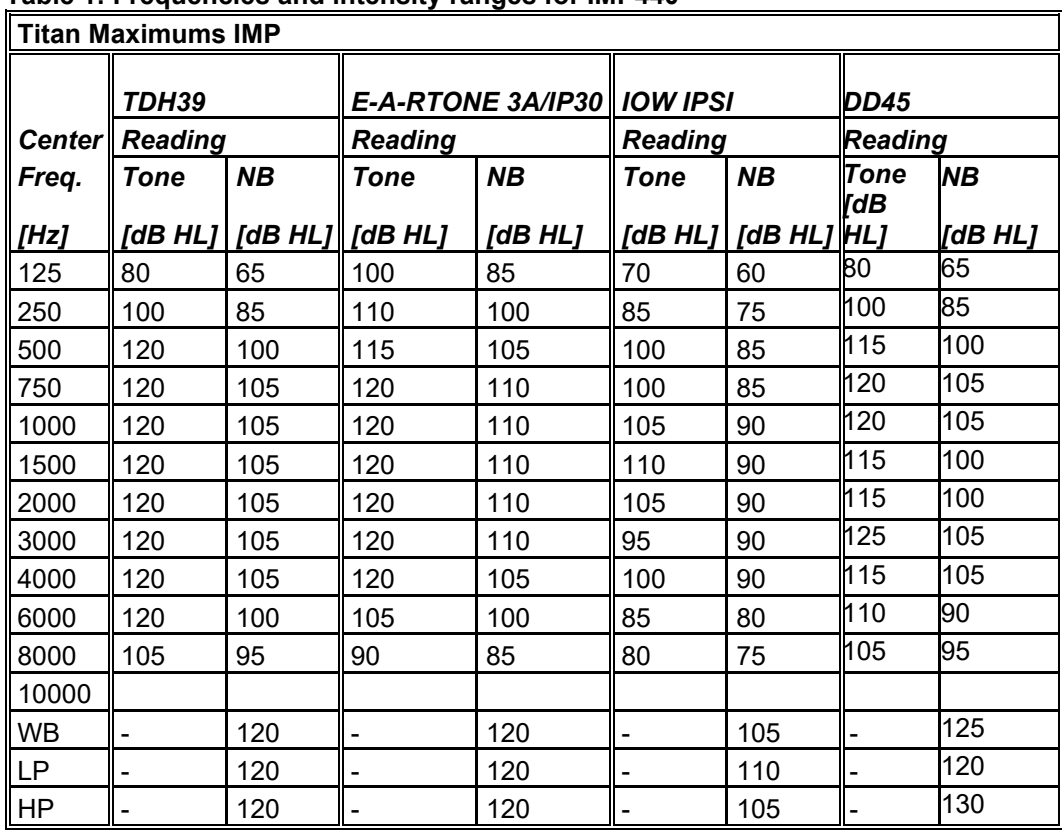

### **Table 1: Frequencies and intensity ranges for IMP440**

### **Table 2: Frequencies and Intensity Ranges for DPOAE440**

 $\mathsf l$ 

**Titan Maximums DPOAE**

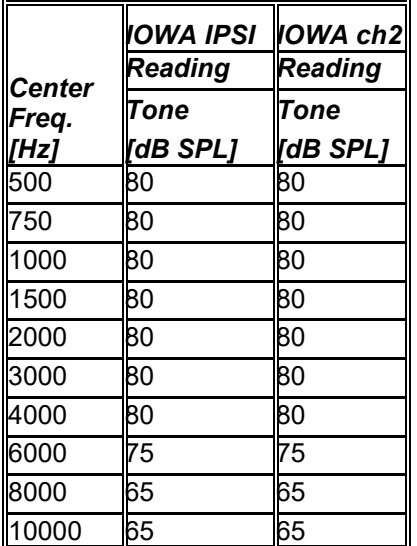

### **Titan Maximums TEOAE**

Maximum TEOAE Click Intensity: 90 dB peSPL.

#### **Titan Maximums ABRIS**

Maximum ABRIS levels for Click and CE-Chirp® stimuli are limited to 30, 35 & 40 dB nHL for all transducers.

# ummun

### **Specification of input/output connections Outputs**

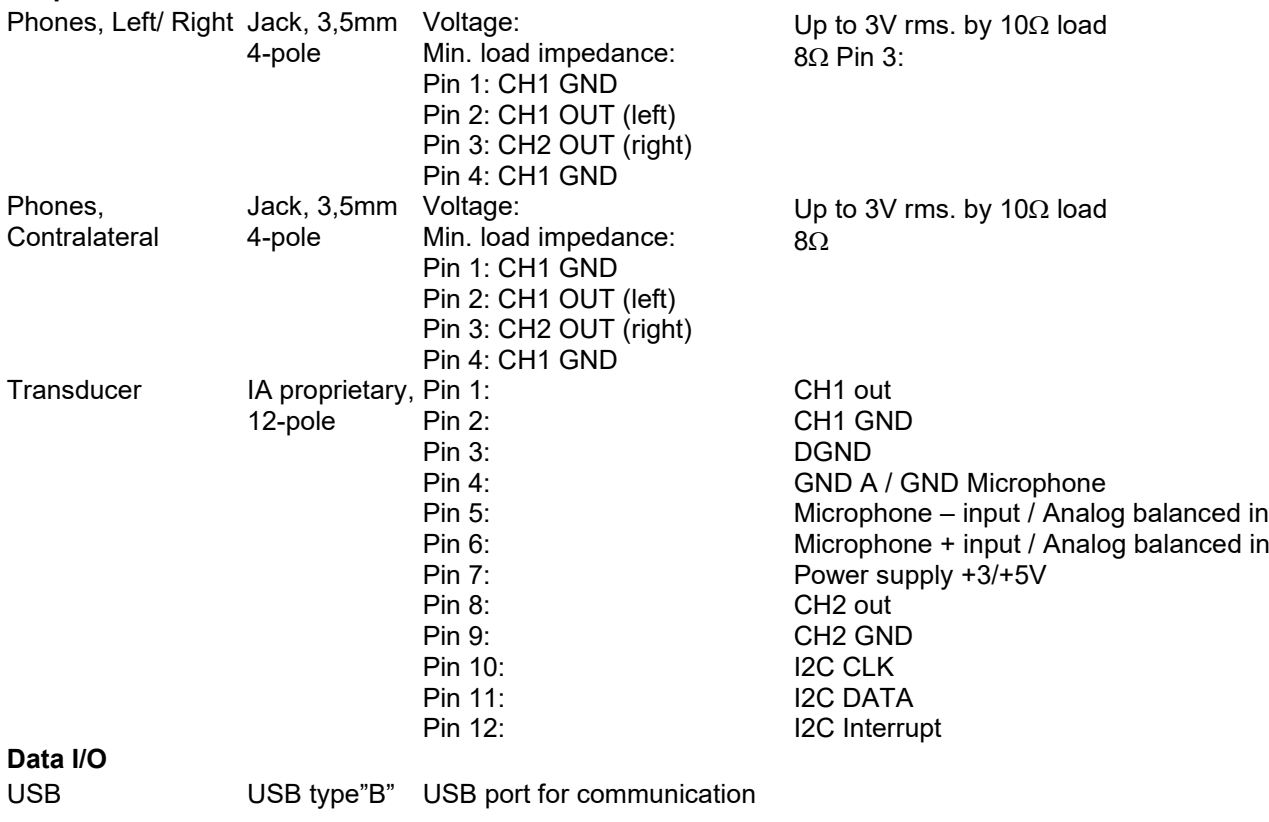

# ummun

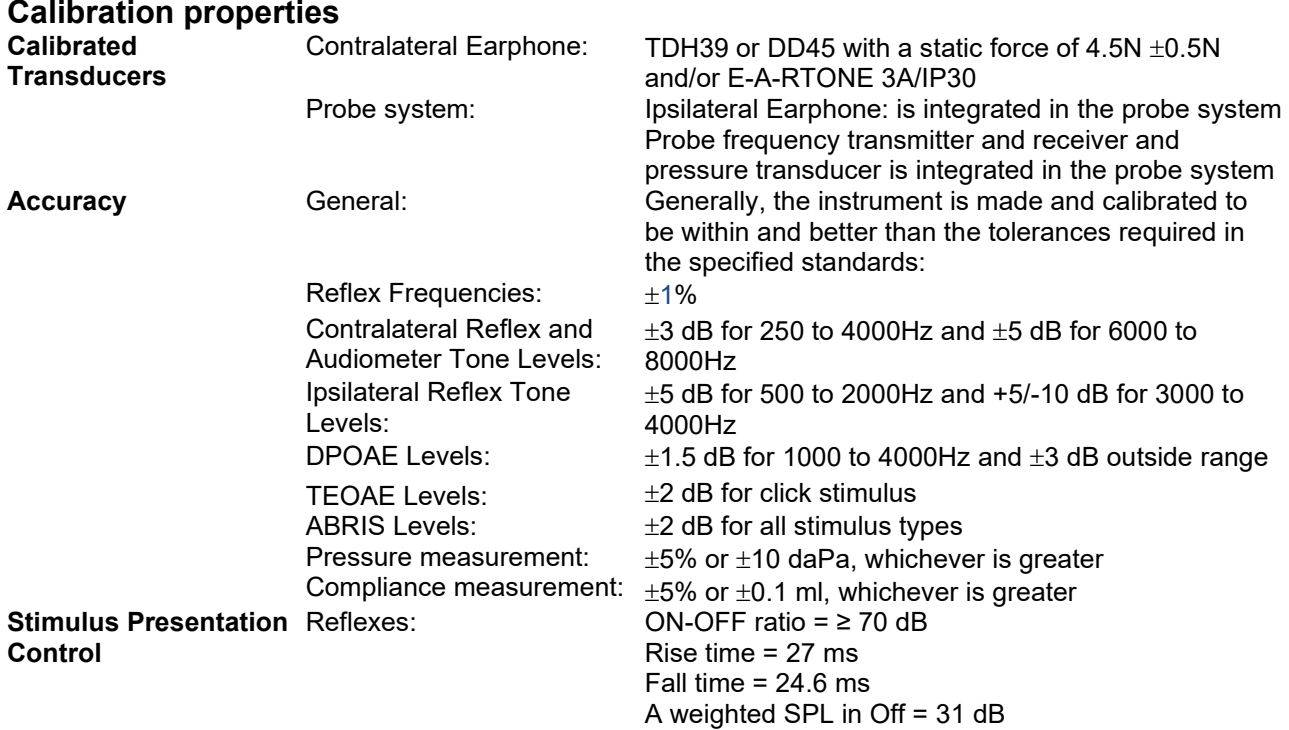

### **Impedance calibration properties**

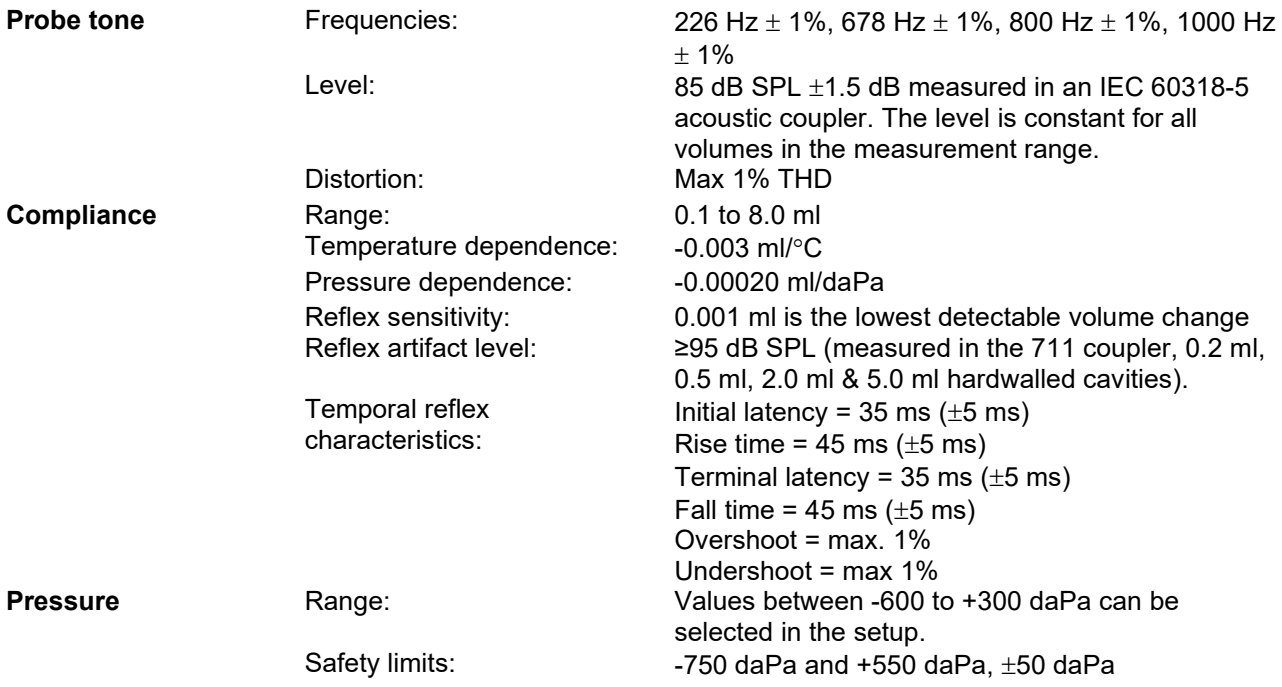

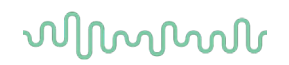

### **Reflex calibration standards and spectral properties:**

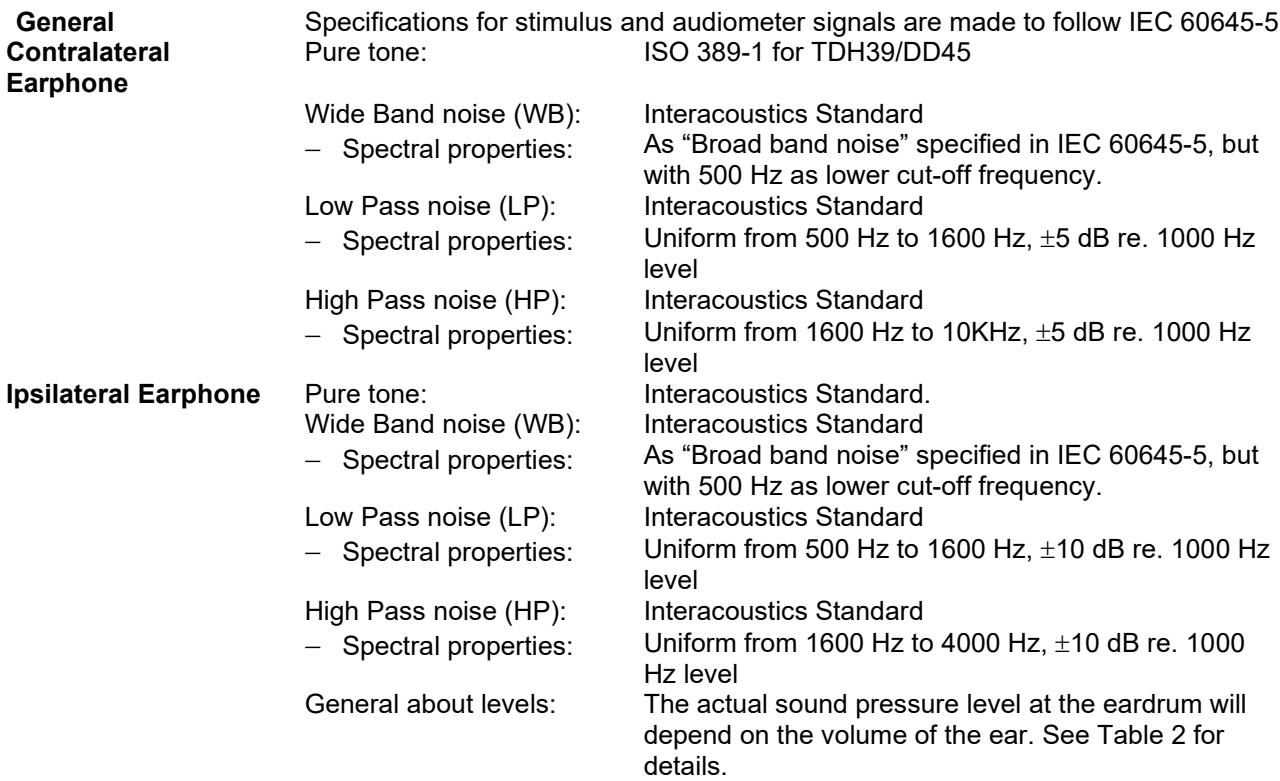

The risk of artifacts at higher stimulus levels in reflex measurements are minor and will not activate the reflex detection system

# ummun

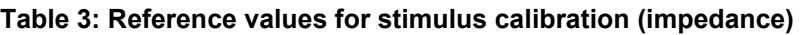

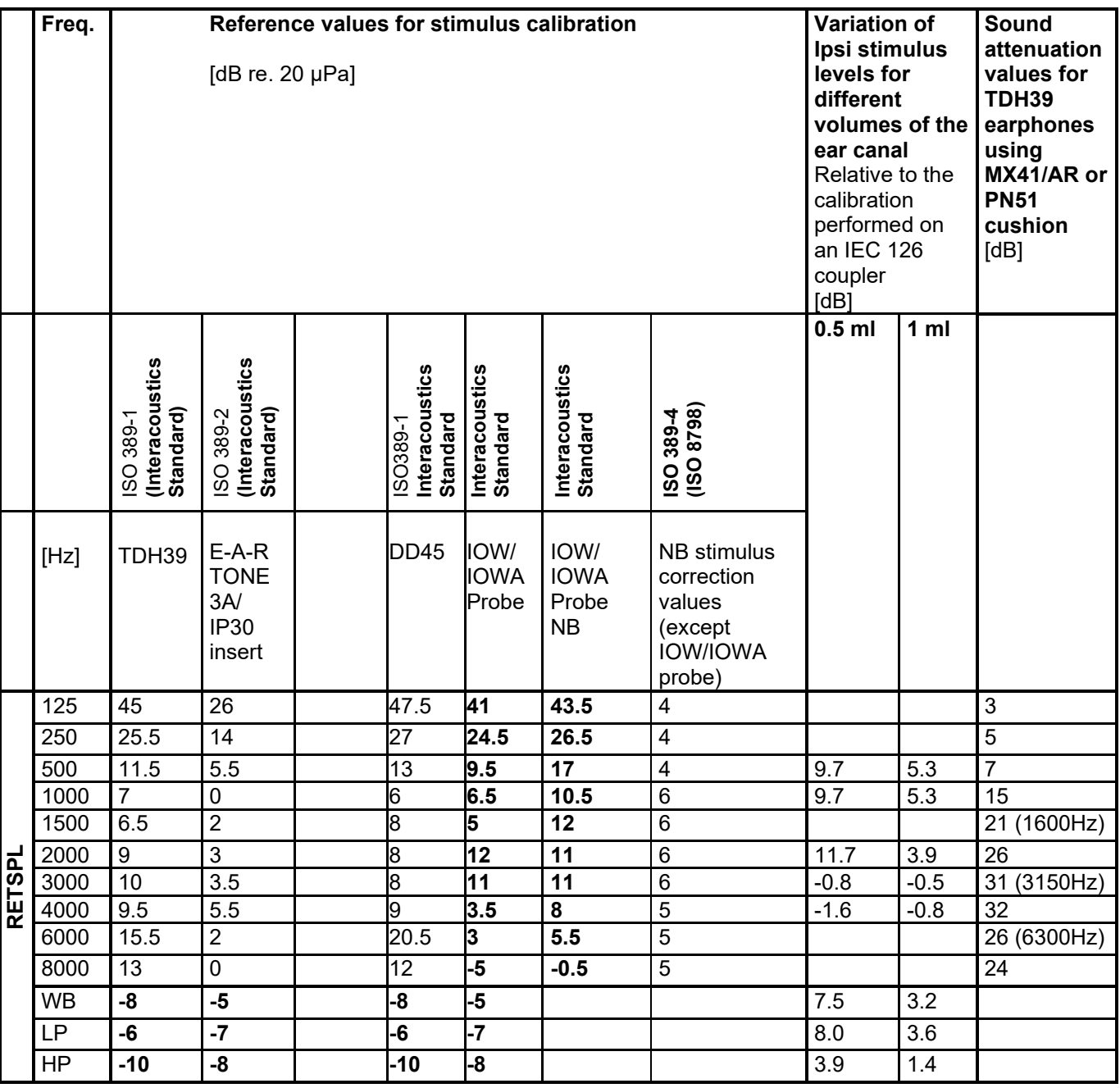

*All figures in bold are Interacoustics Standard values.* 

# unne

### **Table 4: Reference values for stimulus calibration (ABR)**

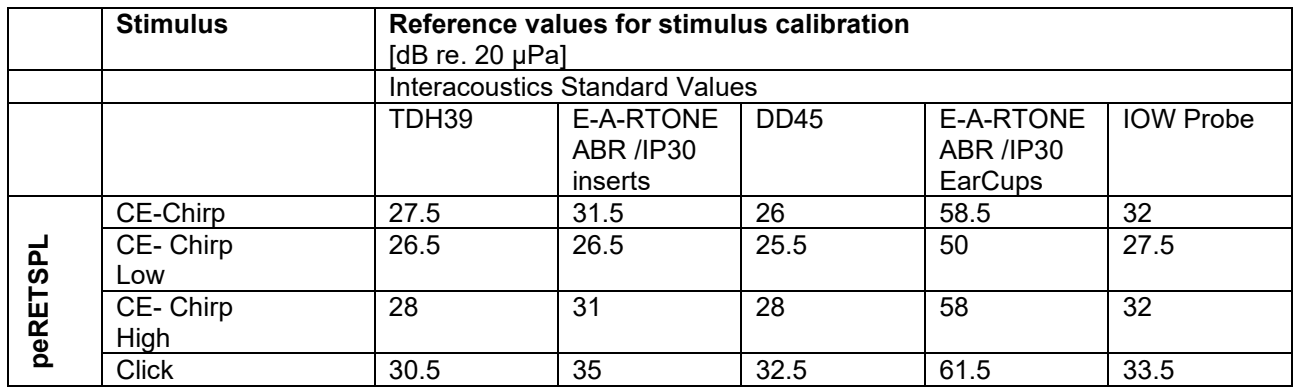

# whenhal

### **Coupler types used for calibration**

### **IMP:**

TDH39 is calibrated using a 6cc acoustic coupler made in accordance to IEC 60318-3, Ipsilateral earphone and probe tone are calibrated using a 2cc acoustic coupler made in accordance to IEC 60318-5 **ABRIS:**

Probe and insert stimuli are calibrated in SPL values using an ear simulator coupler made in accordance to IEC 60318-4. Headphones (TDH39 and DD45) stimuli are calibrated in SPL values using an artificial ear coupler according to IEC 60318-1.

#### **DPOAE:**

Probe stimuli L1 and L2 are calibrated individually in SPL values using the IEC 711 ear simulator coupler made in accordance to IEC 60318-4.

#### **TEOAE:**

Probe stimuli are calibrated in peSPL values using the IEC 711 ear simulator coupler made in accordance to IEC 60318-4.

### **General Information about specifications**

Interacoustics continuously strives to improve its products and their performance. Therefore, the specifications can be subject to change without notice.

The performance and specifications of the instrument can only be guaranteed if it is subject to technical maintenance at least once per year. This should be carried out by a workshop authorized by Interacoustics.

Interacoustics puts diagrams and service manuals at the disposal of authorized service companies.

Enquiries about representatives and products may be sent to:

Interacoustics A/S Audiometer Allé 1 5500 Middelfart E-mail: [info@interacoustics.com](mailto:info@interacoustics.com) Denmark http: [www.interacoustics.com](http://www.interacoustics.com/)

# whenhal

### **Electromagnetic compatibility (EMC) and EMF exposure**

• This instrument is suitable in hospital environments except for near active HF surgical equipment and RF shielded rooms of systems for magnetic resonance imaging, where the intensity of electromagnetic disturbance is high.

• Use of this instrument adjacent to or stacked with other equipment should be avoided because it could result in improper operation. If such use is necessary, this instrument and the other equipment should be observed to verify that they are operating normally.

• Use of accessories, transducers and cables other than those specified or provided by the manufacturer of this equipment could result in increased electromagnetic emissions or decreased electromagnetic immunity of this equipment and result in improper operation. The list of accessories, transducers and cables can be found in this appendix.

• Portable RF communications equipment (including peripherals such as antenna cables and external antennas) should be used no closer than 30 cm (12 inches) to any part of this instrument, including cables specified by the manufacturer. Otherwise, degradation of the performance of this equipment could result.

#### **NOTICE**

• ESSENTIAL PERFORMANCE for this instrument is defined by the manufacturer as:

This instrument does not have an ESSENTIAL PERFORMANCE. Absence or loss of ESSENTIAL PERFORMANCE cannot lead to any unacceptable immediate risk.

• Final diagnosis shall always be based on clinical knowledge. There are no deviations from the collateral standard and allowances uses.

• This instrument is in compliance with IEC60601-1-2:2014+AMD1:2020, emission class B group 1.

NOTICE: There are no deviations from the collateral standard and allowances uses.

NOTICE: All necessary instruction for maintaining compliance with regard to EMC can be found in the general maintenance section in this instruction. No further steps required.

Portable and mobile RF communications equipment can affect the *TITAN*. Install and operate the *TITAN* according to the EMC information presented in this chapter.

The *TITAN* has been tested for EMC emissions and immunity as a standalone *TITAN*. Do not use the *TITAN*  adjacent to or stacked with other electronic equipment. If adjacent or stacked use is necessary, the user should verify normal operation in the configuration.

The use of accessories, transducers and cables other than those specified, with the exception of servicing parts sold by Interacoustics as replacement parts for internal components, may result in increased EMISSIONS or decreased IMMUNITY of the device.

Anyone connecting additional equipment is responsible for making sure the system complies with the IEC 60601-1-2 standard.

# whenhout

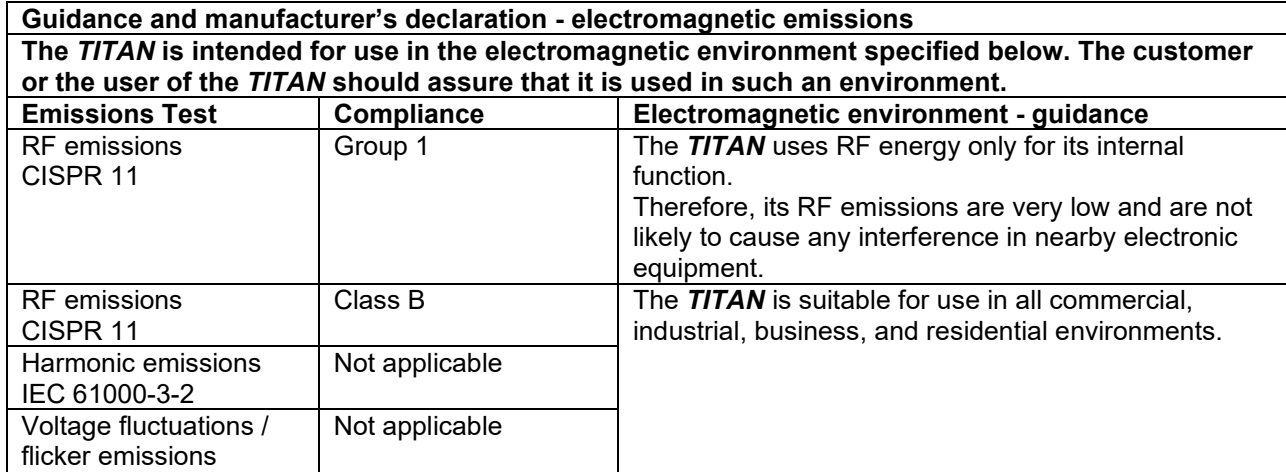

### **Recommended separation distances between portable and mobile RF communications equipment and the** *TITAN* **.**

The *TITAN* is intended for use in an electromagnetic environment in which radiated RF disturbances are controlled. The customer or the user of the *TITAN* can help prevent electromagnetic interferences by maintaining a minimum distance between portable and mobile RF communications equipment (transmitters) and the *TITAN* as recommended below, according to the maximum output power of the communications equipment.

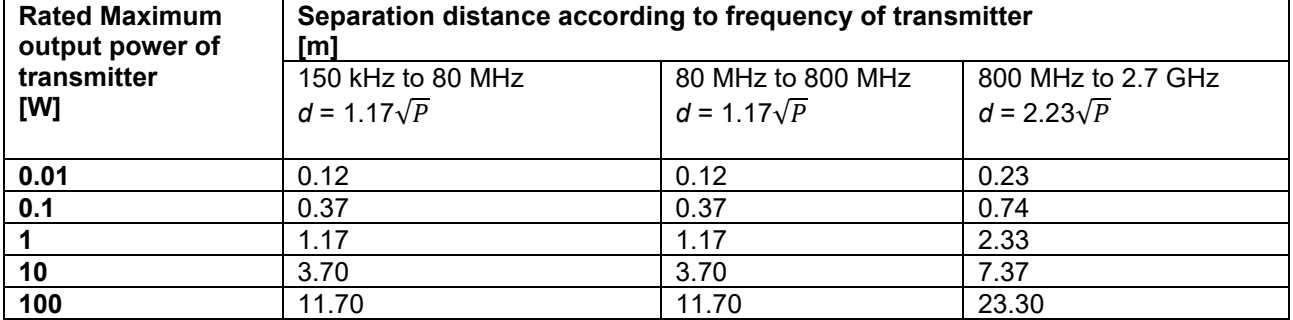

For transmitters rated at a maximum output power not listed above, the recommended separation distance *d* in meters (m) can be estimated using the equation applicable to the frequency of the transmitter, where *P* is the maximum output power rating of the transmitter in watts (W) according to the transmitter manufacturer.

**Note 1** At 80 MHz and 800 MHZ, the higher frequency range applies.

**Note 2** These guidelines may not apply to all situations. Electromagnetic propagation is affected by absorption and reflection from structures, objects and people.

IEC 61000-3-3

# monde

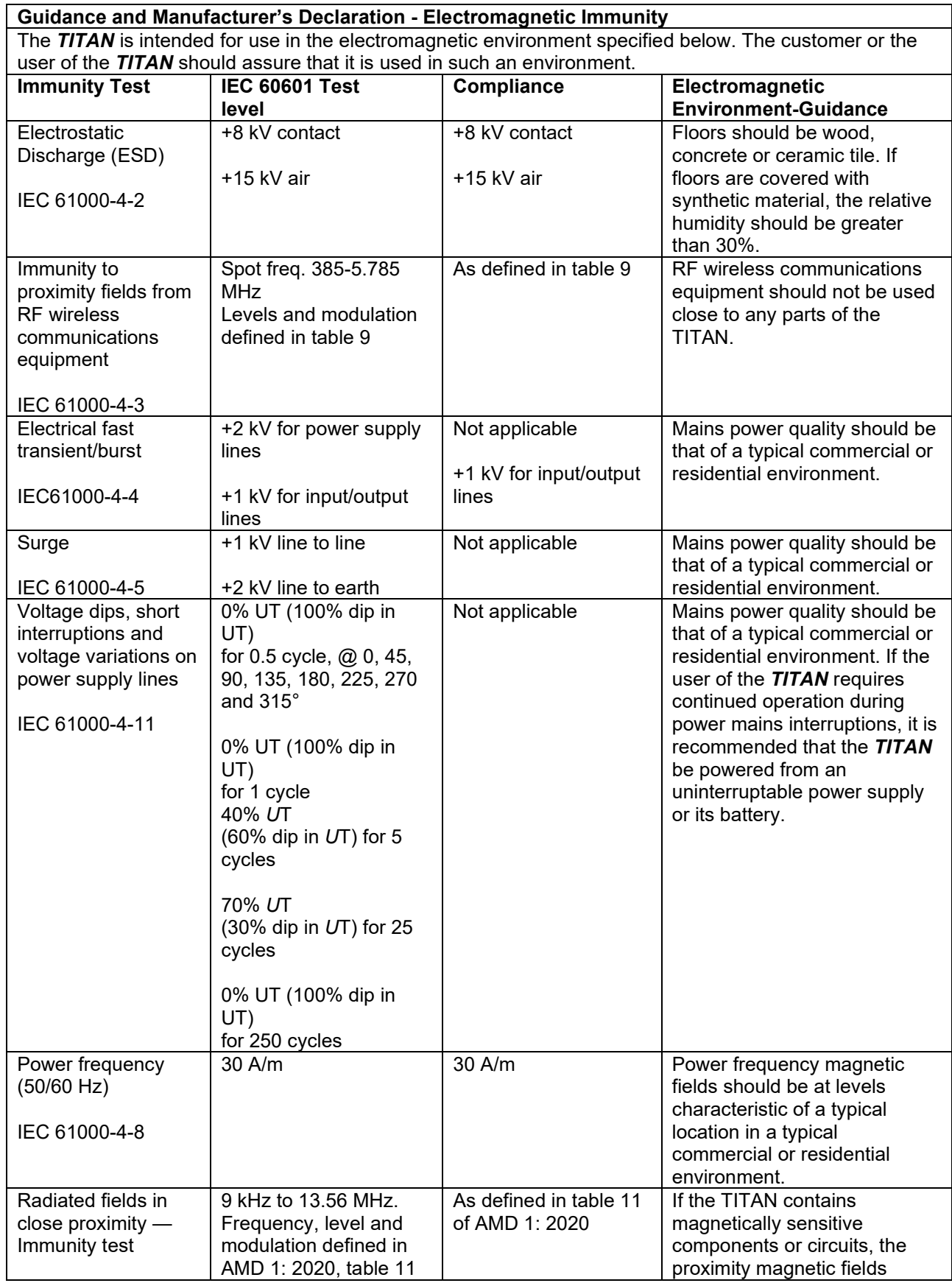

# monde

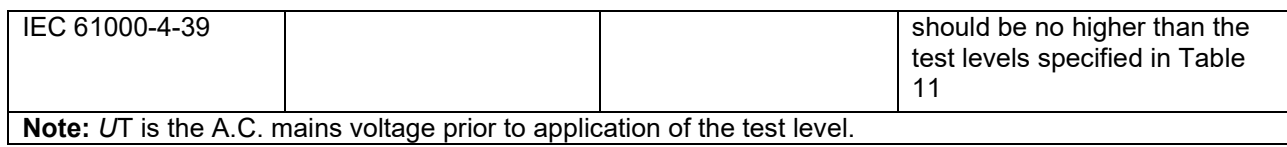

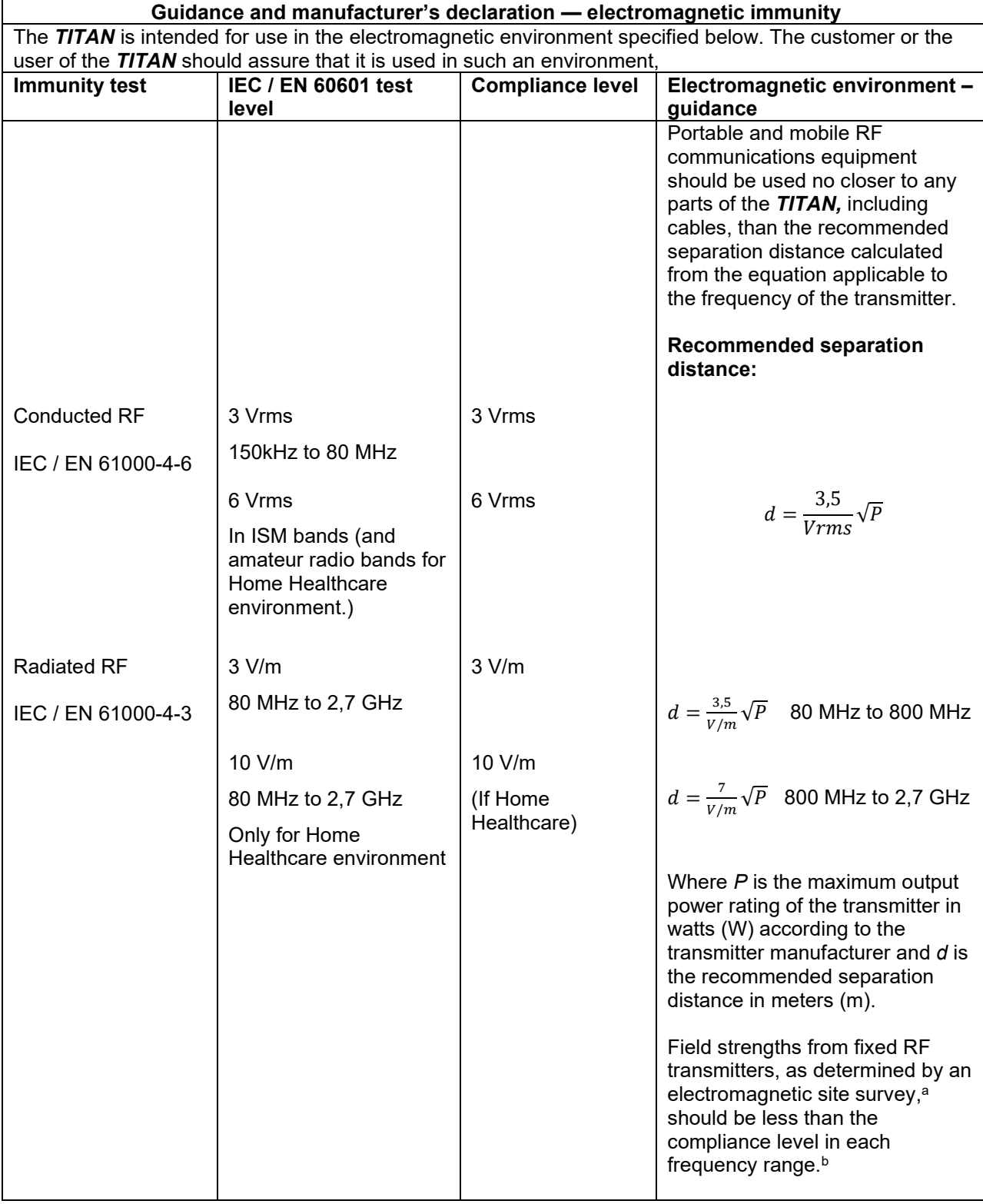

# Margaret

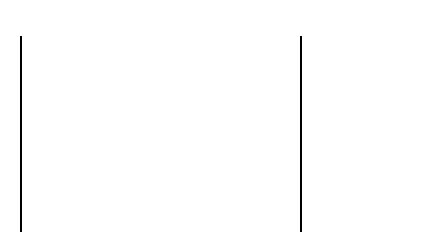

Interference may occur in the vicinity of equipment marked with the following symbol:

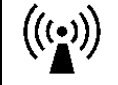

NOTE1 At 80 MHz and 800 MHz, the higher frequency range applies NOTE 2 These guidelines may not apply in all situations. Electromagnetic propagation is affected by absorption and reflection from structures, objects and people.

**a)** Field strengths from fixed transmitters, such as base stations for radio (cellular/cordless) telephones and land mobile radios, amateur radio, AM and FM radio broadcast and TV broadcast cannot be predicted theoretically with accuracy. To assess the electromagnetic environment due to fixed RF transmitters, an electromagnetic site survey should be considered. If the measured field strength in the location in which the *TITAN* is used exceeds the applicable RF compliance level above, the *TITAN* should be observed to verify normal operation, If abnormal performance is observed, additional measures may be necessary, such as reorienting or relocating the *TITAN.*

**b)** Over the frequency range 150 kHz to 80 MHz, field strengths should be less than 3 V/m.

# ullumnl

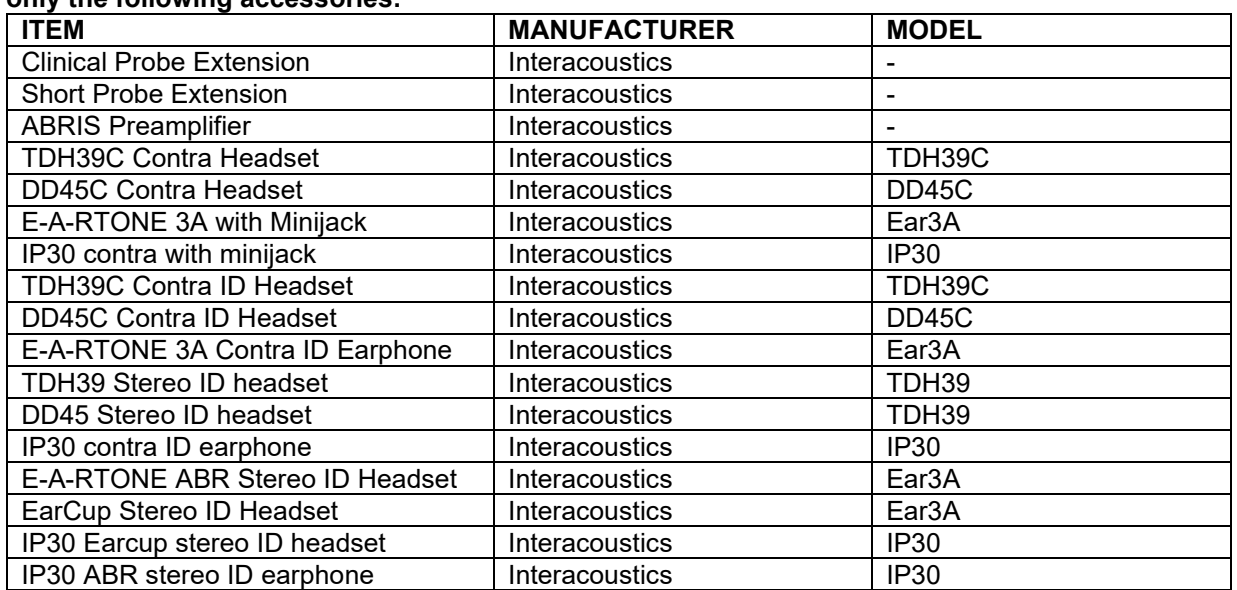

### **To ensure compliance with the EMC requirements as specified in IEC 60601-1-2, it is essential to use only the following accessories:**

#### **Conformance to the EMC requirements as specified in IEC 60601-1-2 is ensured if the cable types and cable lengths are as specified below:**

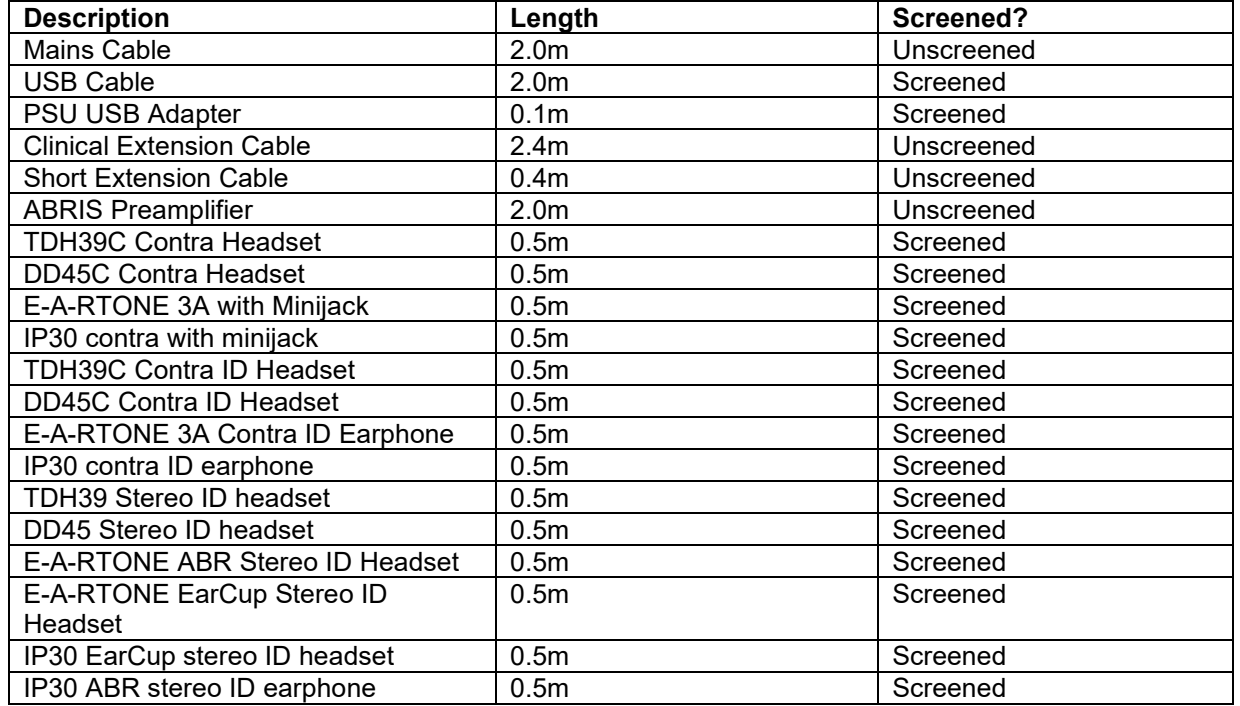
## ulfunne

Compliance with the EMF exposure guidelines as specified by ICNIRP, (HEALTH PHYSICS 96(4):504‐ 514; 200) is ensured when using the following accessories:

The accessories are classified (EMF level) according to the maximum strength of the permanent magnetic field.

Patients having magnetically programmable cerebral shunts must observe the precautions stated by the manufacturer of the shunt if the accessories with a HIGH magnetic field are used. No special precautions are necessary with accessories which emit a LOW magnetic field.

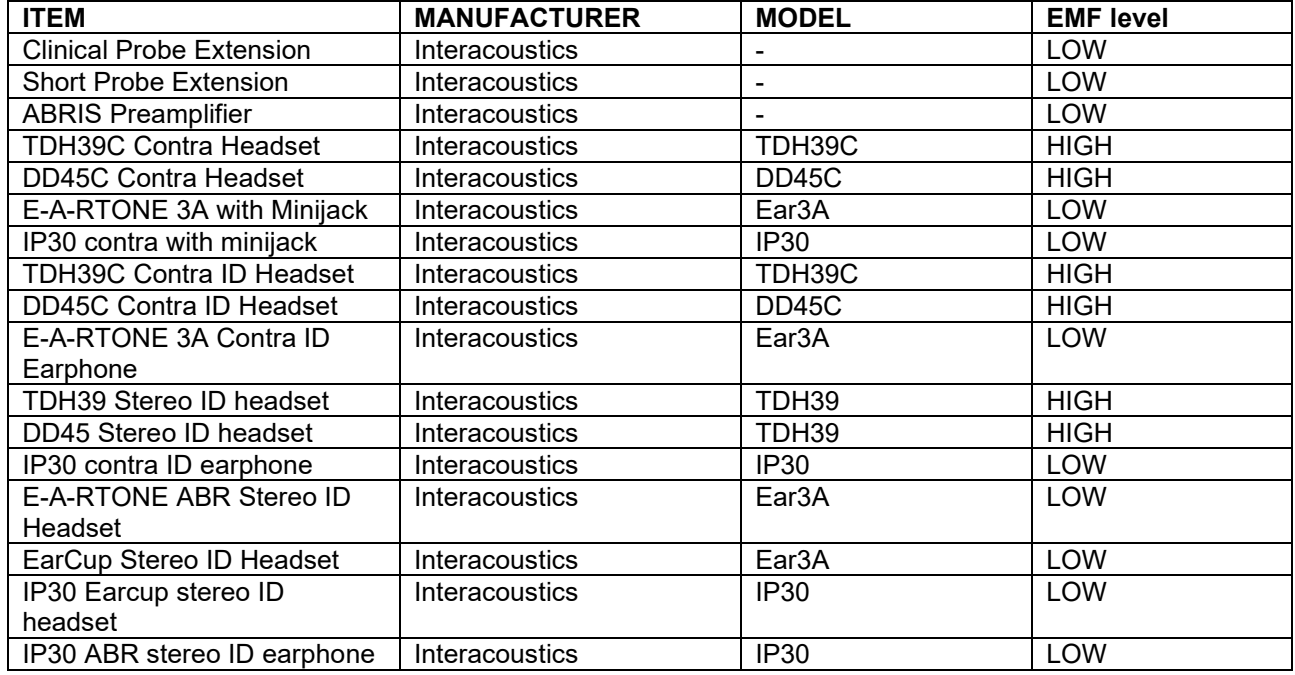

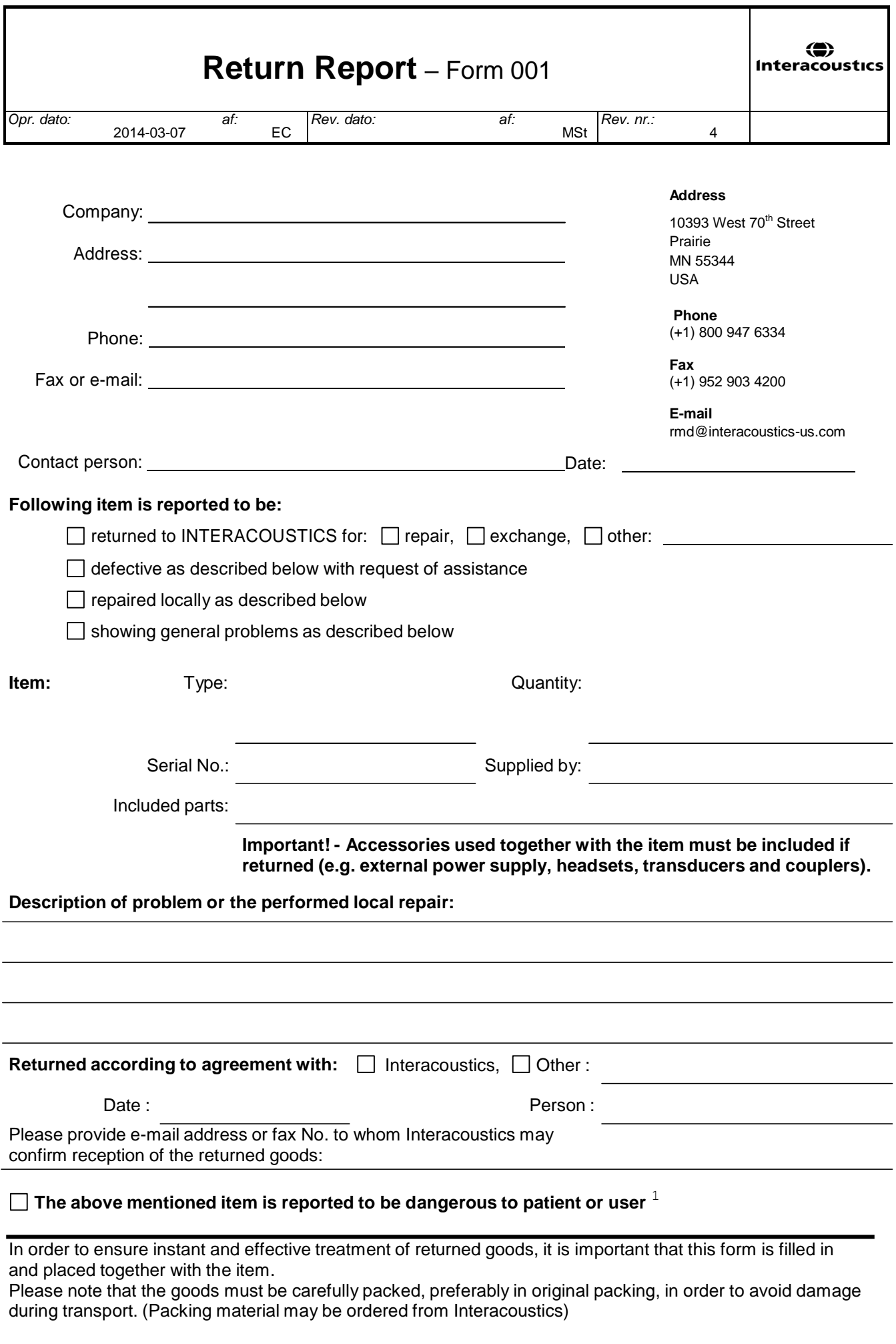

 $1$  EC Medical Device Directive rules require immediate report to be sent, if the device by malfunction deterioration of performance or characteristics and/or by inadequacy in labelling or instructions for use, has caused or could have caused death or serious deterioration of health to patient or user.Page 1 of 1